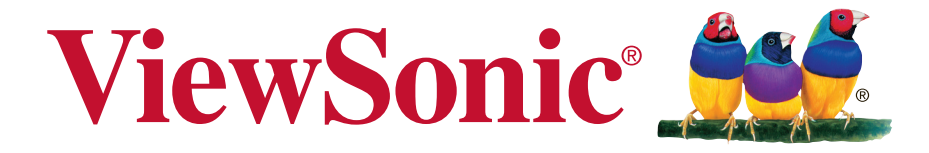

# **PJD6350/PJD6351LS/PJD6352/ PJD6352LS/PJD6550LW/ PJD6551LWS/PJD6552LW/ PJD6552LWS DLP Projector Guia do usuário**

IMPORTANT: Please read this User Guide to obtain important information on installing and using your product in a safe manner, as well as registering your product for future service. Warranty information contained in this User Guide will describe your limited coverage from ViewSonic Corporation, which is also found on our web site at http:// www.viewsonic.com in English, or in specific languages using the Regional selection box in the upper right corner of our website. "Antes de operar su equipo lea cu idadosamente las instrucciones en este manual"

Número do modelo. VS15877/VS15878/VS15947/VS15948/VS15879/ VS15880/VS15949/VS15950

# **Obrigado por escolher a ViewSonic**

Há mais de 30 anos a liderar o Mercado das soluções visuais, a ViewSonic tem como objetivo exceder as expetativas a nível mundial em relação a evolução tecnológica, inovação e simplicidade. Na ViewSonic, acreditamos que os nossos produtos podem ter um impacto positivo no mundo e estamos convencidos que o produto ViewSonic que escolheu irá satisfazer as suas necessidades.

Uma vez mais, obrigado por escolher a ViewSonic!

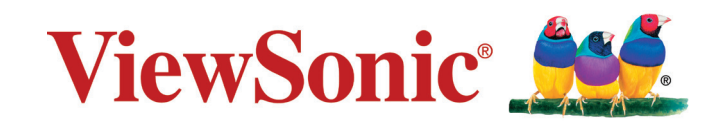

# **Informação de compatibilidade**

# **Declaração de compatibilidade com as regras da FCC**

Este dispositivo está em conformidade com a Parte 15 das Normas da FCC. A operação está sujeita a estas duas condições: (1) este dispositivo não pode ocasionar interferência prejudicial, e (2) este dispositivo deve aceitar qualquer interferência recebida, inclusive interferências que possam causar uma operação indesejada.

Este equipamento foi testado e é compatível com os limites estipulados para um dispositivo digital de Classe B, segundo o Artigo 15 das Regras da FCC. Estes limites foram concebidos para propocionar uma razoável protecção contra interferências prejudiciais na instalação doméstica. Este equipamento gera, utiliza e pode emitir energia de radiofrequência e, se não for instalado e utilizado de acordo com as instruções, pode interferir prejudicialmente com as comunicações via rádio. No entanto, não existe qualquer garantia de que a interferência não ocorra numa instalação particular. Caso este equipamento cause interferências prejudiciais à recepção via rádio ou televisão, o que pode ser determinado desligando e ligando o aparelho, o utilizador deve tentar corrigir a interferência adoptando uma ou mais das seguintes medidas:

- Reorientar ou deslocar a antenna receptora.
- Aumentar a separação entre o equipamento e o dispositivo receptor.
- Ligar o equipamento a uma tomada num circuito diferente daquele ao qual o dispositivo receptor está ligado.
- Consultar o fornecer ou um técnico de rádio/TV qualificado se precisar de ajuda.

**Aviso:** Você é avisado de que alterações ou modificações não aprovadas explicitamente pela parte responsável podem anular sua permissão de operar o equipamento.

## **Declaração da indústria Canadiana**

CAN ICES-3 (B)/NMB-3(B)

# **Conformidade com CE para países europeus**

O dispositivo é compatível com a Directiva de Compatibilidade Electromagnética 2014/30/EU e com a Directiva de Baixa Voltagem 2014/35/EU.

### **A informação seguinte concerne somente aos estados membros da União Europeia (UE):**

A marca cumpre com a Directriz para a Gestão de Resíduos de Equipamentos Eléctricos e Electrónicos 2012/19/EU (REEE).

A marca indica o requisito de NÃO depositar o equipamento como resíduo urbano ou baterias descartadas ou acumuladores, devendo utilizar os sistemas de recolha e devolução disponíveis.

Se as baterias, acumuladores ou baterias celulares fornecidas com este equipamento, exibirem símbolos químicos Hg, Cd ou Pb, significa que a bateria tem um teor de metais pesados superior a 0,0005% de Mercúrio, mais de 0,002% de Cádmio ou superior a 0,004% de Chumbo.

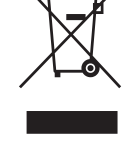

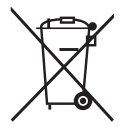

# **Declaração de Conformidade RoHS2**

Este produto foi criado e fabricado de acordo com a diretiva européia 2011/65/ EU e do conselho sobre restrição de uso de certos tipos de substância perigosas em equipamento elétrico e eletrônico (diretiva RoHS2) bem como com os valores máximos de concentração estabelecidos pelo Comitê de Adaptação Técnica Européia (TAC), conforme mostrado a seguir:

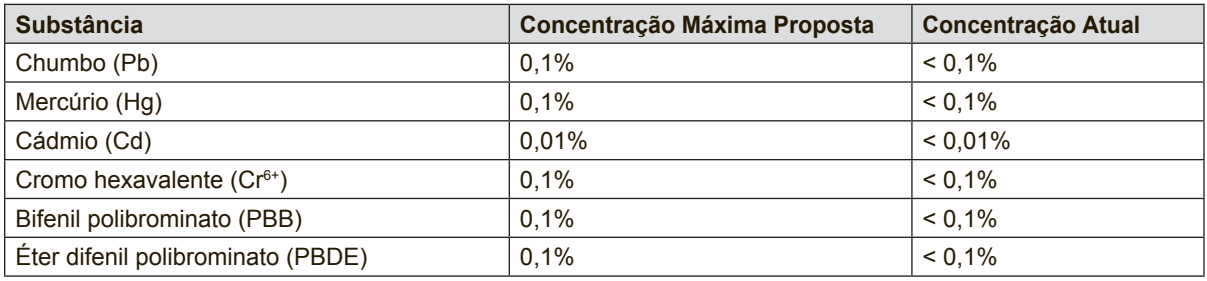

Certos componentes dos produtos em referência estão isentos sob o anexo III das diretivas RoHS2, conforme as informações abaixo:

Exemplos de componentes isentos são:

- **1.** Mercúrio em lâmpadas fluorescentes de cátodo frio e lâmpadas fluorescentes de eléctrodo externo (CCFL e EEFL) para fins especiais que não excede (por lâmpada):
	- (1) Comprimento curto ( $\leq$  500 mm): máximo de 3,5 mg por lâmpada.
	- (2) Comprimento médio ( $>$  500 mm e  $\le$  1.500 mm): máximo de 5 mg por lâmpada.
	- (3) Comprimento longo ( $> 1.500$  mm): máximo de 13 mg por lâmpada.
- **2.** Chumbo em vidro tubos de raios catódicos.
- **3.** Chumbo em vidro de tubos fluorescentes que não excede 0,2% do peso.
- **4.** Chumbo como elemento de liga em alumínio contendo até 0,4% do peso.
- **5.** Liga de cobre com um teor de chumbo até 4% do peso.
- **6.** Chumbo em soldas com alta temperatura de fusão (isto é, ligas à base de chumbo com um teor de chumbo igual ao superior a 85% do peso).
- **7.** Componentes eléctricos e electrónicos que contêm chumbo num vidro ou cerâmica não dieléctrica em condensadores, por exemplo, dispositivos piezoeléctricos ou fixados numa matriz de vidro ou cerâmica.

# **Instruções de Segurança Importantes**

- **1.** Leia estas instruções.
- **2.** Guarde estas instruções.
- **3.** Preste atenção a todos os avisos.
- **4.** Siga todas as instruções.
- **5.** Não utilize este aparelho próximo da água.
- **6.** Limpe com um pano macio, seco.
- **7.** Não bloqueie nenhuma abertura de ventilação. Instale o aparelho de acordo com as instruções do fabricante.
- **8.** Não instale próximo a nenhuma fonte de calor tal como radiadores, registradores de calor, fogões, ou outros dispositivos (incluindo amplificadores) que produzam calor.
- **9.** Não negligencie o propósito de segurança da tomada polarizada ou do tipo terra. Uma tomada polarizada tem dois dentes sendo um mais largo que o outro. A tomada do tipo terra tem dois dentes e um terceiro dente tipo pino. O dente largo e o terceiro pino é provisto para a sua segurança. Se a tomada provista não se encaixa na sua saída da rede eléctrica, consulte um electricista para a substituição da saída de energia obsoleta.
- **10.** Proteja o cabo de energia contra pisadas ou enroscamentos especialmente nas tomadas. Receptáculos convenientes e o ponto onde eles saem do aparelho. Certifique-se de que a saída de energia esteja localizada próximo à unidade de modo que ela seja facilmente acessível.
- **11.** Utilize somente anexos/acessórios especificados pelo fabricante.
- **12.** Utilize somente com o carrinho, suporte, tripé, console, ou mesa especificada pelo fabricante, ou vendido com o aparelho. Quando um carrinho é utilizado, tome cuidado ao mover o conjunto de carrinho/aparelho para evitar danos causados por tropeçamento.

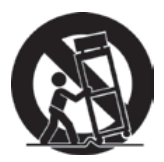

- **13.** Desligue este aparelho quando não for utilizado por longos períodos de tempo.
- **14.** Consulte o pessoal de serviço qualificado para todos os serviços. O serviço é necessário quando o aparelho tiver sido danificado de algum modo, tal como cabo de alimentação ou tomada danificada, líquido derramado ou objetos caídos dentro do aparelho, exposição do aparelho à chuva ou humidade, funcionamento anormal, ou queda do aparelho.

# **Informação do copyright**

Copyright © ViewSonic Corporation, 2017. Todos os direitos reservados. Macintosh e Power Macintosh são marcas registradas da Apple Inc.

Microsoft, Windows e o logotipo Windows são marcas registradas da Microsoft Corporation nos Estados Unidos e em outros países.

ViewSonic e o logotipo dos três pássaros são marcas registradas da ViewSonic Corporation.

VESA é uma marca registrada da Video Electronics Standards Association. DPMS e DDC são marcas comerciais da VESA.

PS/2, VGA e XGA são marcas comerciais registradas da International Business Machines Corporation.

Isenção de responsabilidades: A ViewSonic Corporation não se responsabiliza por omissões ou erros técnicos ou editoriais aqui contidos ou por danos incidentais ou conseqüentes resultantes do fornecimento deste material, do desempenho ou da utilização deste produto.

Objetivando um contínuo aprimoramento do produto, a ViewSonic Corporation reserva-se o direito de alterar as especificações do produto sem notificação prévia. As informações deste documento podem mudar sem notificação prévia.

Nenhuma parte deste documento pode ser copiada, reproduzida ou transmitida por qualquer meio ou para qualquer finalidade sem permissão prévia por escrito da ViewSonic Corporation.

# **Registro do Produto**

Para satisfazer possíveis necessidades futuras relativas a produtos e para receber informações adicionais à medida que estiverem disponíveis, registe o seu produto online no website da ViewSonic na secção da sua região.

O CD ViewSonic permite-lhe imprimir o formulário de registo do produto. Depois de preenchido, envie por correio ou fax para a respectiva filial da ViewSonic. Para encontrar o seu formulário de registo, procure no directório ":\CD\Registration". Ao registar o seu produto estará melhor preparado para futuras necessidade de apoio ao cliente.

Imprima este guia do utilizador e preencha a informação na secção "Para seu arquivo".

O número de série do seu monitor encontra-se na traseira do mesmo. Para informações adicionais, consulte a secção "Apoio ao cliente" deste guia.

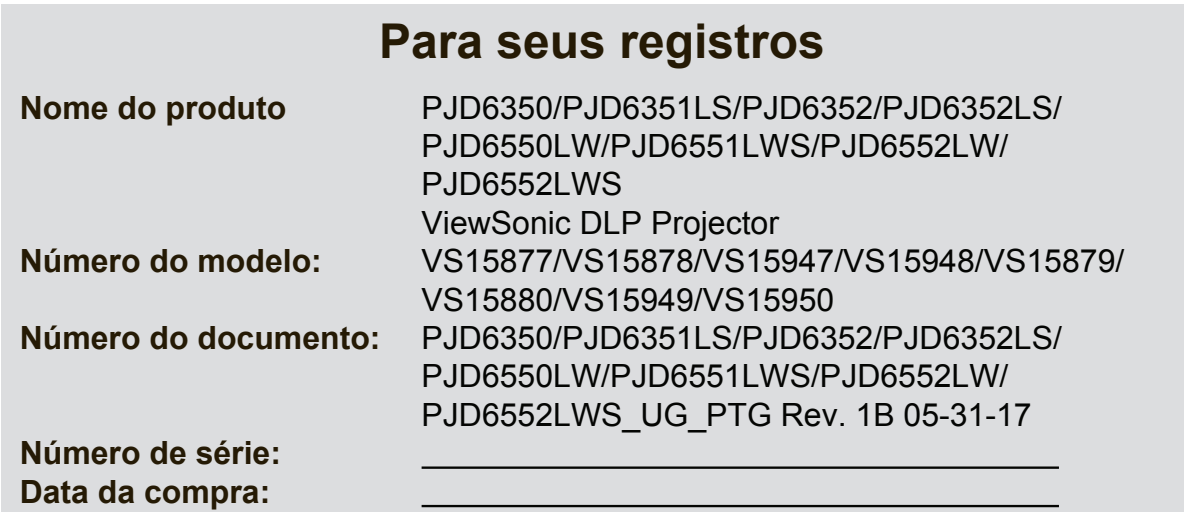

### **Eliminação do produto no fim da sua vida útil**

A lâmpada neste produto contém mercúrio o qual pode ser perigoso tanto para si como para o ambiente. Tenha cuidado e elimine este produto de acordo com as leis locais, estaduais ou federais.

A ViewSonic respeita o ambiente e está empenhada em desenvolver práticas ecológicas. Obrigado por uma computação mais inteligente e mais amiga do ambiente. Visite o web site da ViewSonic para mais informações.

E.U.A. e Canadá: http://www.viewsonic.com/company/green/recycle-program/ Europa: http://www.viewsoniceurope.com/eu/support/call-desk/ Taiwan: http://recycle.epa.gov.tw/recycle/index2.aspx

# *Índice*

### **Instruções importantes de**

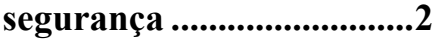

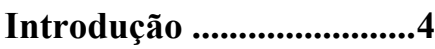

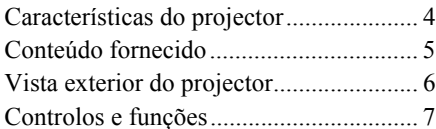

## **Posicionar**

### **[o projector.......................12](#page-19-0)**

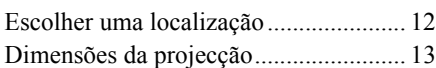

### **[Ligação ............................17](#page-24-0)**

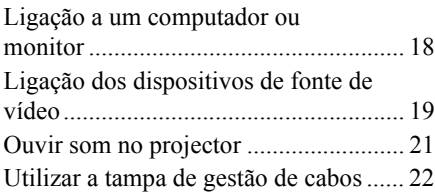

### **[Funcionamento...............23](#page-30-0)**

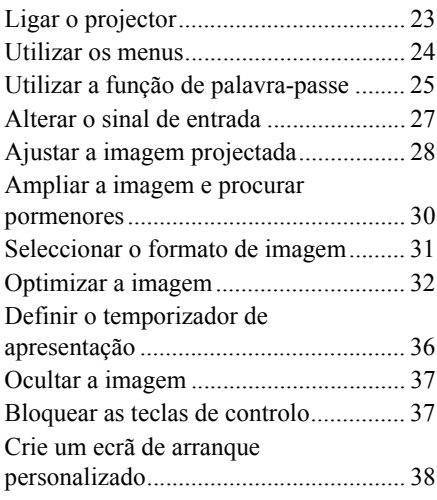

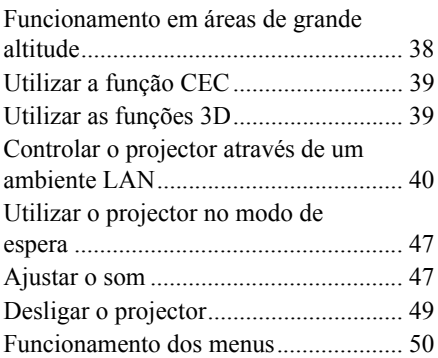

### **[Manutenção ....................59](#page-66-0)**

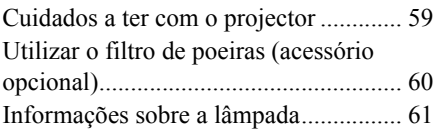

### **Resolução de**

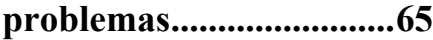

### **Especificações**

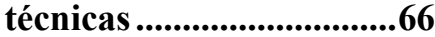

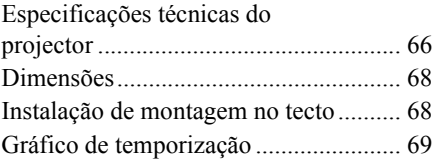

### **Informações de**

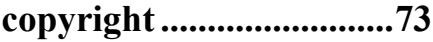

**[Anexo...............................74](#page-81-0)**

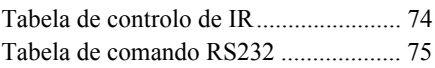

<span id="page-9-0"></span>O projector foi concebido e testado para cumprir as mais recentes normas de segurança em termos de equipamento de tecnologias da informação. No entanto, para garantir uma utilização segura do produto, é importante que siga as instruções indicadas neste manual e assinaladas no produto.

### **Instruções de segurança**

- 1. **Leia este manual antes de utilizar o projector.** Guarde-o para referência futura.
- 2. **Não olhe directamente para a lente do projector durante o funcionamento.** O feixe de luz intenso pode danificar os seus olhos.
- 3. **A assistência técnica deve ficar a cargo de pessoal devidamente qualificado.**
- 4. **Abra sempre o obturador da lente ou retire a respectiva tampa quando a lâmpada do projector estiver ligada.**
- 5. Em alguns países, a tensão de linha NÃO é estável. Este projector foi concebido para funcionar em segurança numa alimentação de rede entre 100 e 240 volts CA, mas pode falhar se ocorrerem cortes de energia e picos de tensão de **±**10 volts. **Nas áreas onde possa haver variações ou corte da alimentação de rede, é recomendável ligar o projector a um estabilizador de potência, protector contra surtos de tensão ou unidade de alimentação ininterrupta (UPS).**
- 6. Não obstrua a lente do projector quando este estiver a funcionar, porque pode causar o aquecimento ou deformação de objectos ou mesmo causar um incêndio. Para desligar a lâmpada temporariamente, prima DESLIGAR no projector ou no telecomando.
- 7. A lâmpada pode ficar demasiado quente durante o funcionamento. Deixe o projector a arrefecer durante cerca de 45 minutos antes de retirar o conjunto da lâmpada para substituí-lo.
- 8. Não utilize as lâmpadas para além do período de vida efectivo da lâmpada. O funcionamento excessivo das lâmpadas para além do tempo de vida efectivo pode fazer com que se partam em raras ocasiões.
- 9. Só deve substituir o conjunto da lâmpada ou quaisquer componentes electrónicos quando o projector estiver desligado.
- 10. Não coloque o produto num carrinho, suporte ou mesa instável. O produto pode cair, dando origem a danos graves.
- 11. Não desmonte o projector. Há pontos perigosos de alta tensão no interior que podem resultar na morte se o utilizador entrar em contacto com peças sob tensão. A única peça passível de ser reparada pelo utilizador é a lâmpada, que está equipada com um invólucro amovível.

O utilizador não deve, em nenhuma circunstância, abrir ou retirar quaisquer outras tampas. A assistência técnica deve ficar apenas a cargo de pessoal profissional devidamente qualificado.

- 12. Não coloque o projector em qualquer um dos seguintes ambientes.
	- Locais com fraca ventilação ou confinados. Coloque o projector a uma distância de, pelo menos, 50 cm de paredes e permita um fluxo de ar em torno do equipamento.
	- Locais onde a temperatura seja demasiado elevada, como, por exemplo, no interior de um automóvel, com as janelas totalmente fechadas.
	- Locais com excesso de humidade, pó ou fumo de cigarro podem contaminar os componentes ópticos, reduzindo a vida útil do projector e escurecendo a imagem.
	- Locais perto de alarmes de incêndio
- Locais com temperatura ambiente superior a 40 °C/104 °F
- Locais a uma altitude superior a 3 000 m (10 000 pés).
- 13. Não obstrua as aberturas de ventilação. Se as aberturas de ventilação ficarem demasiado obstruídas, o sobreaquecimento no interior pode dar origem a um incêndio.
	- Não coloque o projector em cima de lençóis, colchas ou outras superfícies macias.
	- Não tape o projector com um pano ou outro material.
	- Não coloque objectos inflamáveis perto do projector.
- 14. Coloque sempre o projector numa superfície nivelada e horizontal durante o funcionamento.
	- Não utilize o equipamento a um ângulo superior a 10 graus para a esquerda ou direita, nem a um ângulo superior a 15 graus da frente para trás. Se utilizar o projector numa posição que não seja totalmente na horizontal pode ocorrer uma avaria ou danos na lâmpada.
- 15. Não coloque o projector na vertical. Se o fizer, o projector pode cair, dando origem a danos no projector.
- 16. Não pise no projector ou coloque objectos por cima do mesmo. Além de prováveis danos físicos no projector, pode dar origem a acidentes e possíveis ferimentos.
- 17. Não coloque objectos perto ou em cima do projector. A entrada de líquidos no projector pode dar origem a avarias. Se o projector ficar molhado, desligue-o da tomada de parede da fonte de alimentação e contacte o centro de assistência mais próximo para reparar o projector.
- 18. Este produto pode ser montado no tecto, o que lhe confere a capacidade de projectar imagens invertidas.

#### **Utilize apenas o kit adequado de montagem do projector no tecto e certifique-se de**   $\langle \mathbf{l} \rangle$ **que o instala em segurança.**

- 19. Quando o projector está a funcionar, pode sentir a emissão de ar quente e odores provenientes da grelha de ventilação. É um fenómeno normal e não um defeito do produto.
- 20. Não utilize a barra de segurança para transportar ou instalar o produto. Deve ser utilizada com um cabo contra roubos, disponível no mercado.

#### **Instruções de segurança sobre a montagem do projector no tecto**

Esperamos que desfrute do seu projector e por isso precisamos de chamar-lhe a atenção para as questões de segurança para evitar acidentes pessoais ou danos do material.

Se pretende montar o projector no tecto, recomendamos vivamente que utilize um kit de montagem do projector no tecto e deve certifique-se de que está instalado de maneira segura.

Se utilizar um kit de montagem do projector no tecto não adequado, há a probabilidade do projector cair do tecto, se utilizar um acessório não adequado, como, por exemplo, parafusos com calibre ou tamanhos incorrectos.

Pode adquirir um kit de montagem do projector no tecto no local onde adquiriu o projector. Recomendamos que adquira também um cabo de segurança adicional e fixe-o com firmeza na ranhura de bloqueio anti-furto no projector e na base do suporte de montagem no tecto. Isto irá servir para a fixação adicional do projector se a ligação ao suporte de montagem ficar solta.

### <span id="page-11-1"></span><span id="page-11-0"></span>**Características do projector**

O projector está equipado com um motor de projecção óptica de elevado desempenho e um design prático que proporciona uma elevada fiabilidade e fácil utilização.

O projector inclui as seguintes características.

- Modo dinâmico, que ajusta o consumo de potência da lâmpada de acordo com a luminosidade da imagem projectada
- Função de poupança de energia, que diminui o consumo de energia da lâmpada até 70% quando não é detectado qualquer sinal de entrada durante um período definido.
- Temporizador de apresentação, para um melhor controlo do tempo durante as apresentações
- As definições LAN permitem fazer a gestão do estado do projecto a partir de um computador remoto
- Compatível com visualização 3D
- Gestão de Cores, que permite efectuar os ajustes de cor de acordo com as suas preferências
- Quando o modo de poupança de energia está ligado, o consumo é inferior a 0,5 W
- Correcção das cores do ecrã, que permite a projecção em superfícies com várias cores predefinidas
- Busca Automática Rápida, que acelera o processo de detecção do sinal
- Modos de Cor, que inclui várias opções para vários tipos de projecção
- Função Desligar rapidamente seleccionável
- Ajuste automático com uma tecla, para que possa desfrutar da melhor qualidade de imagem
- Correcção de distorção 2D digital e ajuste dos 4 cantos para corrigir as imagens distorcidas
- Controlo de gestão de cores ajustável, para a visualização de dados/vídeo
- Capacidade para apresentar 1,07 mil milhões de cores
- Menus OSD (Visualização no ecrã) com vários idiomas
- Pode alternar entre os modos normal e o económico para reduzir o consumo de energia
- Compatibilidade com Component HDTV (YPbPr)
- A função HDMI CEC (Controlo Electrónico do Consumidor) permite um funcionamento sincronizado Ligar/Desligar entre o projector e um leitor de DVD compatível com CEC, ligado à entrada HDMI do projector
- **A luminosidade da imagem projectada varia consoante as condições de iluminação ambiente, as definições de contraste/luminosidade do sinal de entrada seleccionadas e é directamente proporcional à distância de projecção.**
- **A luminosidade da lâmpada diminui com o tempo e pode variar consoante as especificações do fabricante da lâmpada. Isto é uma situação normal e prevista.**

### <span id="page-12-0"></span>**Conteúdo fornecido**

Desembale com cuidado e verifique se foram fornecidos todos os itens indicados abaixo. Se algum dos itens estiver em falta, contacte o local onde adquiriu o produto.

### **Acessórios padrão**

**Os acessórios fornecidos são adequados à sua região e podem ter um aspecto diferente do ilustrado neste manual.**

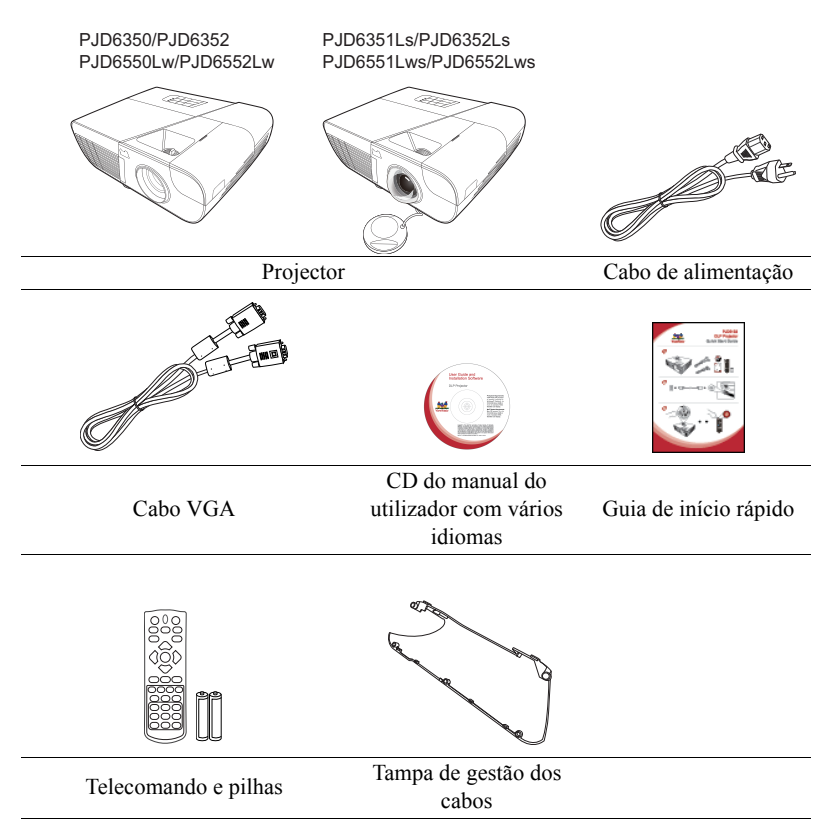

### **Acessórios opcionais**

- 1. Lâmpada de substituição (RLC-092 para PJD6350/PJD6351Ls. RLC-093 para PJD6550Lw/PJD6551Lws. RLC-097 para PJD6352/PJD6352Ls. RLC-098 para PJD6552Lw/PJD6552Lws.)
- 2. Estojo de transporte macio
- 3. Adaptador VGA-Component
- 4. Filtro de poeiras

### <span id="page-13-0"></span>**Vista exterior do projector**

#### **Lado dianteiro/superior**

P.ID6350/P.ID6352

PJD6550Lw/PJD6552Lw

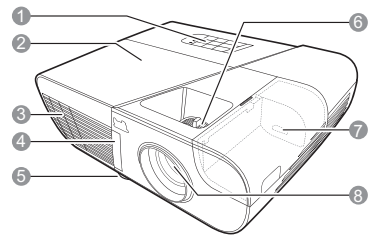

PJD6351Ls/PJD6352Ls PJD6551Lws/PJD6552Lws

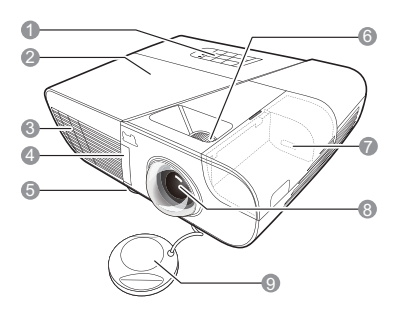

**Lado traseiro/inferior**

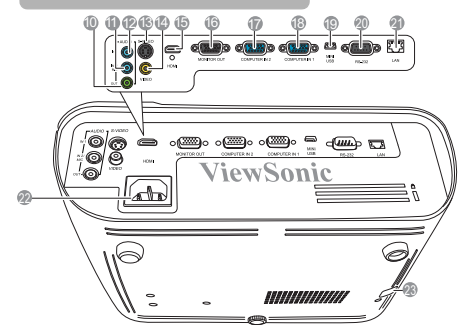

#### **Aviso**

**• ESTE APARELHO DEVE TER LIGAÇÃO À TERRA.**

- 1. Painel de controlo externo (Consulte ["Projector" na página 7](#page-14-1) para obter mais informações.)
- 2. Tampa da lâmpada
- 3. Ventilação (saída de ar quente)
- 4. Sensor remoto de infravermelhos dianteiro
- 5. Pé de ajuste
- 6. Anéis de focagem e zoom (para PJD6255/PJD6350/PJD6555w/ PJD6550Lw) Anel de focagem (para PJD6385s/ PJD6351Ls/PJD6585ws/ PJD6551Lws)
- 7. Porta HDMI/MHL
- 8. Lente de projecção
- 9. Tampa da lente
- 10. Tomada de saída do sinal de áudio
- 11. Tomada de entrada do sinal de áudio 2/microfone
- 12. Tomada de entrada do sinal de áudio 1
- 13. Tomada de entrada S-video
- 14. Tomada de entrada de vídeo<br>15. Porta HDMI
- Porta HDMI
- 16. Tomada de saída do sinal RGB
- 17. Tomada de entrada de sinal RGB (PC)/Component video (YPbPr/ YCbCr)-2
- 18. Tomada de entrada de sinal RGB (PC)/Component video (YPbPr/ YCbCr)-1
- 19. Mini-porta USB
- Porta de controlo RS-232
- 21. Porta de entrada LAN RJ45
- 22. Entrada do cabo de alimentação CA
- 23. Barra de segurança para a ranhura de bloqueio anti-furto

**• Quando instalar a unidade, monte um dispositivo de desactivação de fácil acesso na cablagem fixa ou ligue a ficha de alimentação a uma tomada de saída de fácil acesso perto da unidade. Se ocorrer uma avaria durante o funcionamento da unidade, utilize o dispositivo de desactivação para desligar a alimentação ou retire a ficha de alimentação da tomada.**

### <span id="page-14-0"></span>**Controlos e funções**

### <span id="page-14-1"></span>**Projector**

PJD6350/PJD6352 P.ID6550Lw/P.ID6552Lw

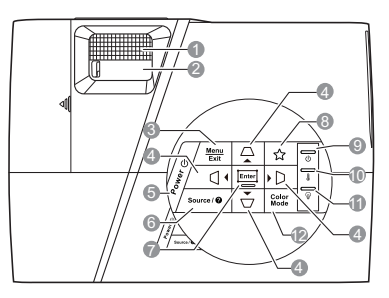

- **1. Anel de focagem** Ajusta a focagem da imagem projectada.
- **2. Anel de zoom**

Ajusta o tamanho da imagem projectada.

**3. Menu**

Activa o menu OSD (Visualização no ecrã).

#### **Exit (Sair)**

Volta para o menu OSD anterior, sai e guarda as definições do menu.

**4. / / / (teclas de distorção)** Corrige manualmente as imagens distorcidas, resultantes de uma projecção em ângulo.

#### **Esquerda**/ **direita**/ **cima**/ **baixo**

Selecciona os itens de menu pretendidos e efectua ajustes.

**5. Power (Potência)**

Alterna o projector entre o modo de espera e Ligar.

#### **6. Source (Fonte)**

Mostra a barra de selecção de fonte.

#### **(Ajuda)**

Mostra o menu AJUDA, mantendo a tecla premida durante 3 segundos.

#### PJD6351Ls/PJD6352Ls PJD6551Lws/PJD6552Lws

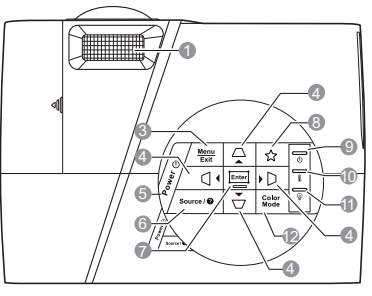

#### **7. Enter**

Activa o item do menu OSD (Visualização no ecrã) seleccionado. Mostra a página **Ajus. canto**.

#### **8. (O meu botão)**

Permite ao utilizador definir uma tecla de atalho neste botão e o item de função é seleccionado no menu OSD.

- **9. (Luz indicadora de potência)** Acende-se ou fica intermitente quando o projector está a ser utilizado.
- **10. (Luz indicadora da temperatura)** Acende-se a vermelho se a temperatura do projector for demasiado elevada.
- **11. (Luz indicadora da lâmpada)** Indica o estado da lâmpada. Acende-se ou fica intermitente se ocorrer um problema na lâmpada.
- **12. Color Mode (Modo de Cor)** Selecciona um modo de configuração de imagem disponível.

### **Telecomando**

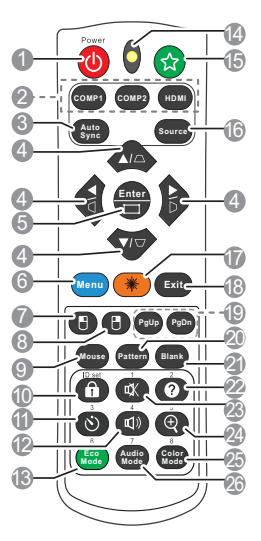

- **Para saber como utilizar as teclas do telecomando do rato (Página acima,**  Página abaixo, <sup>[1]</sup> e <sup>[1]</sup>), consulte **["Utilizar o telecomando do rato" na](#page-17-0)  [página 10](#page-17-0) para obter mais informações.**
- **1. Power (Potência)**

Alterna o projector entre o modo de espera e Ligar.

- **2. Teclas de selecção de fonte** 
	- **COMP1**/**COMP2**

Selecciona a fonte **D-Sub / Comp. 1** ou **D-Sub / Comp. 2** para visualização.

• **HDMI**

Selecciona a fonte **HDMI** para visualização.

**3. Auto Sync (Sincronização automática)**

> Determina automaticamente as melhores temporizações para a imagem apresentada.

**4. / / / (teclas de distorção)** Corrige manualmente as imagens distorcidas, resultantes de uma projecção em ângulo.

#### **Esquerda**/ **direita**/ **cima**/ **baixo**

Selecciona os itens de menu pretendidos e efectua ajustes.

**5. Enter**

Activa o item do menu OSD (Visualização no ecrã) seleccionado. Mostra a página **Ajus. canto**.

**6. Menu**

Activa o menu OSD (Visualização no ecrã).

#### **7. (Botão esquerdo do rato)**

Efectua a mesma função do botão esquerdo do rato quando o modo de rato está activado.

**Apenas disponível quando é seleccionado um sinal de entrada do PC.**

#### **8. (Botão direito do rato)**

Efectua a mesma função do botão direito do rato quando o modo do rato está activado.

**Apenas disponível quando é seleccionado um sinal de entrada do PC.**

#### **9. Mouse (Rato)**

Alterna entre os modos normal e de rato.

#### **PgUp (Página acima)**, **PgDn (Página**

**abaixo**),  $\Box$ ,  $\Box$ : activo depois de premir **Mouse (Rato)**. Aparece um ícone no ecrã a indicar a activação do modo de rato.

**Apenas disponível quando é seleccionado um sinal de entrada do PC.**

- **10. (Bloqueio das teclas do painel)** Activa o bloqueio das teclas do painel.
- **11. (Temporizador de apresentação)** Apresenta o menu de definições do temporização de apresentação.
- **12. (Volume)** Mostra a barra de ajuste do volume.
- **13. Eco Mode (Modo Eco)** Selecciona um modo de lâmpada.
- **14. Indicador LED**
- **15. (O meu botão)**

Permite ao utilizador definir uma tecla de atalho no telecomando e o item de função fica seleccionado no menu OSD.

- **16. Source (Fonte)** Mostra a barra de selecção de fonte.
- **17. Laser**

Emite a luz do ponteiro laser quando for efectuada uma apresentação.

#### **18. Exit (Sair)**

Volta para o menu OSD anterior, sai e guarda as definições do menu.

#### **19. PgUp (Página acima)/PgDn (Página abaixo)**

Controla o programa do software de visualização (num PC ligado) que reage aos comandos de página acima/abaixo (por exemplo, o Microsoft PowerPoint) quando o modo de rato é activado.

**Apenas disponível quando é seleccionado um sinal de entrada do PC.**

#### **20. Pattern (Padrão)**

Apresenta o padrão de teste integrado.

- **21. Blank (Desligar)** Oculta a imagem do ecrã.
- **22. (Ajuda)**

Apresenta o menu AJUDA.

- **23. (Sem som)** Liga ou desliga o áudio do projector.
- 24.  $\oplus$  (Zoom)

Apresenta a barra de zoom, que amplia ou reduz o tamanho da imagem projectada.

- **25. Color Mode (Modo de Cor)** Selecciona um modo de configuração de imagem disponível.
- **26. Audio Mode (Modo áudio)** Selecciona um modo áudio.

#### **Funcionamento do ponteiro LASER**

O ponteiro laser é uma ferramenta profissional para profissionais. Quando prime o ponteiro é emitida uma luz colorida. É apresentado um feixe laser. É necessário premir e manter premido **Laser** para uma saída contínua.

#### **Não olhe para a janela da luz do laser nem aponte o feixe de luz do laser na sua direcção ou de outras pessoas. Consulte as mensagens de aviso indicadas na parte de trás do telecomando antes de utilizá-lo.**

O ponteiro laser não é um brinquedo. Os pais devem ter em atenção os perigos da energia laser e manter este telecomando afastado do alcance das crianças.

#### **Cód. Telecomando**

O projector tem capacidade para atribuir 8 códigos de telecomando diferentes, de 1 a 8. Quando são utilizados vários projectores adjacentes ao mesmo tempo, alternar ente os códigos do telecomando pode evitar interferências de outros telecomandos. Defina o código do telecomando para o projector antes de substitui-lo pelo telecomando.

Para alterar o código do projector, seleccione uma opção entre 1 e 8 no menu **DEFIN. SISTEMA: Avançada** > **Cód. Telecomando** menu.

Para alterar o código do telecomando, prima **ID set (ID definida)** e o botão numérico que corresponda ao código do telecomando definido no OSD do projector em simultâneo durante 5 segundos ou mais. O código inicial está definido para 1. Quando o código é alterado para 8, o telecomando pode controlar todos os projectores.

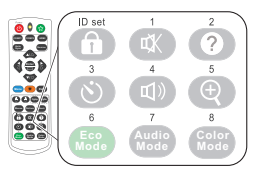

#### **Se forem definidos vários códigos no projector e no telecomando, o telecomando não funciona. Se isto se verificar, altere novamente o código do telecomando.**

#### <span id="page-17-0"></span>**Utilizar o telecomando do rato**

A capacidade de controlar o computador com o telecomando proporciona-lhe uma maior flexibilidade quando faz apresentações.

- 1. Ligue o projector ao PC ou notebook com um cabo USB antes de utilizar o telecomando em vez do rato do computador. Consulte ["Ligação a um computador"](#page-25-1)  [na página 18](#page-25-1) para obter mais informações.
- 2. Defina o sinal de entrada para **D-Sub / Comp. 1** ou **D-Sub / Comp. 2**.
- 3. Prima **Mouse (Rato)** no telecomando para mudar do modo normal para o modo de rato. Aparece um ícone no ecrã a indicar a activação do modo de rato.
- 4. Efectue os controlos do rato pretendidos no telecomando.
	- Para mover o cursor no ecrã, prima  $\blacktriangle|/\blacktriangle|/\blacktriangledown|/\blacktriangleright$ .
	- Para clicar com o botão esquerdo, prima  $\Box$ .
	- Para clicar com o botão direito, prima  $\Box$ .
	- Para controlar o programa do software de visualização (num PC ligado) que reage ao comandos de página acima/abaixo (por exemplo, o Microsoft PowerPoint), prima **PgUp (Página acima)**/**PgDn (Página abaixo)**.
	- Para voltar para o modo normal, prima **Mouse (Rato)** novamente ou outras teclas, excepto as teclas de multifunções relacionadas com o rato.

#### **Alcance eficaz do telecomando**

O telecomando de infravermelhos (IR) está localizado na parte dianteira do projector. O telecomando deve ser mantido a um ângulo de 30 graus na perpendicular em relação ao sensor do telecomando de IR do projector para funcionar correctamente. A distância entre o telecomando e o sensor não deve ser superior a 8 metros (~ 26 pés).

Certifique-se de que não há obstáculos entre o telecomando e o sensor de IR no projector que possam obstruir o feixe de infravermelhos.

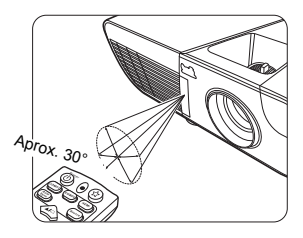

#### **Substituir as pilhas do telecomando**

- 1. Para abrir a tampa das pilhas, vire o telecomando para ter acesso à parte de trás, prima a patilha na tampa e puxe-a para cima na direcção da seta, como indicado na ilustração.
- 2. Retire as pilhas (se necessário) e coloque duas pilhas AAA de acordo com as polaridades indicadas na base do compartimento das pilhas. O lado positivo (+) deve entrar no lado positivo e o lado negativo (-) no negativo.
- 3. Volte a inserir a tampa, alinhando-a com a base e empurrando-a para a respectiva posição. Pare quando encaixar.

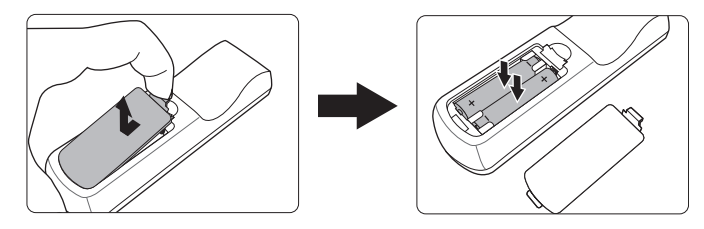

#### **AVISO**

- **Evite deixar o telecomando e as pilhas num local com excesso de calor ou humidade, por exemplo, numa cozinha, casa de banho, sauna, solário ou num automóvel fechado.**
- **Só deve substituí-las por pilhas iguais ou equivalentes que tenham sido recomendadas pelo fabricante.**
- **Deite fora as pilhas gastas de acordo com as instruções do fabricante e as regulamentações ambientais locais da sua região.**
- **Nunca deite as pilhas no fogo. Pode haver o perigo de explosão.**
- **Se as pilhas estiverem gastas ou não utilizar o telecomando durante um período prolongado, retire-as para evitar danos no telecomando resultantes de possível derrame do electrólito.**

### <span id="page-19-1"></span><span id="page-19-0"></span>**Escolher uma localização**

A disposição do quarto ou as preferências pessoais irão ditar o local de instalação. Tenha em consideração as dimensões e a posição do ecrã, a localização de uma tomada adequada, assim como a localização e a distância entre o projector e o resto do equipamento.

O projector foi concebido para ser instalado numa das seguintes 4 localizações de instalação possíveis:

#### **1. Proj front**

Seleccione esta localização com o projector colocado perto do chão à frente do ecrã. Esta é a maneira mais comum de posicionar o projector numa configuração e portabilidade rápidas.

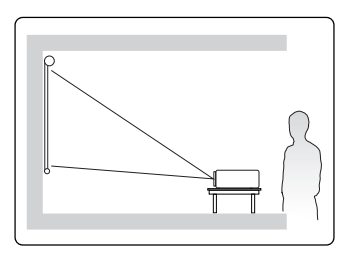

#### **2. Proj tecto**

Seleccione este local com o projector suspenso ao contrário no tecto à frente do ecrã.

Adquira o kit de montagem do projector no tecto no seu fornecedor para montar o projector no tecto.

#### Defina **Proj tecto** no menu **DEFIN. SISTEMA: Básica** > **Posição do projector** depois de ligar o projector.

#### **3. Retroproj. tecto**

Seleccione este local com o projector suspenso ao contrário no tecto atrás do ecrã.

Tenha em atenção que é necessário um ecrã de projecção traseira especial e um kit de montagem do projector no tecto para este tipo de instalação.

Defina **Retroproj. tecto** no menu **DEFIN. SISTEMA: Básica** > **Posição do projector** depois de ligar o projector.

#### **4. Retroprojecção**

Seleccione este local com o projector colocado perto do chão atrás do ecrã.

Tenha em atenção que é necessário um ecrã de projecção traseira especial.

Defina **Retroprojecção** no menu **DEFIN. SISTEMA: Básica** > **Posição do projector** depois de ligar o projector.

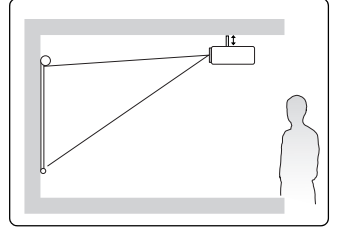

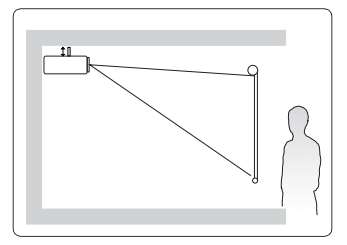

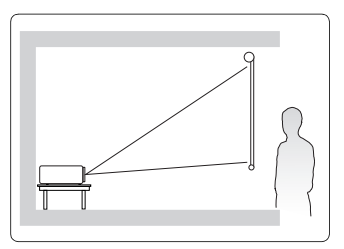

### <span id="page-20-0"></span>**Dimensões da projecção**

**O "ecrã" mencionado abaixo diz respeito ao ecrã de projecção que normalmente consiste numa superfície de ecrã e numa estrutura de suporte.**

### **PJD6350/PJD6352/PJD6351Ls/PJD6352Ls**

• Imagem 4:3 num ecrã 4:3

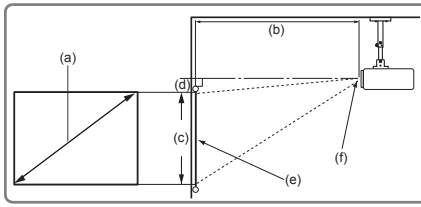

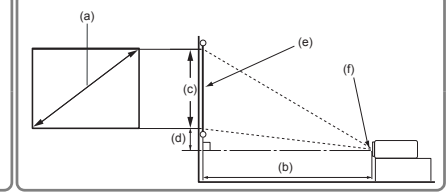

• Imagem 16:9 num ecrã 4:3

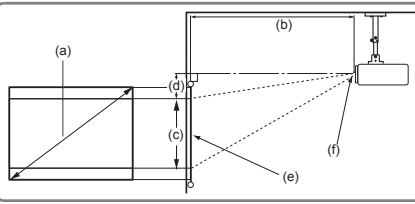

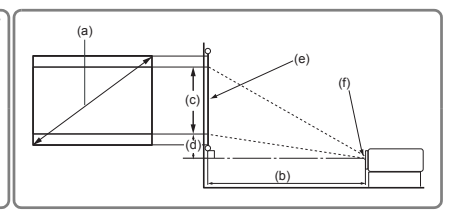

(e): Ecrã (f): Centro da lente

| P.JD6350/P.JD6352 |                                   |                                                    |                    |      |                      |                                |       |                                                            |         |                                                  |                      |      |                                |     |                               |                           |         |
|-------------------|-----------------------------------|----------------------------------------------------|--------------------|------|----------------------|--------------------------------|-------|------------------------------------------------------------|---------|--------------------------------------------------|----------------------|------|--------------------------------|-----|-------------------------------|---------------------------|---------|
| (a)               |                                   | Imagem 4:3 num ecrã 4:3                            |                    |      |                      |                                |       |                                                            |         | Imagem 16:9 num ecrã 4:3                         |                      |      |                                |     |                               |                           |         |
|                   | Tamanho<br>do ecrã<br>[polegadas] | Distância de<br>(b)<br>projecção<br>[m (polegada)] |                    |      |                      | (c) Altura da<br>imagem<br>ſcm |       | (d) Desvio<br>vertical<br>ſcm<br>(polegadas)] (polegadas)] |         | (b) Distância de<br>projecção<br>[m (polegadas)] |                      |      | (c) Altura da<br>imagem<br>[cm |     | (d) Desvio<br>vertical<br>[cm |                           |         |
| $(m)$ ]           |                                   | mín.                                               |                    | máx. |                      |                                |       |                                                            |         | mín.                                             |                      | máx. |                                |     |                               | (polegadas)] (polegadas)] |         |
| 30                | (0, 8)                            | 0,9                                                | (36)               | 1,2  | (47)                 | 40                             | (16)  | 4,0                                                        | (1,6)   | 0,9                                              | (36)                 | 1,2  | (47)                           | 38  | (15)                          | 7,8                       | (3,1)   |
| 40                | (1,0)                             | 1,2                                                | (48)               | 1,6  | (63)                 | 54                             | (21)  | 5,4                                                        | (2,1)   | 1,2                                              | (48)                 | 1,6  | (63)                           | 51  | (20)                          | 10,5                      | (4, 1)  |
| 50                | (1,3)                             | 1,5                                                | (61)               | 2,0  | (79)                 | 67                             | (26)  | 6,7                                                        | (2,6)   | 1,5                                              | (61)                 | 2,0  | (79)                           | 64  | (25)                          | 13,1                      | (5, 1)  |
| 60                | (1,5)                             | 1,8                                                | (73)               | 2,4  | (94)                 | 81                             | (32)  | 8,1                                                        | (3,2)   | 1,8                                              | (73)                 | 2,4  | (94)                           | 76  | (30)                          | 15.7                      | (6,2)   |
| 70                | (1,8)                             | 2,2                                                | (85)               | 2,8  | (110)                | 94                             | (37)  | 9,4                                                        | (3,7)   | 2,2                                              | (85)                 | 2,8  | (110)                          | 89  | (35)                          | 18,3                      | (7,2)   |
| 80                | (2,0)                             | 2,5                                                | (97)               | 3,2  | (126)                | 108                            | (42)  | 10,8                                                       | (4,2)   | 2,5                                              | (97)                 | 3,2  | (126)                          | 102 | (40)                          | 20,9                      | (8,2)   |
| 90                | (2,3)                             | 2,8                                                | (109)              | 3,6  | (142)                | 121                            | (48)  | 12,1                                                       | (4, 8)  | 2,8                                              | (109)                | 3,6  | (142)                          | 114 | (45)                          | 23.5                      | (9,3)   |
| 100               | (2,5)                             | 3,1                                                | (121)              | 4,0  | (157)                | 135                            | (53)  | 13,5                                                       | (5,3)   | 3,1                                              | (121)                | 4,0  | (157)                          | 127 | (50)                          | 26,2                      | (10,3)  |
| 120               | (3,0)                             | 3,7                                                | (145)              | 4,8  | (189)                | 162                            | (64)  | 16,2                                                       | (6, 4)  | 3,7                                              | (145)                | 4,8  | (189)                          | 152 | (60)                          | 31,4                      | (12, 4) |
| 150               | (3,8)                             | 4,6                                                | (182)              | 6,0  | (236)                | 202                            | (79)  | 20,2                                                       | (7, 9)  | 4,6                                              | (182)                | 6,0  | (236)                          | 191 | (75)                          | 39,2                      | (15,4)  |
| 200               | (5,1)                             | 6,2                                                | (242)              | 8,0  | (315)                | 269                            | (106) | 26,9                                                       | (10, 6) | 6,2                                              | (242)                | 8,0  | (315)                          | 254 | (100)                         | 52,3                      | (20,6)  |
| 250               | (6, 4)                            | 7,7                                                |                    |      | $(303)$ 10,0 $(394)$ | 337                            | (132) | 33,7                                                       | (13,2)  | 7,7                                              | $(303)$ 10,0 $(394)$ |      |                                | 318 | (125)                         | 65,4                      | (25,7)  |
| 300               | (7,6)                             | 9.2                                                | $(363)$ 12,0 (472) |      |                      | 404                            | (159) | 40.4                                                       | (15, 9) | 9,2                                              | $(363)$ 12,0 $(472)$ |      |                                | 381 | (150)                         | 78.5                      | (30, 9) |

#### 13

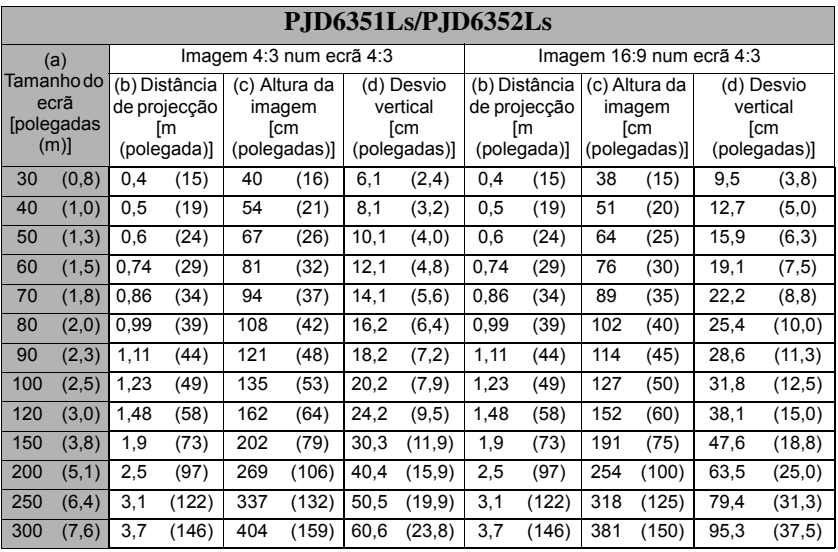

# **PJD6550Lw/PJD6552Lw/PJD6551Lws/PJD6552Lws**

• Imagem 16:10 num ecrã 16:10

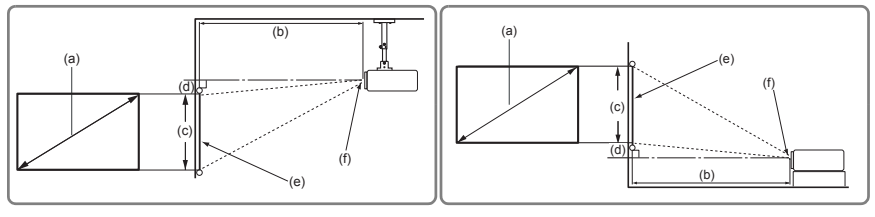

• Imagem 16:10 num ecrã 4:3

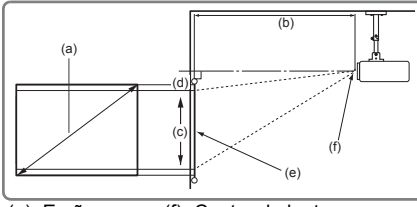

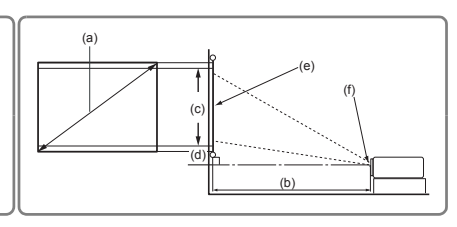

(e): Ecrã (f): Centro da lente

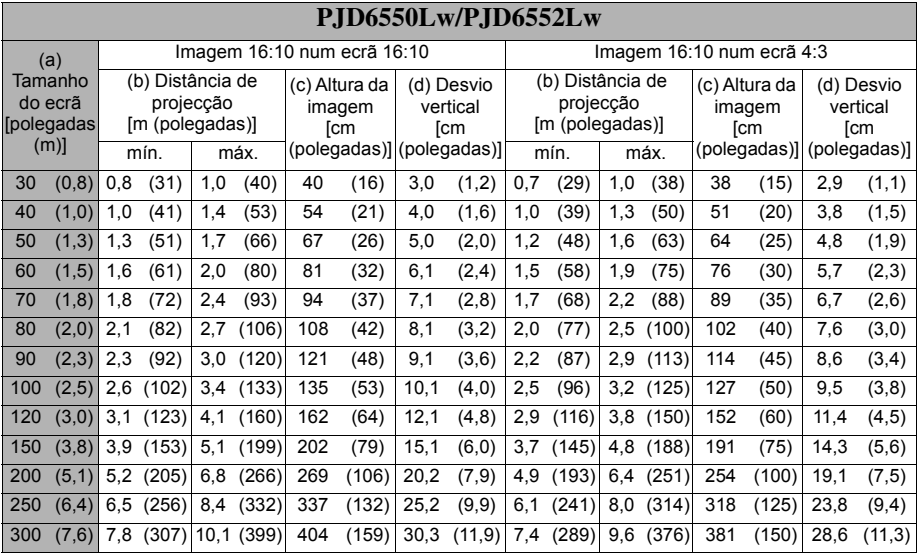

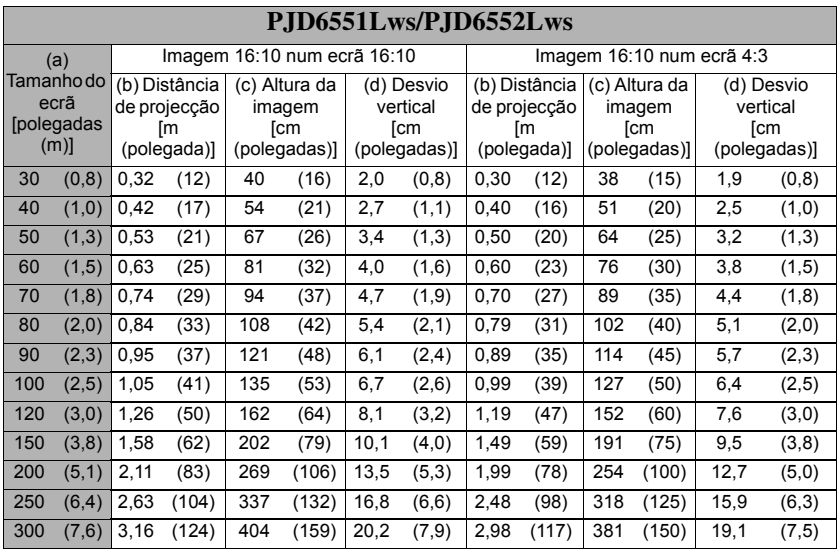

**Há uma tolerância de 3% nestes números devido às variações dos componentes ópticos. Se quiser instalar o projector de maneira permanente, é recomendável testar fisicamente o tamanho e distância de projecção utilizando o projector no local antes de instalá-lo de maneira permanente, para ter em conta as características ópticas do projector. Isto irá ajudálo a determinar a posição de montagem exacta, para que se adeqúe na perfeição ao local de instalação que escolher.**

<span id="page-24-0"></span>Quando ligar uma fonte de sinal ao projector, certifique-se de que:

- 1. Desliga o equipamento por completo antes de efectuar quaisquer ligações.
- 2. Utilize os cabos de sinal correctos para cada fonte.
- 3. Certifique-se de que os cabos estão inseridos com firmeza.

**Nas ligações indicadas abaixo, alguns cabos podem não ser fornecidos com o projector (consulte ["Conteúdo fornecido" na página 5](#page-12-0)). Estes cabos estão disponíveis em lojas de equipamento electrónico.**

**As ilustrações de ligação indicadas abaixo servem apenas de referência. As tomadas de ligação traseira disponíveis no projector variam consoante o modelo de projector.**

**Para obter informações pormenorizadas sobre métodos de ligação, consulte as páginas [18](#page-25-0)- [20.](#page-27-0)**

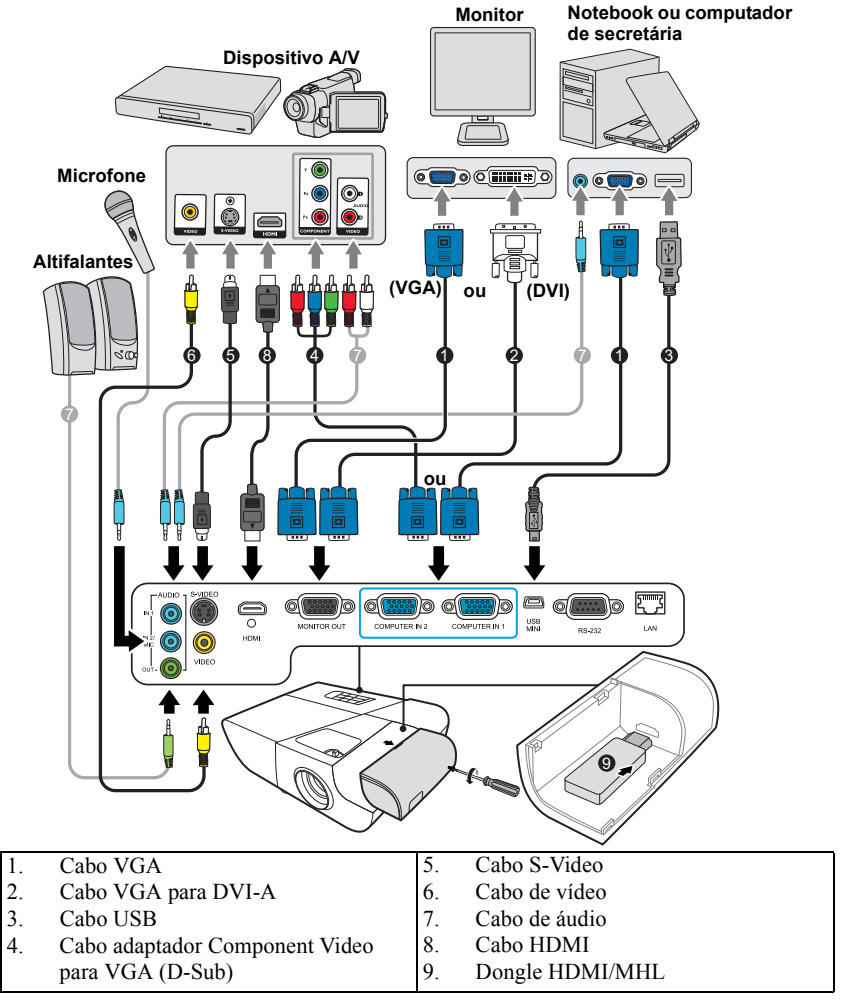

### <span id="page-25-0"></span>**Ligação a um computador ou monitor**

### <span id="page-25-1"></span>**Ligação a um computador**

- 1. Utilize o cabo VGA fornecido e ligue uma extremidade à tomada de saída D-Sub do computador.
- 2. Ligue a outra extremidade do cabo VGA à tomada de entrada do sinal **COMPUTER IN 1 (ENTRADA DO COMPUTADOR 1)** ou **COMPUTER IN 2 (ENTRADA DO COMPUTADOR 2)** no projector.
- 3. Se quiser utilizar a função do telecomando do rato, utilize um cabo USB e ligue a extremidade maior na porta USB do computador e a extremidade mais pequena na tomada **MINI USB** no projector. Consulte ["Utilizar o telecomando do rato" na página](#page-17-0)  [10](#page-17-0) para obter mais informações.
- **Muitos notebooks não têm ligação nas portas de vídeo externas quando são ligados a um projector. Normalmente, a combinação de teclas FN + F3 ou CRT/LCD liga/desliga a visualização externa. Localize a tecla de função CRT/LCD ou uma tecla de função com o símbolo de monitor no notebook. Prima FN e a tecla de função com etiqueta em simultâneo. Consulte a documentação do notebook para saber qual é a combinação de teclas do notebook.**

### **Ligação a um computador**

Se quiser ver uma apresentação em grande plano num monitor, assim como no ecrã, pode ligar a tomada de saída do sinal **MONITOR OUT (SAÍDA DO MONITOR)** no projector a um monitor externo com um cabo VGA de acordo com as instruções indicadas abaixo:

- 1. Ligue o projector a um computador, como descrito em ["Ligação a um computador" na](#page-25-1)  [página 18](#page-25-1).
- 2. Utilize um cabo VGA adequado (é fornecido apenas um) e ligue uma extremidade do cabo na tomada de entrada D-Sub do monitor de vídeo. Como alternativa, se o monitor estiver equipado com uma tomada de entrada DVI, utilize um cabo VGA para DVI-A e ligue a extremidade DVI do cabo na tomada de entrada DVI do monitor de vídeo.
- 3. Ligue a outra extremidade do cabo na tomada **MONITOR OUT (SAÍDA DO MONITOR)** no projector.
- **A saída MONITOR OUT (SAÍDA DO MONITOR) funciona apenas se for estabelecida a ligação COMPUTER IN 1 (ENTRADA DO COMPUTADOR 1) ao projector.**

**Para utilizar este método de ligação quando o projector estiver no modo de espera, active a função Saída VGA activa no menu FONTE > Definições em espera.**

### <span id="page-26-0"></span>**Ligação dos dispositivos de fonte de vídeo**

Pode ligar o projector a vários dispositivos de fonte de vídeo que forneçam qualquer uma das seguintes tomadas de saída:

- HDMI
- Component Video
- S-Video
- Vídeo (composto)

Para tal, basta ligar o projector a um dispositivo de fonte de vídeo utilizando apenas um dos métodos de ligação indicados acima. Porém, cada um fornece um nível de qualidade de vídeo diferente. O método que escolher irá depender muito provavelmente da disponibilidade de terminais correspondentes tanto no projector como no dispositivo de fonte de vídeo, como descrito abaixo:

#### **Melhor qualidade de vídeo**

HDMI é o melhor método de ligação de vídeo disponível. Se o dispositivo de fonte estiver equipado com uma tomada HDMI, pode desfrutar de qualidade de vídeo digital não comprimida.

Consulte ["Ligação de um dispositivo HDMI" na página 20](#page-27-1) para saber como ligar o projector a um dispositivo de fonte HDMI e obter outras informações.

Se não estiver disponível uma fonte **HDMI**, o melhor sinal de vídeo disponível seguinte é Component video (não confundir com composite video). O sintonizador de TV digital e os leitores de DVD enviam Component video de maneira original, portanto se estiverem disponíveis nos dispositivos, este deve ser o método de ligação que deve escolher em vez do (composite) video.

Consulte ["Ligação de um dispositivo de fonte Component Video" na página 20](#page-27-2) para saber como ligar o projector a um dispositivo de component video.

#### **Boa qualidade de vídeo**

O método S-Video fornece uma melhor qualidade de vídeo analógica do que o composite Video padrão. Se tiver terminais de saída composite Video e S-Video no dispositivo de fonte de vídeo, deve optar pela opção S-Video.

Consulte ["Ligação de um dispositivo de fonte S-Video" na página 20](#page-27-0) para saber como ligar o projector a um dispositivo S-Video.

#### **Menor qualidade de vídeo**

O Composite Video é um vídeo analógico e permite obter um resultado perfeitamente aceitável, mas não excelente, do projector, sendo o método com menos qualidade descrito neste manual.

Consulte ["Ligação de um dispositivo de fonte composite Video" na página 21](#page-28-1) para saber como ligar o projector a um dispositivo de compositive Video.

#### <span id="page-26-1"></span>**Ligação de áudio**

O projector tem altifalantes mono integrados, concebidos, que fornecem uma funcionalidade de áudio básica e servem de banda sonora para apresentações de dados apenas para fins profissionais. O projector não foi concebido, nem destinado, para reprodução de áudio estéreo, como acontece com as aplicações de cinema em casa. Qualquer entrada de áudio estéreo (caso seja fornecida), é misturada numa saída áudio mono comum através do altifalante do projector.

Se quiser, pode utilizar o altifalante do projector (mono misto) em apresentações e ligar também os altifalantes amplificados à tomada Saída Áudio do projector. A saída áudio é um sinal mono misto controlado pelo Volume e pelas definições Sem som do projector.

Se tiver um sistema de som separado, é aconselhável ligar a saída áudio do dispositivo de fonte de vídeo a esse sistema de som, em vez do projector de áudio mono.

### <span id="page-27-1"></span>**Ligação de um dispositivo HDMI**

Deve utilizar um cabo HDMI quando estabelecer ligação entre o projector e dispositivos HDMI.

- 1. Utilize um cabo HDMI e ligue uma extremidade à porta de saída HDMI do dispositivo de vídeo.
- 2. Ligue a outra extremidade do cabo à porta de entrada **HDMI** no projector.
- **Na eventualidade pouco provável de ligar o projector a um leitor de DVD através da entrada HDMI do projector e a imagem projectada apresentar as cores erradas, altere o espaço de cor para YUV. Consulte ["Alterar as definições de entrada HDMI" na página 27](#page-34-1) para obter mais informações.**
- **O projector tem capacidade para reproduzir apenas áudio mono misto, mesmo que ligue uma entrada de áudio estéreo. Consulte ["Ligação de áudio" na página 19](#page-26-1) para obter mais informações.**

### <span id="page-27-2"></span>**Ligação de um dispositivo de fonte Component Video**

Verifique se o dispositivo de fonte de vídeo está equipado com um conjunto de tomadas de saída Component Video não utilizadas:

- Se for o caso, siga este procedimento.
- Caso contrário, terá que determinar que método pode utilizar para estabelecer ligação ao dispositivo.
- 1. Utilize um cabo adaptador VGA (D-Sub)-Component e ligue a extremidade com 3 conectores do tipo RCA às tomadas de saída Component Video do dispositivo de fonte de vídeo. Faça corresponder a cor das fichas com a cor das tomadas; verde com verde, azul com azul e vermelho com vermelho.
- 2. Ligue a outra extremidade do cabo adaptador VGA (D-Sub)-Component (a um conector do tipo D-Sub) à tomada **COMPUTER IN 1 (ENTRADA DO COMPUTADOR 1)** ou **COMPUTER IN 2 (ENTRADA DO COMPUTADOR 2)** no projector.
- **C** $\widehat{C}$  O projector tem capacidade para reproduzir apenas áudio mono misto, mesmo que lique uma **entrada de áudio estéreo. Consulte ["Ligação de áudio" na página 19](#page-26-1) para obter mais informações.**
- **Se a imagem de vídeo seleccionada não for apresentada depois do projector ser ligado e ter seleccionado a fonte de vídeo correcta, verifique se o dispositivo de fonte de vídeo está ligado e a funcionar correctamente. Verifique também se os cabos de sinal foram ligados correctamente.**

 $G \longrightarrow$ 

**Adaptador VGA-Component (ViewSonic P/N: CB-00008906)**

### <span id="page-27-0"></span>**Ligação de um dispositivo de fonte S-Video**

Verifique o dispositivo de fonte de vídeo para determinar se está equipado com uma tomada de saída S-Video não utilizada:

- Se for o caso, siga este procedimento.
- Caso contrário, terá que determinar que método pode utilizar para estabelecer ligação ao dispositivo.
- 1. Utilize um cabo S-Video e ligue uma extremidade à tomada de saída S-Video do dispositivo de fonte de vídeo.
- 2. Ligue a outra extremidade do cabo S-Video à tomada **S-VIDEO** no projector.
- **O** projector tem capacidade para reproduzir apenas áudio mono misto, mesmo que lique uma **entrada de áudio estéreo. Consulte ["Ligação de áudio" na página 19](#page-26-1) para obter mais informações.**
- Se a imagem de vídeo seleccionada não for apresentada depois do projector ser ligado e ter **seleccionado a fonte de vídeo correcta, verifique se o dispositivo de fonte de vídeo está ligado e a funcionar correctamente. Verifique também se os cabos de sinal foram ligados correctamente.**
- Se tiver estabelecido uma ligação Component Video entre o projector e este dispositivo de **fonte S-Video utilizando as ligações Component Video, não é necessário estabelecer ligação a este dispositivo utilizando uma ligação S-Video, porque significa uma segunda ligação desnecessária e com qualidade de imagem mais fraca. Consulte ["Ligação dos dispositivos de](#page-26-0)  [fonte de vídeo" na página 19](#page-26-0) para obter mais informações.**

### <span id="page-28-1"></span>**Ligação de um dispositivo de fonte composite Video**

Verifique o dispositivo de fonte de vídeo para determinar se está equipado com um conjunto de tomadas de saída composite Video não utilizadas:

- Se for o caso, siga este procedimento.
- Caso contrário, terá que determinar que método pode utilizar para estabelecer ligação ao dispositivo.
- 1. Utilize um cabo de vídeo e ligue uma extremidade à tomada de saída de composite Video do dispositivo de fonte de vídeo.
- 2. Ligue a outra extremidade do cabo de vídeo à tomada **VIDEO** no projector.
- **C O** projector tem capacidade para reproduzir apenas áudio mono misto, mesmo que ligue uma **entrada de áudio estéreo. Consulte ["Ligação de áudio" na página 19](#page-26-1) para obter mais informações.**

Se a imagem de vídeo seleccionada não for apresentada depois do projector ser ligado e ter **seleccionado a fonte de vídeo correcta, verifique se o dispositivo de fonte de vídeo está ligado e a funcionar correctamente. Verifique também se os cabos de sinal foram ligados correctamente.**

**Só tem de ligar este dispositivo utilizando uma ligação composite Video se as entradas Component Video e S-Video não estiverem disponíveis para utilização. Consulte ["Ligação dos](#page-26-0)  [dispositivos de fonte de vídeo" na página 19](#page-26-0) para obter mais informações.**

### <span id="page-28-0"></span>**Ouvir som no projector**

Pode utilizar o altifalante do projector (mono misto) em apresentações e ligar também os altifalantes amplificados à tomada **SAÍDA ÁUDIO** do projector.

Se tiver um sistema de som separado, é aconselhável ligar a saída áudio do dispositivo de fonte de vídeo a esse sistema de som, em vez do projector de áudio mono.

Pode também utilizar um microfone para enviar o som através do altifalante do projector se o menu **DEFIN. SISTEMA: Avançada** > **Definições de Som** > **Entrada áudio 2** estiver definido para **Microfone**. Consulte ["Ajustar a definição Entrada áudio 2" na página 48](#page-55-0) para obter mais informações.

Quando está ligado, o áudio pode ser controlado pelos menus OSD (On-Screen Display, Menu no ecrã) projector. Consulte ["Ajustar o som" na página 47](#page-54-2) para obter mais informações.

#### **Acerca da entrada do microfone**

- Se quiser utilizar um microfone, ligue um microfone com um cabo de jaque 3,5 mini ao projector.
- Pode utilizar um microfone sem fios, desde que esteja instalado um módulo sem fios à tomada de entrada do microfone do projector e funcione correctamente com os dispositivos associados. Para assegurar uma óptima utilização do microfone sem fios, é recomendável que o microfone esteja em conformidade com as especificações indicadas na tabela abaixo.

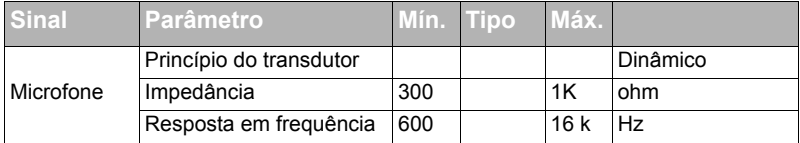

- Há duas maneiras de ajustar o volume do microfone.
	- Definir os níveis de volume do microfone directamente no menu **DEFIN. SISTEMA: Avançada** > **Definições de Som** > **Volume do microfone**.
	- Definir os níveis de volume do projector no menu **DEFIN. SISTEMA: Avançada** > **Definições de Som** > **Definições de Som** > **Volume Áudio** ou

premir **(Volume)** no telecomando. (A definição do volume do projector afecta o volume do microfone.)

- Se o microfone não funcionar, verifique a definição do volume e a ligação do cabo.
- Pode ocorrer feedback do microfone se estiver muito próximo do altifalante do projector. Afaste o microfone do altifalante do projector. Quanto maior for o volume necessário, maior terá de ser a distância do altifalante para evitar feedback.

### <span id="page-29-0"></span>**Utilizar a tampa de gestão de cabos**

Esta tampa de gestão de cabos permite-lhe guardar e organizar os cabos ligados na parte de trás do projector. É especialmente útil se montar o projector no tecto ou na parede.

- 1. Certifique-se de que os cabos estão ligados correctamente no projector.
- 2. Coloque a tampa de gestão de cabos na parte de trás do projector.
- 3. Aperte os parafusos que fixam a tampa de gestão de cabos.

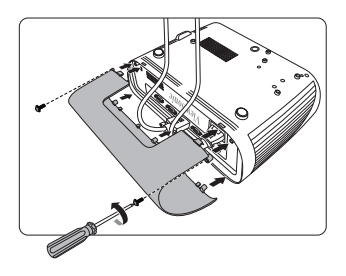

### <span id="page-30-1"></span><span id="page-30-0"></span>**Ligar o projector**

- 1. Ligue o cabo de alimentação no projector e numa tomada de parede. Ligue o interruptor da tomada de parede (se estiver instalado).
- 2. (Se disponível) Retire a tampa da lente.
- 3. Prima **Power (Potência)** para ligar o projector. Quando a lâmpada se acende, é emitido o sinal sonoro "Ligar som". O **Luz indicadora de potência** permanece a azul quando o projector é ligado.

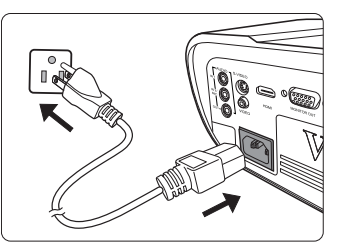

(Se necessário) rode o anel de focagem para ajustar a nitidez da imagem.

- **Se o projector ainda estiver quente da actividade anterior, a ventoinha de arrefecimento é ligada durante cerca de 60 segundos antes da lâmpada ser ligada.**
- **Para manter a duração das lâmpadas, quando ligar o projector, aquarde pelo menos 5 minutos antes de desligá-lo.**
- **Para desligar o som, consulte ["Desligar a opção Ligar/desligar som" na página 48](#page-55-1) para obter mais informações.**
	- 4. Quando o projector for activado pela primeira vez, seleccione o idioma do OSD de acordo com as instruções indicadas no ecrã.
	- 5. Ligue todo o equipamento.
	- 6. O projector inicia a pesquisa de sinais de entrada. O sinal de entrada actual analisado é apresentado no canto superior esquerdo do ecrã. Se o projector não detectar um sinal válido, a mensagem "**Sem sinal**" continua a ser apresentada até aparecer um sinal de entrada.

Pode também premir **Source (Fonte)** para seleccionar o sinal de entrada pretendido. Consulte ["Alterar o sinal de entrada" na página 27](#page-34-0) para obter mais informações.

**Se a frequência/resolução do sinal de entrada exceder a gama de funcionamento do projector, é apresentada a mensagem "Fora do alcance" num ecrã em branco. Mude para um sinal de entrada compatível com a resolução do projector ou defina o sinal de entrada para uma definição mais baixa. Consulte ["Gráfico de temporização" na página 69](#page-76-1) para obter mais informações.**

### <span id="page-31-0"></span>**Utilizar os menus**

O projector está equipado com menus OSD (Visualização no ecrã) onde pode efectuar vários ajustes e definições.

#### **As capturas de ecrã do OSD indicadas abaixo servem apenas de referência e podem ser diferir do modelo que adquiriu.**

Segue-se uma descrição geral do menu OSD.

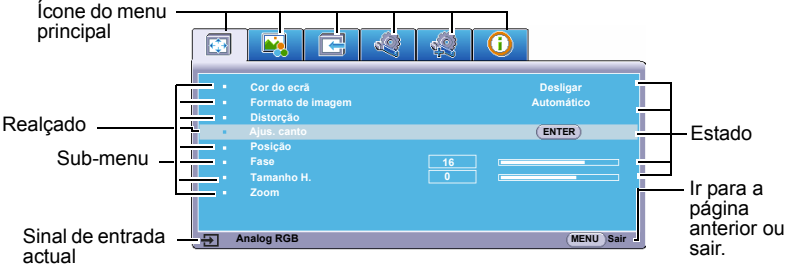

Para utilizar os menus OSD, seleccione primeiro o idioma.

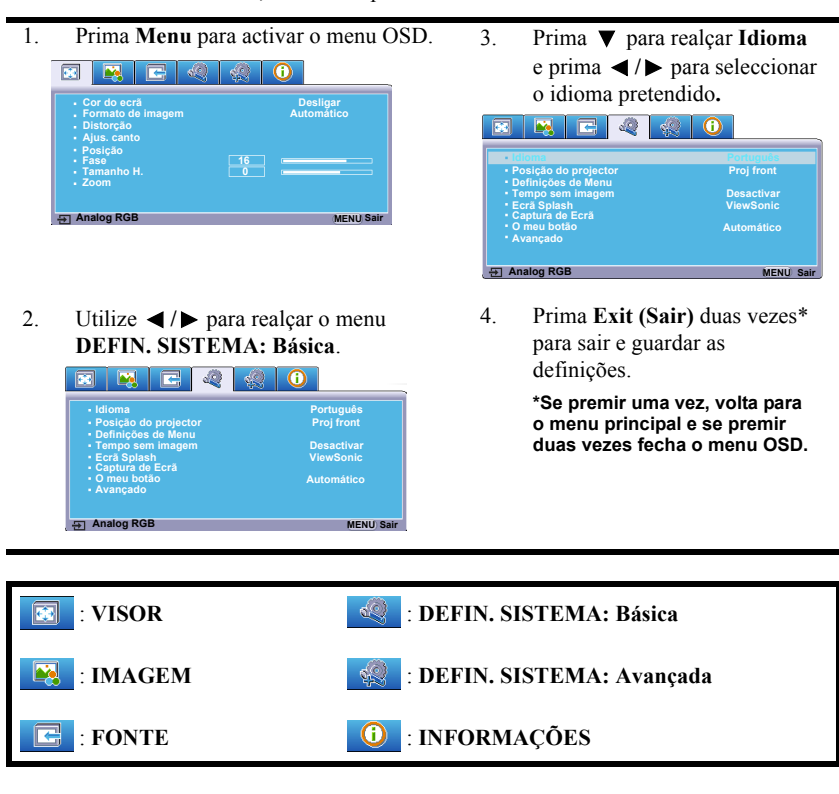

### <span id="page-32-0"></span>**Utilizar a função de palavra-passe**

Por motivos de segurança e evitar uma utilização não autorizada, o projector inclui uma opção para configurar a segurança da palavra-passe. A palavra-passe pode ser definida no menu OSD (Visualização no ecrã). Para obter mais informações sobre o funcionamento do menu OSD, consulte ["Utilizar os menus" na página 24](#page-31-0).

**Não é aconselhável activar a função de palavra-passe se não se lembrar qual foi a que escolheu. Anote a palavra-passe escolhida e guarde-a num local para futura referência.**

### **Definir uma palavra-passe**

**Depois de definir a palavra-passe e o bloqueio de ligação estar activado, o projector só pode ser utilizado se introduzir a palavra-passe sempre que o projector for ligado.**

- 1. Abra o menu OSD e vá para o menu **DEFIN. SISTEMA: Avançada** > **Avançado** > **Defin. Segurança**.
- 2. Prima **Enter**. Em seguida, a página **Defin. Segurança** é apresentada.
- 3. Realce **Bloqueio de ligação** e seleccione **Ligar** premindo **/** .
- 4. Como indicado no lado direito, as quatro teclas de setas ( $\blacktriangleleft$ ,  $\blacktriangleleft$ ,  $\blacktriangledown$ ,  $\blacktriangleright$ ) representam 4 dígitos (1, 2, 3, 4), respectivamente. De acordo com a palavra-passe que pretende definir, prima as teclas de setas para introduzir os seis dígitos da palavra-passe.
- 5. Confirme a nova palavra-passe, introduzindo-a novamente.

Depois de definir a palavra-passe, o menu OSD volta para a página **Defin. Segurança**.

6. Para sair do menu OSD, prima **Exit (Sair).**

### **Se esquecer a palavra-passe**

Se a função de palavra-passe estiver activada, ser-lhe-á solicitado para introduzir a palavra-passe de seis dígitos sempre que ligar o projector. Se introduzir a palavra-passe incorrecta, será apresentada uma mensagem de erro de palavra-passe no lado direito durante 5 segundos, seguida da mensagem

**"INTRODUZIR SENHA"**. Pode tentar introduzir de novo outra palavra-passe de seis dígitos, ou se não registou a palavra-passe neste manual do utilizador e não se lembrar qual é, pode utilizar o procedimento de recuperação da palavra-passe. Consulte ["Introduzir o](#page-33-0)  [procedimento de recuperação da palavra-passe" na página 26](#page-33-0) para obter mais informações.

Se introduzir uma palavra-passe incorrecta 5 vezes de seguida, o projector desliga-se automaticamente após um curto período.

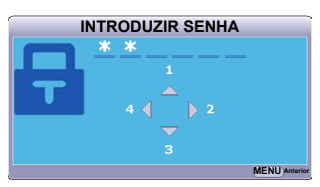

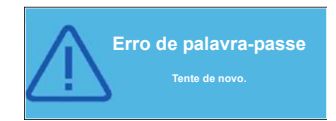

### <span id="page-33-0"></span>**Introduzir o procedimento de recuperação da palavrapasse**

- 1. Prima e mantenha premido **Auto Sync (Sincronização automática)** no telecomando durante 3 segundos. O projector mostra um número codificado no ecrã.
- 2. Anote o número e desligue o projector.
- 3. Peça ajuda ao centro de assistência local para descodificar o número. Pode ser necessário fornecer o comprovativo de compra para verificar se é o utilizador autorizado do projector.

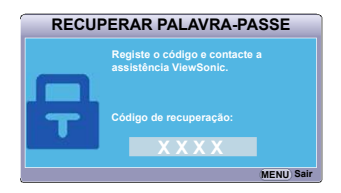

**O símbolo "XXX" indicado na captura de ecrã acima são números que variam consoante os diferentes modelos do projector.**

### **Alterar a palavra-passe**

- 1. Abra o menu OSD e vá para o menu **DEFIN. SISTEMA: Avançada** > **Avançado** > **Defin. Segurança** > **Alterar senha**.
- 2. Prima **Enter**. É apresentada a mensagem **"INTROD. PALAVRA-PASSE ACTUAL"**.
- 3. Introduza a palavra-passe antiga.
	- Se a palavra-passe estiver correcta, é apresentada a mensagem **"INTROD. NOVA PALAVRA-PASSE"**.
	- Se a palavra-passe estiver incorrecta, a mensagem de erro da palavra-passe é apresentada durante 5 segundos e a mensagem **"INTROD. PALAVRA-PASSE ACTUAL"** é apresentada quando tentar novamente. Pode premir **Exit (Sair)** para cancelar ou tentar outra palavra-passe.
- 4. Introduza uma nova palavra-passe.
- 5. Confirme a nova palavra-passe, introduzindo-a novamente.
- 6. Atribuiu uma nova palavra-passe com sucesso ao projector. Não se esqueça de introduzir a nova palavra-passe quando ligar o projector novamente.
- 7. Para sair do menu OSD, prima **Exit (Sair).**

**Os dígitos que introduzir são apresentados como asteriscos no ecrã. Anote a palavra-passe escolhida e guarde-a num local para futura referência.**

### **Desactivar a função de palavra-passe**

- 1. Abra o menu OSD e vá para o menu **DEFIN. SISTEMA: Avançada** > **Avançado** > **Defin. Segurança > Bloqueio de ligação**.
- 2. Prima  $\blacktriangleleft$  / $\blacktriangleright$  para seleccionar **Desligar**.
- 3. É apresentada a mensagem **"INTRODUZIR SENHA"**. Introduza a palavra-passe actual.
	- Se a palavra-passe estiver correcta, o menu OSD volta para a página **Defin. Segurança**, sendo apresentado **"Desligar"** na linha de **Bloqueio de ligação**. Não terá de introduzir a palavra-passe quando voltar a ligar o projector.
	- Se a palavra-passe estiver incorrecta, a mensagem de erro da palavra-passe é apresentada durante 5 segundos e a mensagem **"INTRODUZIR SENHA"** é apresentada quando tentar novamente. Pode premir **Exit (Sair)** para cancelar ou tentar outra palavra-passe.

**Embora a função de palavra-passe esteja desactivada, é necessário manter a palavra-passe antiga disponível, caso seja necessário activar novamente a função de palavra-passe, tendo de introduzir a palavra-passe antiga.**

### <span id="page-34-0"></span>**Alterar o sinal de entrada**

O projector pode ser ligado a vários dispositivos em simultâneo. No entanto, só consegue apresentar um ecrã inteiro de cada vez.

Certifique-se de que a função **Busca Automática Rápida** no menu **FONTE** está definido Ligar se quiser que o projector pesquise automaticamente os sinais.

Pode também seleccionar manualmente o sinal pretendido, premindo uma das teclas de selecção de fonte no telecomando ou percorrendo os sinais de entrada disponíveis.

- <span id="page-34-2"></span>1. Prima **Source (Fonte)**. É apresentada uma barra de selecção de fonte.
- <span id="page-34-3"></span>2. Prima  $\triangle$  /  $\nabla$  até o sinal pretendido ser seleccionado e prima **Enter**. Depois de ser detectado, as informações da fonte seleccionada são apresentadas no ecrã durante alguns segundos. Se houver vários dispositivos ligados ao projector, repita os passos [1](#page-34-2)[-2](#page-34-3) para procurar outro sinal.
- **O nível de luminosidade da imagem projectada muda quando alterna entre sinais de entrada diferentes. As apresentações em "PC" de dados (gráficos) que utilizam essencialmente imagens estáticas são normalmente mais brilhantes do que as apresentações em "vídeo", que utilizam essencialmente imagens em movimento (filmes).**
- **C** $\Gamma$  O tipo de sinal de entrada afecta as opções **disponíveis para o Modo de Cor. Consulte ["Seleccionar um modo de imagem" na página 32](#page-39-1) para obter mais informações.**

**Consulte ["Especificações técnicas do projector" na página 66](#page-73-2) para saber qual é a resolução de visualização de origem deste projector. Para obter os melhores resultados de imagem, deve seleccionar e utilizar um sinal de entrada que funciona com esta resolução. Quaisquer outras resoluções são dimensionadas pelo projector, dependendo da definição de "formato de imagem", que pode causar alguma distorção ou perda de nitidez da imagem. Consulte ["Seleccionar o formato de imagem" na página 31](#page-38-0) para obter mais informações.**

#### <span id="page-34-1"></span>**Alterar as definições de entrada HDMI**

Na eventualidade pouco provável de ligar o projector a um dispositivo (por exemplo um leitor DVD ou Blu-ray) através da entrada **HDMI** do projector e a imagem projectada mostrar imagens incorrectas, altere o espaço de cor para um adequado que se adeqúe à definição de espaço de cor do dispositivo de saída.

Para efectuar este procedimento:

- 1. Abra o menu OSD e vá para o menu **IMAGEM** > **Definições HDMI**.
- 2. Prima **Enter**.
- 3. Realce **Formato HDMI** e prima  $\blacktriangleleft$  / para seleccionar um espaço de cor adequado de acordo com a definição de espaço de cor do dispositivo de saída ligado.

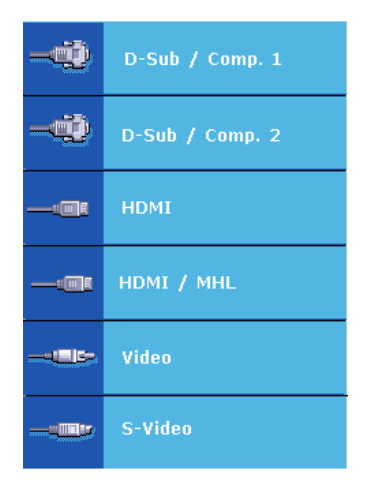

- **RGB**: Define o espaço de cor como RGB.
- **YUV**: Define o espaço de cor como YUV.
- **Automático**: Define o projector para detectar a definição de espaço de cor do sinal de entrada automaticamente.
- 4. Realce **Intervalo HDMI** e prima  $\blacktriangleleft$  / $\blacktriangleright$  para seleccionar uma gama de cores HDMI adequada de acordo com a definição de gama de cores do dispositivo de saída ligado.
	- **Avançado**: Define a gama de cores HDMI como 0 255.
	- **Normal**: Define a gama de cores HDMI como 15 235.
	- **Automático**: Define o projector para detectar o intervalo HDMI do sinal de entrada automaticamente.

**Esta função está apenas disponível quando a porta de entrada HDMI está a ser utilizada.**

**Consulte a documentação do dispositivo para obter informações sobre o espaço de cor e as definições de intervalo HDMI.**

### <span id="page-35-0"></span>**Ajustar a imagem projectada**

### **Ajustar o ângulo de projecção**

O projector está equipado com um pé de ajuste. Este permite alterar a altura da imagem e o ângulo de projecção. Fixe o pé de ajuste para regular o ângulo até a imagem ficar na posição pretendida.

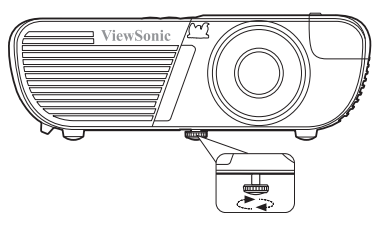

Se o projector não for colocado numa superfície plana ou o ecrã e o projecto não estiverem perpendiculares entre si, a imagem projectada fica trapezoidal. Para corrigir este problema,

consulte ["Corrigir a distorção" na página 29](#page-36-0) para obter mais informações.

**Não olhe para a lente quando esta estiver ligada. A luz intensa da lâmpada pode causar danos oculares.**

### **Ajuste automático da imagem**

Nalguns casos, pode ser necessário optimizar a qualidade da imagem. Para tal, prima **Auto Sync (Sincronização automática)** no telecomando. Após 5 segundos, a função Ajuste inteligente automático ajusta automaticamente os valores de Frequência e Relógio para fornecer a melhor qualidade de imagem.

As informações de fonte actuais são apresentadas no canto superior esquerdo do ecrã durante 3 segundos.

**C** $\widehat{\mathcal{C}}$  O ecrã aparece a branco durante o funcionamento do ajuste automático.

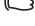

**Esta função está apenas disponível quando o sinal de entrada PC D-Sub (analog RGB) está seleccionado.**
## **Melhorar a nitidez da imagem**

1. Utilize o anel de zoom para ajustar a imagem projectada para o tamanho pretendido.

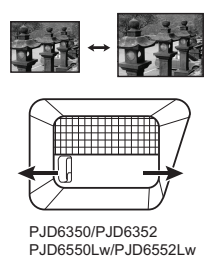

2. Se necessário, rode o anel de focagem para acentuar a nitidez da imagem.

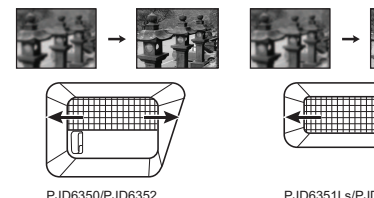

P.ID6550Lw/P.ID6552Lw

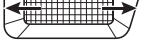

PJD6351Ls/PJD6352Ls PJD6551Lws/PJD6552Lws

## <span id="page-36-0"></span>**Corrigir a distorção**

A distorção é uma situação em que a imagem projectada é consideravelmente maior na parte superior ou inferior. Isto verifica-se quando o projector não está perpendicular ao ecrã.

Para resolver este problema, além de ajustar a altura do projector, terá de corrigi-la manualmente de acordo com os seguintes passos.

• Utilizar o telecomando

Prima **□ /** □ /**D** / **□** para visualizar a página de correcção de distorção. Prima  $\Box$  para corrigir a distorção na parte superior da imagem. Prima para corrigir a distorção na parte inferior da imagem. Prima  $\Box$  para corrigir a distorção no lado direito da imagem. Prima  $\Box$  para corrigir a distorção no lado esquerdo da imagem.

- Utilizar o menu OSD
- 1. Abra o menu OSD e vá para o menu **VISOR > Distorção**.
- 2. Prima **Enter**. É apresentada a página de correcção **Distorção**.

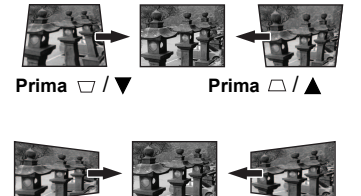

**Prima**  $\frac{1}{4}$  **Prima**  $\frac{1}{6}$ 

- 3. Realce **Vertical** e prima  $\triangle$  para corrigir a distorção na parte superior da imagem ou prima  $\Box$  para corrigir a distorção na parte inferior da imagem.
- 4. Pode também realçar **Horizontal** e premir  $\Box$  para corrigir a distorção no lado direito da imagem. Prima  $\Box$  para corrigir a distorção no lado esquerdo da imagem.

## <span id="page-37-3"></span>**Ajustar os 4 cantos**

Pode ajustar manualmente a forma e o tamanho de uma imagem rectangular desigual em todos os lados.

- 1. Para apresentar a página **Ajus. canto**, efectue um dos seguintes procedimentos:
	- i. Prima **Enter**.
	- ii. Abra o menu OSD e vá para o menu **VISOR > Ajus. canto** e prima **Enter**. É apresentada a página **Ajus. canto**.
- 2. Como indicado no ecrã, as setas de direcção ( $\blacktriangle$ ,  $\blacktriangle$ ,  $\blacktriangledown$ ,  $\blacktriangleright$ ) representam os 4 cantos. respectivamente.
- 3. Prima o botão que represente o canto que pretende ajustar e prima **Enter**.
- 4. Prima **/** para seleccionar o método de ajuste adequado e prima **Enter**.
- 5. Prima  $\blacktriangle$  /  $\blacktriangle$  /  $\ntriangleright$  para ajustar a respectiva forma e tamanho.

Durante este processo, pode premir **Menu** ou **Exit (Sair)** para ir para um passo anterior. Se premir **Enter** continuamente durante 2 segundos, as definições serão repostas.

**Ajustar a distorção ou o formato de imagem irá repor as definições de Ajus. canto.**

## <span id="page-37-4"></span>**Ampliar a imagem e procurar pormenores**

Se quiser procurar pormenores na imagem projectada, amplie a imagem. Utilize as teclas de setas de direcção para navegar na imagem.

- <span id="page-37-2"></span>• Utilizar o telecomando
- 1. Prima  $\Theta$  no telecomando para apresentar a barra de Zoom.
- <span id="page-37-0"></span>2. Prima  $\blacktriangle$  várias vezes para ampliar a imagem para o tamanho pretendido.
- 3. Para navegar na imagem, prima **Enter** para mudar para o modo de panorâmica e prima as setas de direcção ( $\blacktriangle$ ,  $\blacktriangle$ ,  $\nabla$ ,  $\blacktriangleright$ ) para navegar na imagem.
- <span id="page-37-1"></span>4. Para reduzir o tamanho da imagem, prima **Enter** para voltar para a funcionalidade de ampliar/reduzir imagem e prima  $\blacktriangledown$  várias vezes até ser restaurada para o tamanho original. Pode também premir **Auto Sync (Sincronização automática)** no telecomando para repor a imagem para o tamanho original.
- Utilizar o menu OSD
- 1. Abra o menu OSD e vá para o menu **VISOR > Zoom**.
- 2. Prima **Enter**. É apresentada a barra de Zoom.
- 3. Repita os passos [2](#page-37-0)[-4](#page-37-1) na secção [Utilizar o telecomando](#page-37-2) indicada acima.

**Esta função está apenas disponível quando é seleccionado um sinal de entrada do PC.**

**Só é possível navegar na imagem depois de ser ampliada. Pode também ampliar a imagem quando procurar pormenores.**

# <span id="page-38-0"></span>**Seleccionar o formato de imagem**

O "formato de imagem" é a relação da largura com a altura da imagem. A maioria dos televisores analógicos e computadores têm o formato 4:3 e a TV digital e os leitores DVD têm, normalmente, o formato 16:9.

Com o aparecimento do processamento de sinais digitais, os dispositivos de visualização digital como este projector podem alongar e dimensionar a imagem apresentada de maneira dinâmica para um formato diferente do sinal de entrada da imagem.

Para alterar o formato da imagem projectada (seja qual for o aspecto da fonte):

- 1. Abra o menu OSD e vá para o menu **VISOR > Formato de imagem**.
- 2. Prima  $\blacktriangleleft$  / $\blacktriangleright$  para seleccionar um formato de imagem que se adeque ao formato do sinal de vídeo e aos requisitos de visualização.

### **Acerca do formato de imagem**

**Nas imagens indicadas abaixo, as faixas negras são áreas inactivas e as brancas são áreas activas. Os menus OSD podem ser apresentados nessas áreas negras não utilizadas.**

1. **Automático**: Dimensiona uma imagem proporcionalmente para adequar-se à resolução original do projector em termos de largura horizontal. Isto é adequado para uma imagem que não tenha o formato 4:3 ou 16:9 e quiser tirar o máximo proveito do ecrã sem alterar o formato da imagem.

2. **4:3**: Dimensiona uma imagem para que seja apresentada no centro do ecrã com o formato de imagem 4:3. É mais adequado para imagens 4:3 como monitores de computadores, TV de definição padrão e filmes com o formato 4:3, porque são apresentadas sem alterar o formato.

3. **16:9**: Dimensiona uma imagem para que seja apresentada no centro do ecrã com o formato de imagem 16:9. É mais adequado para imagens que já tenham o formato 16:9, como TV de alta definição, uma vez que apresenta-as sem alterar

o formato.

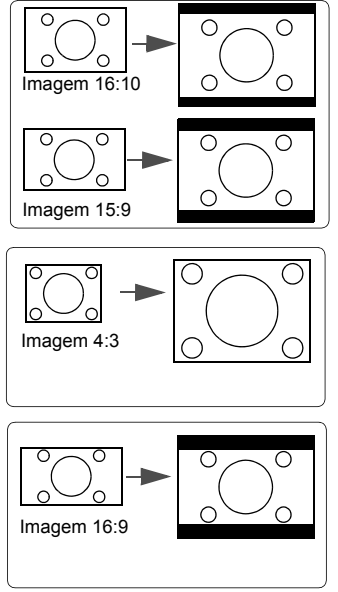

4. **16:10** (PJD6550Lw/PJD6551Lws/PJD6552Lw/ PJD6552Lws): Dimensiona uma imagem para que seja apresentada no centro do ecrã com o formato de imagem 16:10. É mais adequado para imagens que já tenham o formato 16:10, uma vez que apresenta-as sem alterar o formato..

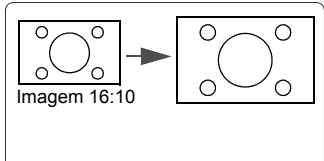

32

- 5. **Largo** (PJD6550Lw/PJD6551Lws/ PJD6552Lw/PJD6552Lws): Dimensiona uma imagem com o formato 4:3 na vertical e na horizontal de maneira não linear para que preencha o ecrã com um formato de imagem 16:9.
- 6. **Panorâmico** (PJD6350/PJD6351Ls/PJD6352/ PJD6352Ls): Dimensiona uma imagem com o formato 4:3 na vertical e na horizontal de maneira não linear para que preencha o ecrã.
- 7. **2,35:1**: Dimensiona uma imagem para que seja apresentada no centro do ecrã com o formato de imagem 2,35:1 sem alteração do formato.
- 8. **Anamórfico**: Dimensiona uma imagem com o formato 2.35:1 para que preencha o ecrã.
- **Optimizar a imagem**

## <span id="page-39-0"></span>**Seleccionar um modo de imagem**

O projector está predefinido com vários modos de imagem predefinidos para que possa escolher um que se adeqúe ao seu ambiente de funcionamento e ao tipo de imagem do sinal de entrada.

Para seleccionar um modo de funcionamento que se ajuste às suas necessidades, pode seguir um dos seguintes passos.

- Prima **Color Mode (Modo de Cor)** várias vezes até o modo pretendido ser seleccionado.
- Vá para o menu **IMAGEM > Modo de Cor** e prima ◀ **/** para seleccionar o modo pretendido.

#### **Modos de imagem para diferentes tipos de sinais**

Os modos de imagem disponíveis para diferentes tipos de sinais estão indicados abaixo.

1. **Brilho Máximo** : Maximiza a luminosidade da imagem projectada. Este modo é adequado para ambientes onde é necessário uma luminosidade muito intensa, por exemplo, quando utiliza o projector em salas bem iluminadas.

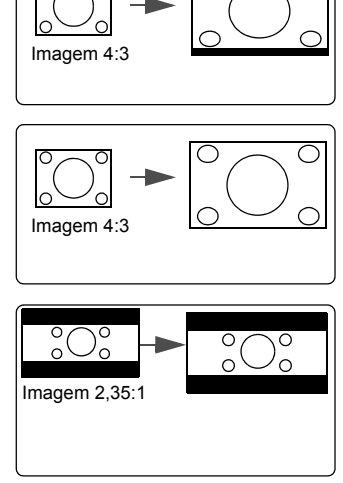

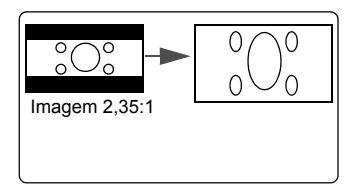

- 3. **Padrão** : É concebido para apresentações em ambiente diurno para corresponder às cores do PC e notebook.
- 4. **ViewMatch** : Alterna entre um desempenho de muita luminosidade e cores precisas.
- 5. **Filme** : É adequado para a reprodução de filmes repletos de cores, clips de vídeos de câmaras digitais ou DV através da entrada do PC para a melhor visualização num ambiente escuro (com pouca luz).

## <span id="page-40-0"></span>**Utilizar a Cor do ecrã**

Se estiver a projectar numa superfície colorida, como uma parede pintada que pode não ser branca, a funcionalidade **Cor do ecrã** pode ajudar a corrigir as cores da imagem projectada para evitar possíveis diferenças de cores entre a fonte e as imagens projectadas.

Para utilizar esta função, vá para o menu **VISOR** > **Cor do ecrã** e prima **/** para seleccionar a cor que mais se aproxime da superfície da projecção. Tem várias cores précalibradas ao seu dispor: **Quadro branco**, **Quadro verde** e **Quadro**.

**Esta função está apenas disponível quando é seleccionado um sinal de entrada do PC.**

## **Melhorar a qualidade de imagem nos modos de utilizador**

De acordo com o tipo de sinal detectado, há várias funções definíveis pelo utilizador. Pode efectuar ajustes nestas funções com base nas suas necessidades.

#### <span id="page-40-1"></span>**Ajustar a Luminosidade**

Vá para o menu **IMAGEM** > **Luminosidade** e prima  $\blacktriangleleft$  / $\blacktriangleright$ .

Quanto maior for o valor, mais luminosa é a imagem. Quanto menor for a definição, mais escura é a imagem. Ajuste este controlo para que as áreas escuras da imagem apareçam como o mesmo grau de negro e que o nível de detalhe nas áreas escuras seja visível.

#### <span id="page-40-2"></span>**Ajustar o Contraste**

Vá para o menu **IMAGEM** > **Contraste** e prima **/** .

Quanto maior for o valor, maior é o contraste. Utilize esta opção para definir o nível de brancos de pico depois de ter ajustado anteriormente a definição **Luminosidade** para se adequar à entrada seleccionada e ao ambiente de visualização.

#### <span id="page-40-3"></span>**Ajustar a Cor**

Vá para o menu **IMAGEM** > **Avançado** > Cor e prima  $\blacktriangleleft$  / $\blacktriangleright$ .

Quanto menor for a definição, menor é a saturação das cores. Se a definição estiver definida para um valor demasiado elevado, as cores na imagem podem ser excessivas, o que torna a imagem irrealista.

#### <span id="page-40-4"></span>**Ajustar a Tonalidade**

Vá para o menu **IMAGEM** > **Avançado** > **Tonalidade** e prima **/** .

Quanto maior for o valor, mais avermelhada fica a imagem. Quanto menor for o valor, mais esverdeada fica a imagem.

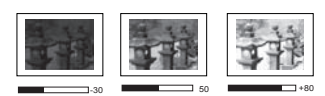

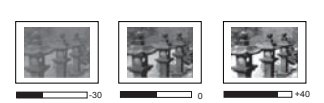

### <span id="page-41-1"></span>**Ajustar a Nitidez**

Vá para o menu **IMAGEM** > **Avançado** > **Nitidez** e prima **/** .

Quanto maior for o valor, maior é a nitidez da imagem. Quanto menor for o valor, maior é a suavidade a imagem.

#### <span id="page-41-3"></span>**Ajustar a Brilliant Color**

#### Vá para o menu **IMAGEM** > **Avançado** > **Brilliant Color** e prima **/** .

Esta funcionalidade utiliza um novo algoritmo de processamento das cores-e melhoramentos a nível do sistema que proporcionam uma maior luminosidade, cores mais vibrantes na imagem projectada. Permite um aumento da luminosidade superior a 50% nas imagens de meio-tom, comuns nas cenas de vídeo e naturais, por isso o projector reproduz imagens com cores realistas e autênticas. Se prefere imagens com essa qualidade, seleccione um nível que se adeqúe às suas necessidades. Se não for o caso, seleccione **Desligar**.

#### <span id="page-41-4"></span>**Reduzir o ruído da imagem**

Vá para o menu **IMAGEM** > **Avançado** > **Noise Reduction** e prima **/** .

Esta função reduz o ruído da imagem eléctrica causada por diferentes leitores de multimédia. Quanto maior for a definição, menor é o ruído.

#### <span id="page-41-2"></span>**Seleccionar uma definição de gama**

Vá para o menu **IMAGEM** > **Avançado** > **Gama** e seleccione a definição pretendida premindo  $\blacktriangleleft$  / $\blacktriangleright$ .

Gama diz respeito à relação entre a fonte de entrada e a luminosidade da imagem.

#### <span id="page-41-0"></span>**Seleccionar uma temperatura de cor**

Vá para o menu **IMAGEM** > **Temp.** de cor e prima  $\blacktriangleleft$  / $\blacktriangleright$ .

As opções disponíveis para as definições da temperatura de cor\* variam de acordo com o tipo de sinal seleccionado.

- 1. **Fresco:** Com a temperatura de cor mais elevada, **Fresco** faz com que a imagem apareça mais branco azulada do que as outras definições.
- 2. **Neutro:** Torna as imagens branco azuladas.
- 3. **Normal:** Mantém as cores normais de branco.
- 4. **Quente:** Faz com que as imagens apareçam a branco avermelhado.

#### **\*Acerca das temperaturas de cor:**

Há vários tons que são considerados "brancos" para vários fins. Um dos métodos comuns de representação do branco é conhecido como a "temperatura da cor". Uma cor branca com uma temperatura de cor baixa parece ser branco avermelhado. Uma cor branca com uma temperatura de cor elevada parece ter mais azul.

#### <span id="page-42-1"></span>**Definir a temperatura de cor preferida**

- 1. Vá para o menu **IMAGEM** > **Temp. de cor**.
- 2. Prima **/** para seleccionar **Fresco**, **Neutro**, **Normal** ou **Quente** e prima **Enter**.
- 3. Prima  $\triangle$  /  $\nabla$  para realcar o item que pretende alterar e ajuste os valores premindo  $\blacktriangleleft$  /**b** 
	- **Ganho de vermelhos**/**Ganho de verdes**/**Ganho de azuis**: Ajusta os níveis de contraste de Vermelho, Verde e Azul.
	- **Desvio de vermelhos**/**Desvio de verdes**/**Desvio de azuis**: Ajusta os níveis de luminosidade de Vermelho, Verde e Azul.

**Esta função está apenas disponível quando é seleccionado um sinal de entrada do PC.** 

#### <span id="page-42-2"></span>**Gestão de cores**

A gestão de cores deve ser considerada apenas em instalações permanentes com níveis controlados de iluminação, como salas de reuniões, anfiteatros ou sistemas de cinema em casa. A gestão de cores fornece um óptimo ajuste do controlo das cores, para permitir uma reprodução mais precisa das cores, caso seja necessário.

Se adquiriu um disco de teste que contenha vários padrões de teste de cores e que possa ser utilizado para testar a apresentação a cores em monitores, TV, projectores, etc., pode projectar qualquer imagem do disco no ecrã e aceder ao menu **Gestão de cores** para efectuar ajustes.

#### **Para ajustar as definições:**

- 1. Abra o menu OSD e vá para o menu **IMAGEM** > **Avançado** > **Gestão de cores**.
- 2. Prima **Enter**. Em seguida, a página **Gestão de cores** é apresentada.
- <span id="page-42-0"></span>3. Realce **Cor Primária** e prima  $\blacktriangleleft$  / para seleccionar Vermelho, Amarelo, Verde, Ciano, Azul ou Magenta.
- 4. Prima para realçar **Cor** e prima **/** para seleccionar o intervalo. O aumento do intervalo inclui as cores compostas por maiores proporções das duas respectivas cores adjacentes.

Consulte a ilustração à direita para saber como as cores se relacionam entre si. Por exemplo, se seleccionar VERMELHO e definir o intervalo como 0, será apresentado um vermelho puro na imagem projectada. Se aumentar a respectiva gama, irá incluir vermelho junto de amarelo e vermelho junto de magenta.

5. Prima para realçar **Saturação** e ajuste os respectivos valores de acordo com os seus critérios premindo  $\blacktriangleleft$  / $\blacktriangleright$ . Cada ajuste efectuado reflecte-se de imediato na imagem.

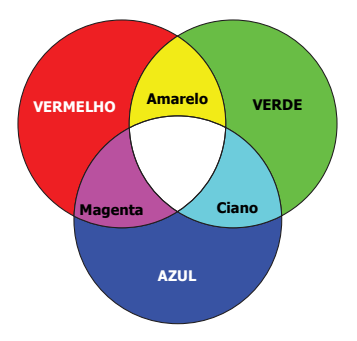

Por exemplo, se seleccionar Vermelho e definir o intervalo como 0, apenas a saturação do vermelho puro será afectada.

**Saturação é a quantidade dessa cor numa imagem de vídeo. As definições mais baixas produzem cores menos saturadas; uma definição de "0" remove essa cor da imagem por completo. Se a saturação for demasiado elevada, essa cor será excessiva e irrealista.**

- <span id="page-43-0"></span>6. Prima para realçar **Ganho** e ajuste os respectivos valores de acordo com os seus critérios premindo  $\blacktriangleleft$  / $\blacktriangleright$ . O nível de contraste da cor primária que seleccionar será afectado. Cada ajuste efectuado reflecte-se de imediato na imagem.
- 7. Repita os passos [3](#page-42-0) a [6](#page-43-0) para os outros ajustes de cor.
- 8. Certifique-se de que efectuou todos os ajustes pretendidos.
- 9. Prima **Exit (Sair)** para sair e guardar as definições.

# <span id="page-43-1"></span>**Definir o temporizador de apresentação**

O temporização da apresentação indica o tempo de apresentação no ecrã para que possa gerir melhor o tempo quando faz apresentações. Siga estes passos para utilizar esta função:

- 1. Prima  $\ddot{\circ}$  no telecomando para aceder ao menu **Temporizador de apresentação** ou vá para o menu **DEFIN. SISTEMA: Básica > Avançado > Temporizador de apresentação**.
- 2. Prima **Enter** para visualizar a página **Temporizador de apresentação**.
- 3. Realce **Intervalo do temporizador** e decida o período de tempo premindo **/** . A duração de tempo pode ser definida entre 1 e 5 minutos em incrementos de 1 minuto e entre 5 a 240 minutos em incrementos de 5 minutos.

#### **Se o temporizador já estiver ligado, o temporizador é reiniciado sempre que Intervalo do temporizador for reposto.**

4. Prima para realçar **Exibição do temporizador** e decida se pretende que o temporizador seja apresentado no ecrã, premindo **/** .

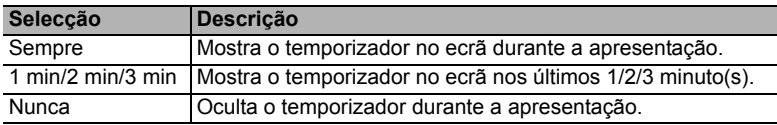

5. Prima para realçar **Posição do Temporizador** e defina a posição do temporizador premindo  $\blacktriangleleft$  / $\blacktriangleright$ .

> Canto superior esquerdo  $\rightarrow$  Canto inferior esquerdo  $\rightarrow$  Canto superior direito  $\rightarrow$  Canto inferior direito

6. Prima para realçar **Método de contagem do temporizador** e seleccione o sentido de contagem pretendido premindo **/** .

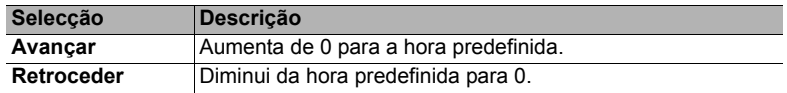

- 7. Prima ▼ para realçar **Alerta sonoro** e decida se pretende activar o lembrete de som premindo **/** . Se seleccionar **Ligar**, será emitido um aviso sonoro duplo nos últimos 30 segundos da contagem crescente/decrescente e um aviso sonoro triplo quando o temporizador chegar ao fim.
- 8. Para activar o temporizador da apresentação, prima  $\blacktriangledown$  e prima  $\blacktriangleleft$  **/** para realgar **Iniciar contagem** e prima **Enter**.
- 9. É apresentada uma mensagem de confirmação. Realce **Sim** e prima **Enter** para confirmar. Em seguida, é apresentada a mensagem "**O temporizador está ligado**" no ecrã. O temporizador inicia a contagem assim que o temporizador é ligado.

#### **Para cancelar o temporizador, efectue os seguintes passos:**

- 1. Vá para o menu **DEFIN. SISTEMA: Básica > Avançado > Temporizador de apresentação**.
- 2. Realce **Desligar**. Prima **Enter**. É apresentada uma mensagem de confirmação.
- 3. Realce **Sim** e prima **Enter** para confirmar. Em seguida, é apresentada a mensagem "**O temporizador está desligado**" no ecrã.

# <span id="page-44-0"></span>**Ocultar a imagem**

Para captar por completo a atenção do público para o apresentador, pode premir **BLANK (DESLIGAR)** para ocultar a imagem do ecrã. Prima qualquer tecla no projector ou o telecomando para restaurar a imagem. A palavra "**DESLIGAR**" é apresentada no canto inferior direito do ecrã e a imagem é ocultada.

Pode definir o tempo de desactivação no menu **DEFIN. SISTEMA: Básica > Tempo sem imagem** para que o projector reponha a imagem automaticamente após um determinado período se não houver qualquer acção no ecrã em branco.

**The Depois de premir Desligar, o projector entra no modo Económico automaticamente.** 

#### **ATENÇÃO**

**Não obstrua a lente do projector durante a projecção, porque a lente pode ficar quente e deformada ou mesmo causar um incêndio.**

## <span id="page-44-1"></span>**Bloquear as teclas de controlo**

Se bloquear as teclas de controlo no projector, pode impedir que as respectivas definições sejam alteradas acidentalmente (por crianças, por exemplo). Quando a opção **Bloqueio das teclas do painel** está ligada, as teclas de controlo no projector não funcionam, excepto **Power (Potência)**.

- 1. Prima (**Bloqueio das teclas do painel**) ou vá para o menu **DEFIN. SISTEMA: Avançada > Avançado > Bloqueio das teclas do painel**
- 2. Prima  $\blacktriangleleft$  / $\blacktriangleright$  para seleccionar **Ligar**.
- 3. É apresentada uma mensagem de confirmação. Seleccione **Sim** para confirmar.

Para desactivar o bloqueio das teclas do painel, prima e mantenha premido  $\bigoplus$  durante 3 segundos.

Pode utilizar também o telecomando para aceder ao menu **DEFIN. SISTEMA: Avançada > Avançado > Bloqueio das teclas do painel e premir**  $\blacktriangleleft$  **/** $\blacktriangleright$  **para** seleccionar **Desligar**.

- **As teclas no telecomando continuam a funcionar quando o bloqueio do painel de teclas está activado.**
- **Se premir UPower (Potência) para desligar o projector sem desactivar o bloqueio das teclas do painel, o projector permanece no estado de bloqueio da próxima vez que o ligar.**

# <span id="page-45-0"></span>**Crie um ecrã de arranque personalizado**

Além de seleccionar o ecrã de arranque predefinido do projector nos ecrãs **Preto**, **Azul** ou **ViewSonic**, pode criar um ecrã de arranque personalizado, que corresponde a uma imagem projectada do computador ou fonte de vídeo.

Para criar um ecrã de arranque personalizado:

- 1. Projecte a imagem que pretende utilizar como ecrã de arranque a partir de um computador ou fonte de vídeo.
- 2. Abra o menu OSD e vá para o menu **DEFIN. SISTEMA: Básica** > **Captura de Ecrã**.
- 3. Prima **Enter.**
- 4. É apresentada uma mensagem de confirmação. Prima **Enter** novamente.
- 5. A mensagem "Capturando Tela…" é apresentada quando o projector está a processar a imagem. Aguarde.
- 6. Se a acção for bem-sucedida, é apresentada a mensagem "Imagem capturada com sucesso" no ecrã. A imagem capturada é guardada como **Captura de Ecrã** e definida como ecrã de arranque.

Na eventualidade improvável do processo de captura falhar, escolha outra imagem. Se a resolução do sinal de entrada for superior à resolução do ecrã original do projector (Consulte ["Especificações técnicas do projector" na página 66](#page-73-0) para obter mais informações), o processo de captura pode falhar. Se isto ocorrer, defina a resolução do sinal de entrada para a resolução original e tente novamente.

# **Funcionamento em áreas de grande altitude**

Recomendamos que utilize o **Modo Grande Altitude** se estiver a uma altitude entre 1500 m–3000 m acima do nível do mar e a temperatura situar-se entre 5 °C–25 °C.

### **ATENÇÃO**

**Não utilize o Modo Grande Altitude se estiver a uma altitude entre 0 m e 1500 m e a temperatura for entre 5 °C e 35°C. O projector irá arrefecer demasiado se ligar o modo nessas condições.**

Para activar o **Modo Grande Altitude**:

- 1. Abra o menu OSD e vá para o menu **DEFIN. SISTEMA: Avançada** > **Modo Grande Altitude**.
- 2. Prima  $\blacktriangleleft$  / $\blacktriangleright$  para seleccionar **Ligar**. É apresentada uma mensagem de confirmação.
- 3. Realce **Sim** e prima **Enter**.
- O funcionamento no modo "**Modo Grande Altitude**"

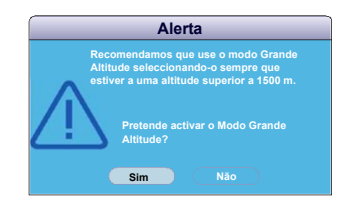

pode dar origem a um nível de ruído de funcionamento de decibéis mais elevado, devido ao aumento da velocidade da ventoinha necessária para melhorar o arrefecimento e o desempenho gerais do sistema.

Se utilizar este projector noutras condições extremas excluindo as indicadas acima, pode apresentar sintomas de encerramento automático, concebido para impedir que o projector fique sobreaquecido. Se isto ocorrer, deve mudar para **Modo Grande Altitude** para corrigir estes sintomas. No entanto, isto não tem como intenção indicar que este projector pode funcionar em quaisquer condições exigentes ou extremas.

# <span id="page-46-1"></span>**Utilizar a função CEC**

Este projector inclui a função CEC (Controlo Electrónico do Consumidor) para a operação de ligar/desligar sincronização através da ligação HDMI. Ou seja, se um dispositivo que inclua também a função CEC estiver ligado à entrada HDMI do projector, quando a energia do projector é desligada, a potência do dispositivo também se desliga automaticamente. Quando a potência do dispositivo ligado é ligada, a potência do projector liga-se automaticamente.

Para activar a função CEC:

- 1. Abra o menu OSD e vá para o menu **FONTE** > **Ligar Auto** > **CEC**.
- 2. Prima  $\blacktriangleleft$  / $\blacktriangleright$  para seleccionar **Activar**.
- **Para que a função CEC funcione correctamente, certifique-se de que o dispositivo está ligado correctamente à entrada HDMI do projector através de um cabo HDMI e que a respectiva função CEC está activada.**
- **CEC** providendo do dispositivo ligado, a opção CEC pode não funcionar.

# <span id="page-46-0"></span>**Utilizar as funções 3D**

Este projector inclui a função 3D que lhe permite desfrutar de filmes, vídeos e eventos desportivos em 3D de maneira mais realista, ao apresentar a profundidade das imagens. Tem de usar óculos 3D para ver imagens em 3D.

Se o sinal 3D for introduzido a partir de um dispositivo compatível com HDMI 1.4a, o projector detecta o sinal de informações sobre **Sinc. 3D** e, assim que é detectado, projecta imagens no formato 3D automaticamente. Noutros casos, pode ser necessário seleccionar manualmente um formato **Sinc. 3D** para que o projector possa projectar imagens 3D correctamente.

Para seleccionar um formato **Sinc. 3D**:

- 1. Prima **3D** no telecomando para aceder ao menu **Definições 3D** ou vá para o menu **FONTE** > **Definições 3D**.
- 2. Prima **Enter**. É apresentada a página **Definições 3D**.
- 3. Realce **Sinc. 3D** e prima **Enter**.
- 4. Prima para seleccionar uma definição **Sinc. 3D** e, em seguida, prima **Enter** para confirmar.

**Se a função Sinc. 3D estiver ligada:**

- **O nível de luminosidade da imagem projectada diminui.**
- **O Modo de Cor não pode ser ajustado.**
- **A função Zoom tem capacidade para ampliar apenas as imagens para tamanhos limitados. Se detectar a inversão da profundidade de imagem 3D, defina a função Inverter Sinc. 3D para "Inverter" para corrigir o problema.**

## <span id="page-47-2"></span>**Controlar o projector através de um ambiente LAN**

O projector é compatível com o software Crestron®. Com as definições correctas para o menu **Definições de controlo LAN**, pode gerir o projector a partir de um computador utilizando um Web browser quando o computador e o projector estiverem ligados à mesma rede local.

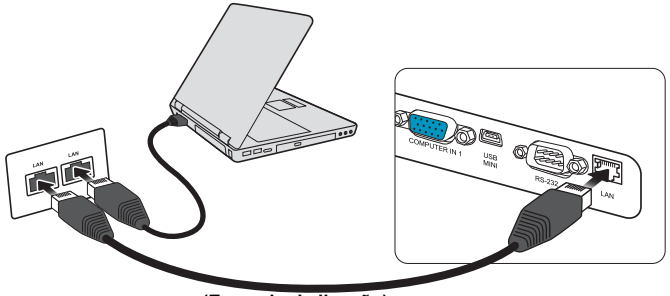

**(Exemplo de ligação)**

### **Configurar as Definições de controlo LAN**

#### **Se estiver num ambiente DHCP:**

- <span id="page-47-0"></span>1. Utilize um cabo RJ45 e ligue uma extremidade à tomada de entrada LAN RJ45 do projector e a outra extremidade à porta RJ45.
- 2. Abra o menu OSD e vá para o menu **FONTE** > **Definições de controlo LAN**.
- <span id="page-47-1"></span>3. Prima **Enter**. É apresentada a página **Definições de controlo LAN**.
- 4. Realce **Definições de controlo LAN** e prima  $\blacktriangleleft / \blacktriangleright$  para seleccionar **DHCP LIGADO**.
- 5. Prima para realçar **Aplicar** e prima **Enter**.
- 6. Aguarde durante cerca de 15 20 segundos e, em seguida, aceda novamente à página **Definições de controlo LAN**. As definições **Endereço IP do projector**, **Máscara de sub-rede**, **Gateway predefinido** e **Servidor DNS** são apresentadas. Tenha em atenção o endereço IP apresentado na linha **Endereço IP do projector**.
- **Se, mesmo assim, o Endereço IP do projector não for apresentado, contacte o administrador de rede.**
- **Se os cabos RJ45 não forem ligados correctamente, as definições Endereço IP do projector, Máscara de sub-rede, Gateway predefinido e Servidor DNS são apresentadas como 0.0.0.0. Certifique-se de que os cabos estão ligados correctamente e efectue novamente os procedimentos indicados acima.**
- Se for necessário estabelecer ligação ao projector no modo de espera, defina Controlo LAN **como Ligar no menu FONTE > Definições em espera.**

#### **Se não estiver num ambiente DHCP:**

- 1. Repita os passos [1](#page-47-0)[-3](#page-47-1) indicados acima.
- 2. Realce **Definições de controlo LAN** e prima  $\blacktriangleleft$   $\blacktriangleright$  para seleccionar **IP** estático.
- 3. Contacte o seu administrador de ITS para obter informações sobre as definições **Endereço IP do projector**, **Máscara de sub-rede**, **Gateway predefinido** e **Servidor DNS**.
- 4. Prima para seleccionar o item que pretende modificar e prima **Enter**.
- 5. Prima  $\blacktriangle$  / $\blacktriangleright$  para mover o cursor e prima  $\blacktriangle$  / $\ntriangleright$  para introduzir o valor.
- 6. Para guardar as definições, prima **Enter**. Se não quiser guardar as definições, prima **Exit (Sair)**.
- 7. Prima **v** para realçar **Aplicar** e prima **Enter**.
- **Se os cabos RJ45 não forem ligados correctamente, as definições Endereço IP do projector, Máscara de sub-rede, Gateway predefinido e Servidor DNS são apresentadas como 0.0.0.0. Certifique-se de que os cabos estão ligados correctamente e efectue novamente os procedimentos indicados acima.**
- **Se quiser estabelecer ligação ao projector no modo de espera, certifique-se de que seleccionou IP estático e obteve as informações de Endereço IP do projector, Máscara de sub-rede, Gateway predefinido e Servidor DNS quando o projector estiver ligado.**

### **Controlar o projector através de um Web browser**

Quando tiver o endereço IP correcto do projector e este estiver ligado ou no modo de espera, pode utilizar qualquer computador que esteja na mesma rede local para controlar o projector.

#### **Se utiliza o Microsoft Internet Explorer, certifique-se de que a versão instalada é 7.0 ou mais recente.**

**As capturas de ecrã indicadas neste manual servem apenas de referência e podem diferir do modelo que adquiriu.**

1. Introduza o endereço do projector na barra de endereços do browser e prima **Enter**.

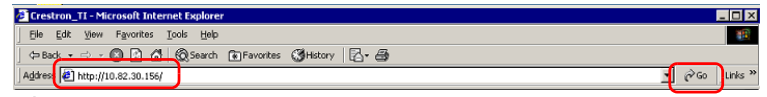

2. É apresentada a página principal do Controlo de rede.

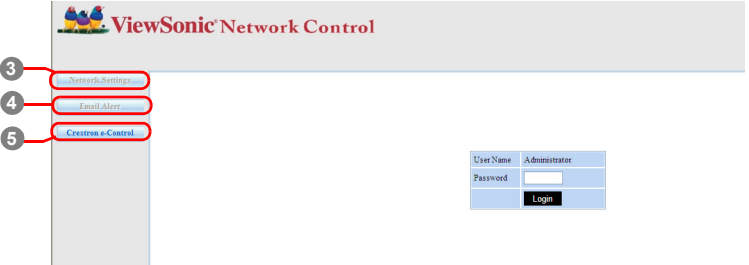

**Para aceder à página Definições de rede ou Alerta de e-mail é necessário ter a palavra-passe de administrador. A palavra-passe predefinida é "0000".**

<span id="page-49-2"></span>3. Esta página permite-lhe efectuar ajustes nas definições de AMX e SNMP. Na fila de detecção de dispositivos AMX, se a opção Ligada, o projector pode ser detectado pelos controladores do AMX ligados à mesma rede. Para obter informações sobre a AMX Device Discovery, visite o Website da AMX em<http://www.amx.com/>.

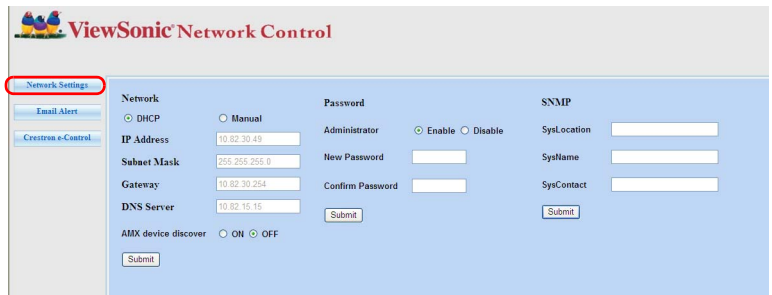

<span id="page-49-1"></span>4. Se o projector estiver ligado a uma rede compatível com o SMTP (Simple Mail Transfer Protocol), pode configurá-lo para informá-lo sobre eventos importantes por e-mail.

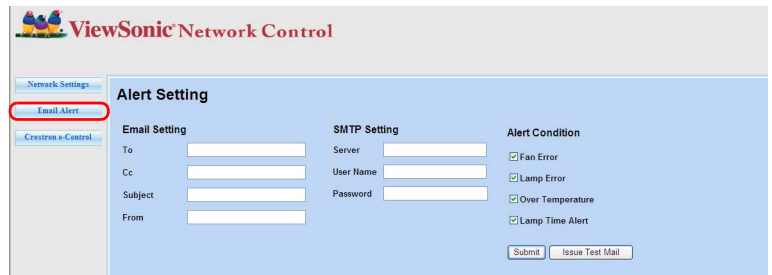

<span id="page-49-0"></span>5. A página Crestron (e-Control) mostra a interface de utilizador e-Control da Crestron. Consulte ["Sobre o Crestron e-Control®" na página 44](#page-51-0) para obter mais informações.

Preste especial atenção à limitação de comprimento de entrada (incluindo espaços e símbolos de pontuação) na lista indicada abaixo:

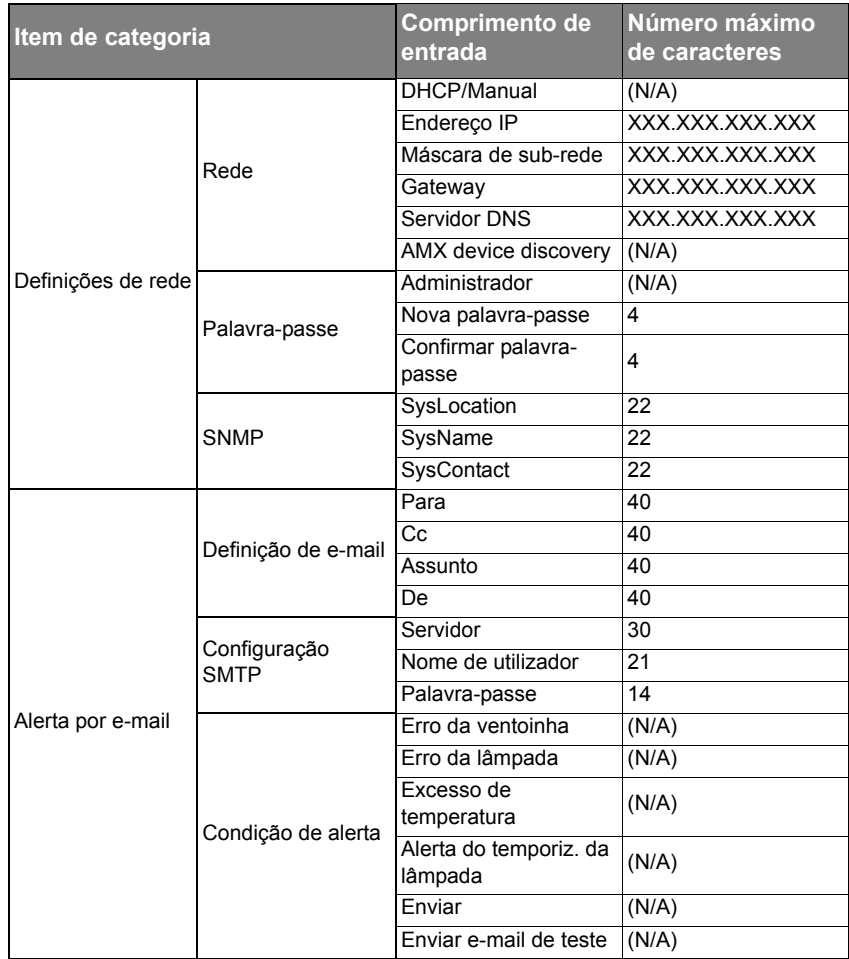

 **/ > < \$ % + \ ' " são proibidos.**

## <span id="page-51-0"></span>**Sobre o Crestron e-Control®**

1. A página Crestron e-Control® fornece diversas chaves virtuais para controlar o projector ou ajustar as imagens projectadas.

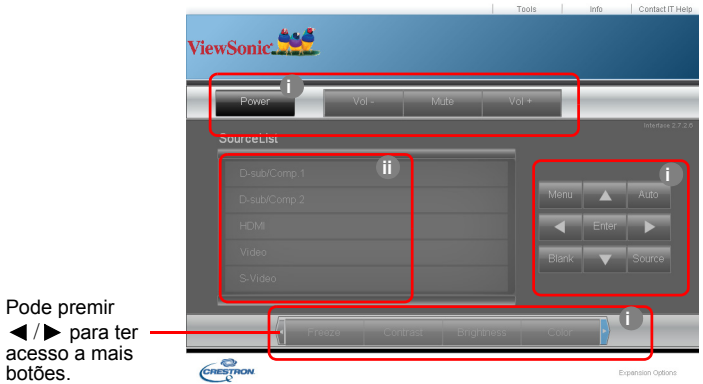

- <span id="page-51-1"></span>i. O funcionamento destes botões é igual aos dos menus OSD ou telecomando. Consulte ["2. IMAGEM menu" na página 54](#page-61-0) e ["Projector" na página 7](#page-14-0) para obter mais informações.
- <span id="page-51-2"></span>ii. Para alterar entre sinais de entrada, clique no sinal pretendido.

**C**  $\widehat{C}$  O botão Menu também pode ser utilizado para aceder a menus OSD anteriores, sair e guardar **definições de menu.**

**A lista de origem varia de acordo com os conectores disponíveis no projector.** 

- **Quando utiliza o painel de controlo ou o telecomando do projector para alterar as definições do menu OSD, o Web browser pode demorar algum tempo a sincronizar estas alterações com o projector.**
	- 2. A página de ferramentas permite-lhe gerir o projector, configurar as definições de controlo da LAN e proteger o acesso ao funcionamento na rede remota neste projector.

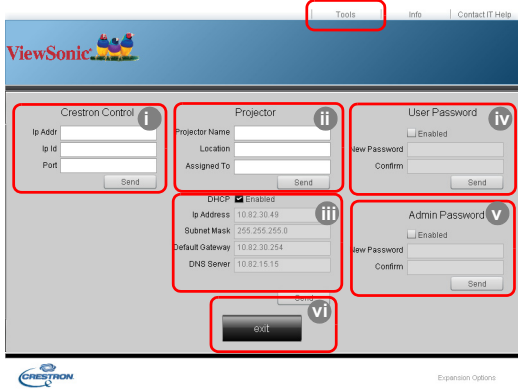

- <span id="page-52-0"></span>i. Esta secção é apenas utilizada com o Crestron Control System. Entre em contacto com a Creston ou consulte o respectivo manual do utilizador para obter informações sobre configuração.
- <span id="page-52-3"></span>ii. Pode atribuir um nome ao projector, estar informado sobre a respectiva localização, assim como da pessoa responsável pelo equipamento.
- <span id="page-52-2"></span>iii. Pode ajustar as **Definições de controlo LAN**.
- <span id="page-52-1"></span>iv. Depois de definidas, o acesso ao funcionamento da rede remota neste projector fica protegido por palavra-passe.
- <span id="page-52-4"></span>v. Depois de definidas, o acesso à página de ferramentas fica protegido por palavrapasse.

**Para evitar erros, introduza apenas dígitos e palavras em inglês na página de ferramentas.** 

**Depois de efectuar os ajustes, prima o botão Enviar e os dados do projector serão guardados.** 

<span id="page-52-5"></span>vi. Prima **Sair** para voltar para a página de funcionamento de rede remota. Preste especial atenção à limitação de comprimento de entrada (incluindo espaços e símbolos de pontuação) na lista indicada abaixo:

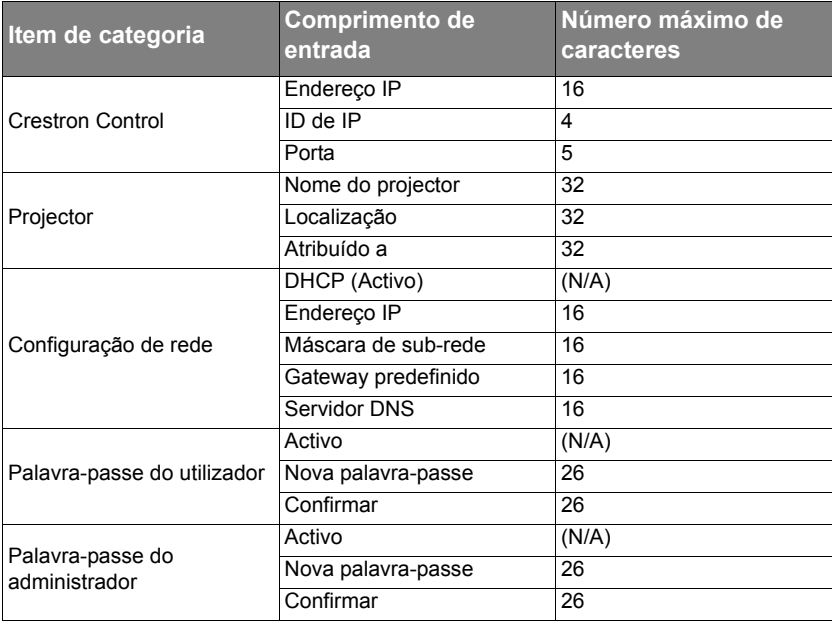

3. A página de informações mostra as informações e o estado deste projector.

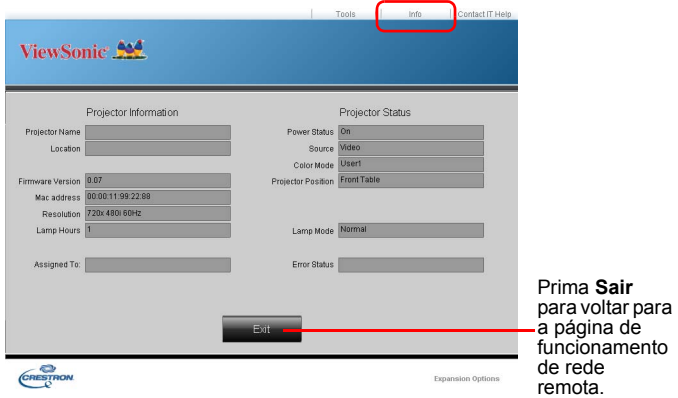

4. Depois de premir o botão "Ajuda de TI de contacto", é apresentada a janela SUPORTE TÉCNICO no canto superior direito do ecrã. Poderá enviar mensagens aos administradores/utilizadores do software RoomView™ que estabelecerem ligação à rede local.

Para obter mais informações, visite <http://www.crestron.com> e [www.crestron.com/](www.crestron.com/getroomview) [getroomview.](www.crestron.com/getroomview)

#### **\*\*Crestron RoomView**

Na página "Editar sala", introduza o endereço IP (ou o nome anfitrião), como indicado no menu OSD (Menu no ecrã) do projector, "02" para IPID, "41794" para a porta de controlo Crestron reservada.

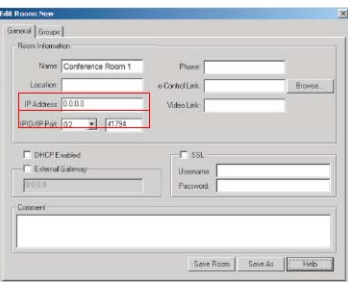

Para obter informações sobre a definição Crestron RoomView™ e o método de comando, aceda ao Website indicado abaixo para obter o manual do utilizador do RoomView™ e mais informações:

[http://www.crestron.com/products/roomview\\_connected\\_embedded\\_projectors\\_devices/](http://www.crestron.com/products/roomview_connected_embedded_projectors_devices/resources.asp) resources.asp

### **Compatível com os formatos PJLink™, SNMP, AMX e Xpanel**

Este projector é compatível com PJLink™, SNMP V.1, AMX ou Xpanel V1.10. Para obter mais informações, consulte o manual do utilizador ou o Website para saber como controlar e gerir os projectores.

# <span id="page-54-0"></span>**Utilizar o projector no modo de espera**

Algumas funções do projector estão disponíveis no modo de espera (ligado, mas não activado). Para utilizar estas funções, certifique-se de que activou os menus correspondentes em **FONTE** > **Definições em espera** e que as ligações dos cabos foram efectuadas correctamente. No que respeita aos métodos de ligação, consulte o capítulo [Ligação](#page-24-0).

#### **Saída VGA activa**

Se seleccionar **Ligar**, é enviado um sinal VGA quando as tomadas **COMPUTER IN 1 (ENTRADA DO COMPUTADOR 1)** e **COMPUTER OUT (SAÍDA DO COMPUTADOR)** estão ligadas correctamente aos dispositivos. O projector envia o sinal recebido apenas de **COMPUTER IN 1 (ENTRADA DO COMPUTADOR 1)**.

#### **Saída Áudio Activa**

Seleccionar **Ligar** envia um sinal de áudio quando a tomada **AUDIO IN 1 (ENTRADA ÁUDIO 1)** está ligada correctamente a um dispositivo adequado.

#### **Controlo LAN**

Seleccionar **Ligar** permite ao projector fornecer a função de rede quando está no modo de espera. Consulte ["Controlar o projector através de um ambiente LAN" na página 40](#page-47-2) para obter mais informações.

## <span id="page-54-1"></span>**Ajustar o som**

Os ajustes de som efectuados conforme indicado abaixo têm um efeito no altifalante do projector. Certifique-se de que estabeleceu uma ligação correcta às tomadas de entrada/ saída de áudio do projector. Consulte ["Ligação" na página 17](#page-24-0) para obter mais informações.

### **Ajustar o modo de áudio**

- 1. Abra o menu OSD e vá para o menu **DEFIN. SISTEMA: Avançada** > **Definições de Som** > **Modo áudio**.
- 2. Prima  $\blacktriangleleft$  / $\blacktriangleright$  para seleccionar o modo áudio pretendido.
- **Se estiver disponível, pode premir Modo áudio no telecomando para seleccionar o modo áudio adequado.**

#### **Desligar o som**

- 1. Abra o menu OSD e vá para o menu **DEFIN. SISTEMA: Avançada** > **Definições de Som** > **Sem som**.
- 2. Prima  $\blacktriangleleft$  / $\blacktriangleright$  para seleccionar **Ligar**.
- **Se estiver disponível, pode premir**  $\frac{dX}{dt}$  **no telecomando para ligar ou desligar o áudio do projector.**

#### **Ajustar o nível de som**

- 1. Abra o menu OSD e vá para o menu **DEFIN. SISTEMA: Avançada** > **Definições de Som** > **Volume Áudio**.
- 2. Prima  $\blacktriangleleft$  / $\blacktriangleright$  para seleccionar o nível de som pretendido.
- **Se estiver disponível, pode premir**  $\Box$ ) no telecomando para ajustar o nível de áudio do **projector.**

### **Ajustar a definição Entrada áudio 2**

- 1. Abra o menu OSD e vá para o menu **DEFIN. SISTEMA: Avançada** > **Definições de Som** > **Entrada áudio 2**.
- 2. Prima  $\blacktriangleleft$  / $\blacktriangleright$  para definir a fonte de entrada de áudio da porta **AUDIO IN 2 (ENTRADA ÁUDIO 2)**/**MIC**. Isto afecta o método de ligação para os diversos dispositivos e a proveniência do som.

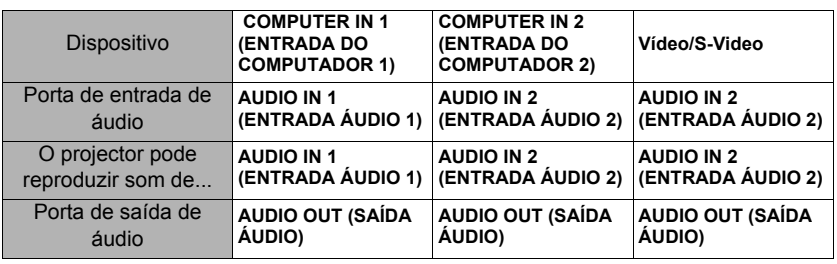

• Quando **Áudio** é seleccionado:

- **O sinal de entrada seleccionado determina que áudio é reproduzido pelo altifalante do projector e que áudio é transmitido pelo projector quando AUDIO OUT (SAÍDA ÁUDIO) é ligado. Por exemplo, se seleccionar uma fonte D-Sub / Comp. 1, o projector pode reproduzir o áudio recebido de AUDIO IN 1 (ENTRADA ÁUDIO 1).**
	- Quando **Microfone** é seleccionado:

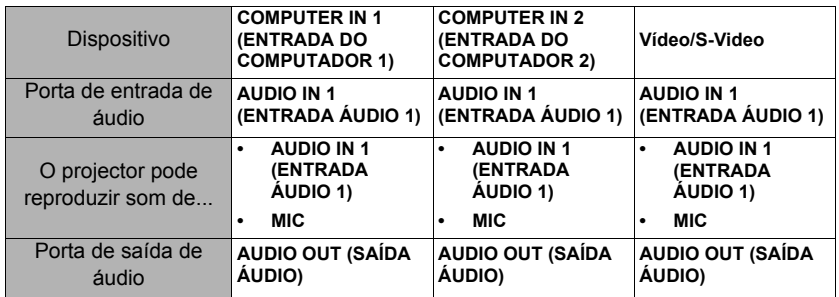

### **Ajustar o nível de som do microfone**

- 1. Abra o menu OSD e vá para o menu **DEFIN. SISTEMA: Avançada** > **Definições de Som** > **Volume do microfone**.
- 2. Prima  $\blacktriangleleft$  / $\blacktriangleright$  para seleccionar o nível de som pretendido.

<span id="page-55-0"></span>**Esta função está apenas disponível se o menu DEFIN. SISTEMA: Avançada > Definições de Som > Entrada áudio 2 estiver definido como Microfone.**

### **Desligar a opção Ligar/desligar som**

- 1. Abra o menu OSD e vá para o menu **DEFIN. SISTEMA: Avançada** > **Definições de Som** > **Ligar/desligar som**.
- 2. Prima  $\blacktriangleleft$  / $\blacktriangleright$  para seleccionar **Desligar**.
- **A única maneira de alterar Ligar/desligar som é definir Ligar ou Desligar aqui. Desligar o som ou alterar o nível de som não afecta a opção Ligar/desligar som.**

# <span id="page-56-0"></span>**Desligar o projector**

1. Prima **Power (Potência)**. Em seguida, é apresentada uma mensagem a solicitar a sua confirmação.

> Se não responder após alguns segundos, a mensagem desaparece.

- 2. Prima **Power (Potência)** novamente.
- 3. Quando o processo de arrefecimento for concluído, é emitido o sinal sonoro "Ligar/ desligar som". Desligue o cabo de alimentação

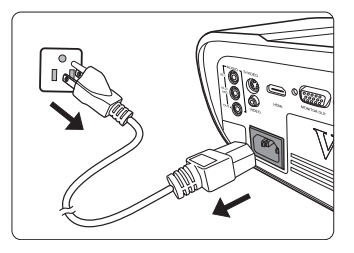

da tomada de parede se não utilizar o projector durante um período prolongado.

**Para desligar o som, consulte ["Desligar a opção Ligar/desligar som" na página 48](#page-55-0) para obter mais informações.**

#### **ATENÇÃO**

- **Para proteger a lâmpada, o projector não responde a quaisquer comandos durante o processo de arrefecimento.**
- **Para reduzir o período de arrefecimento, pode também activar a função Desligar rapidamente. Consulte ["Desligar rapidamente" na página 55](#page-62-0) para obter mais informações.**
- **Não desligue o cabo de alimentação antes da sequência de encerramento do projector estar concluída.**

# **Funcionamento dos menus**

## **Sistema de menus**

Tenha em atenção que os menus OSD (Visualização no ecrã) variam consoante o tipo de sinal seleccionado.

Os itens de menu ficam disponíveis quando o projector detecta pelo menos um sinal válido. Se não for detectado qualquer equipamento ligado ao projector ou sinal, estão disponíveis itens de menu limitados

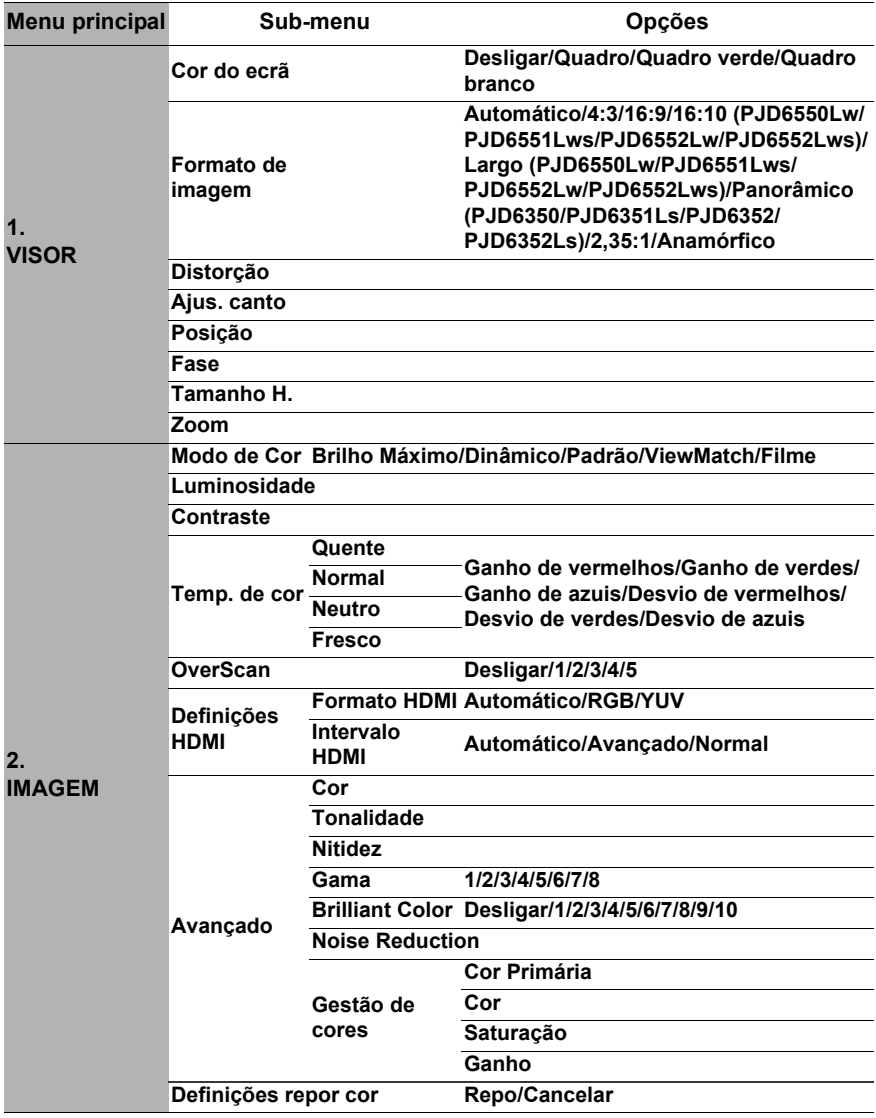

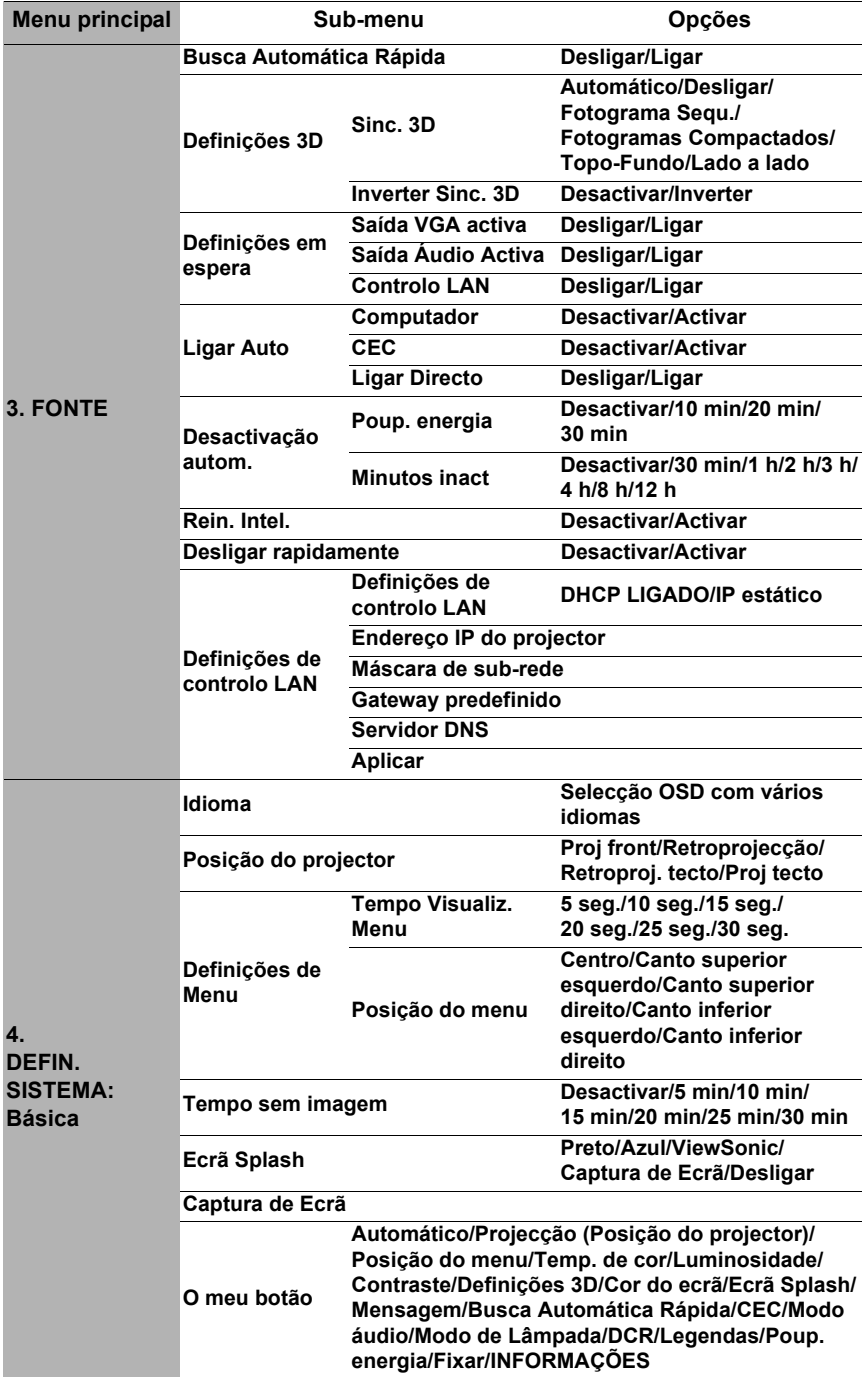

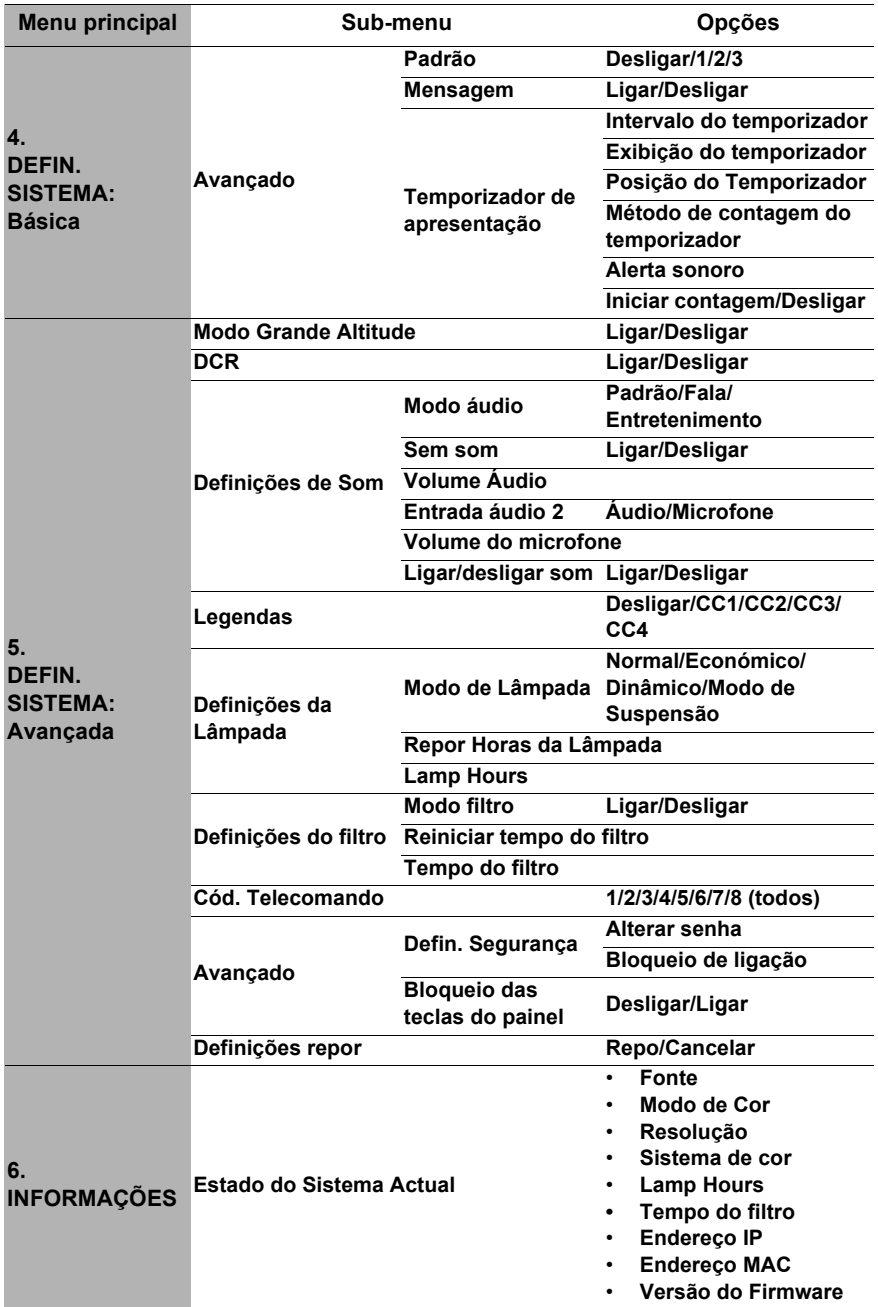

# **Descrição de cada menu**

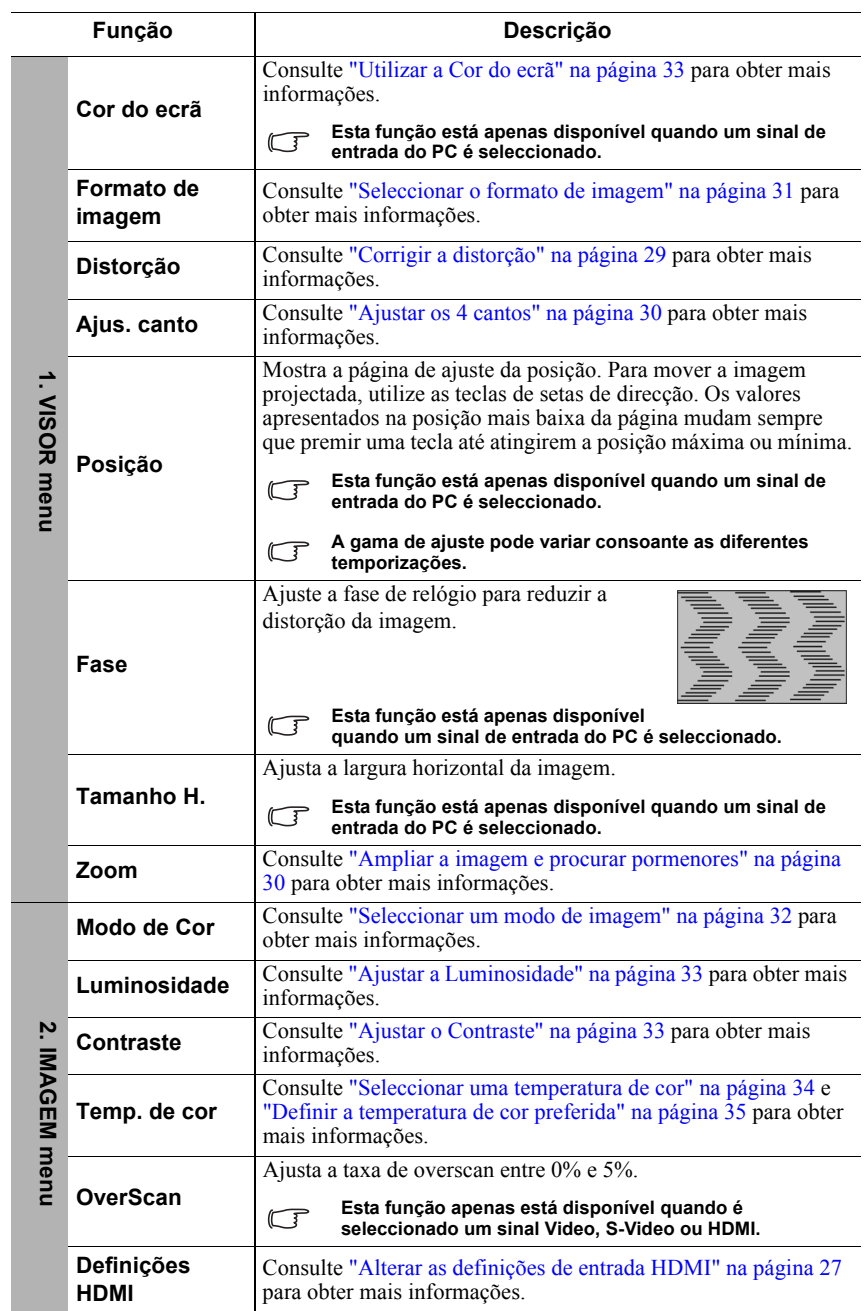

<span id="page-61-0"></span>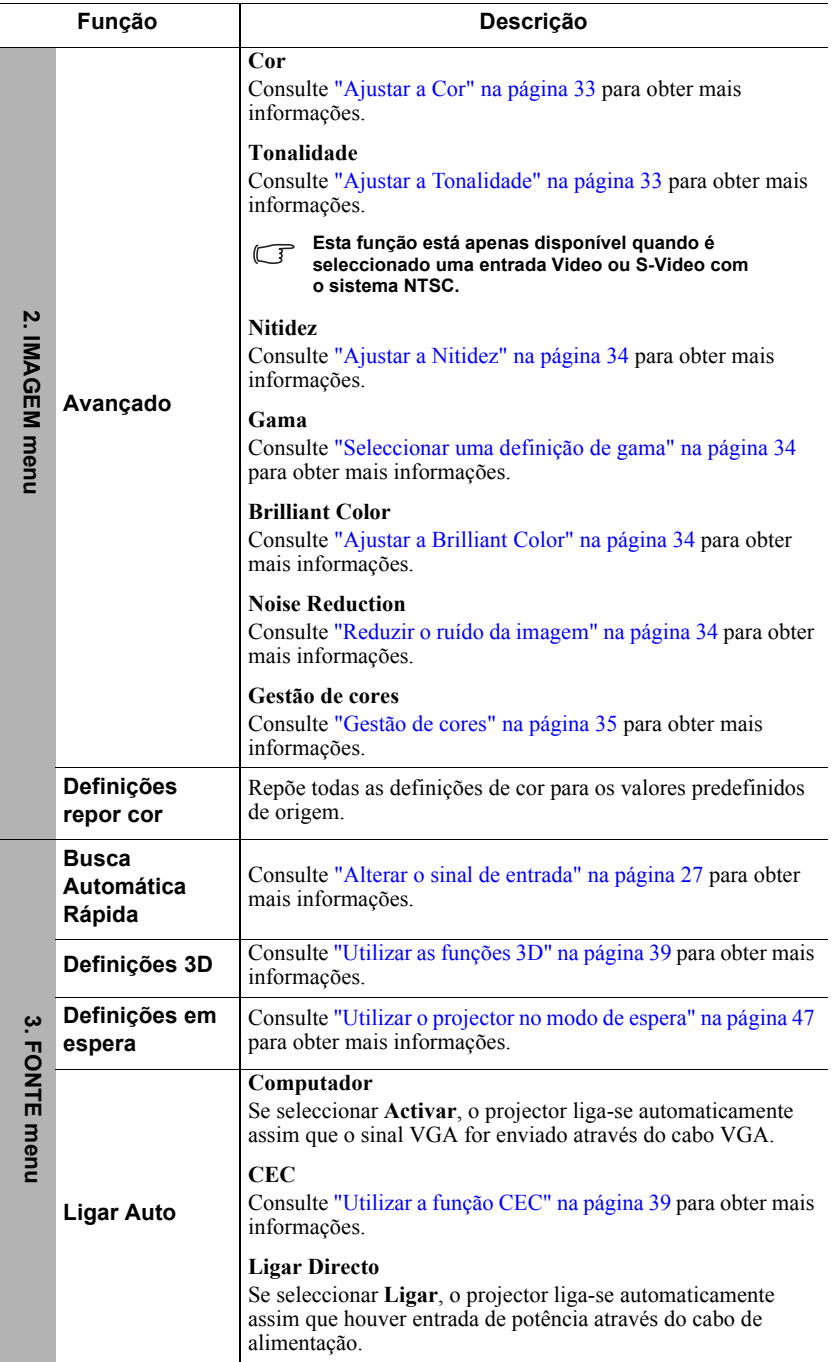

j.

<span id="page-62-0"></span>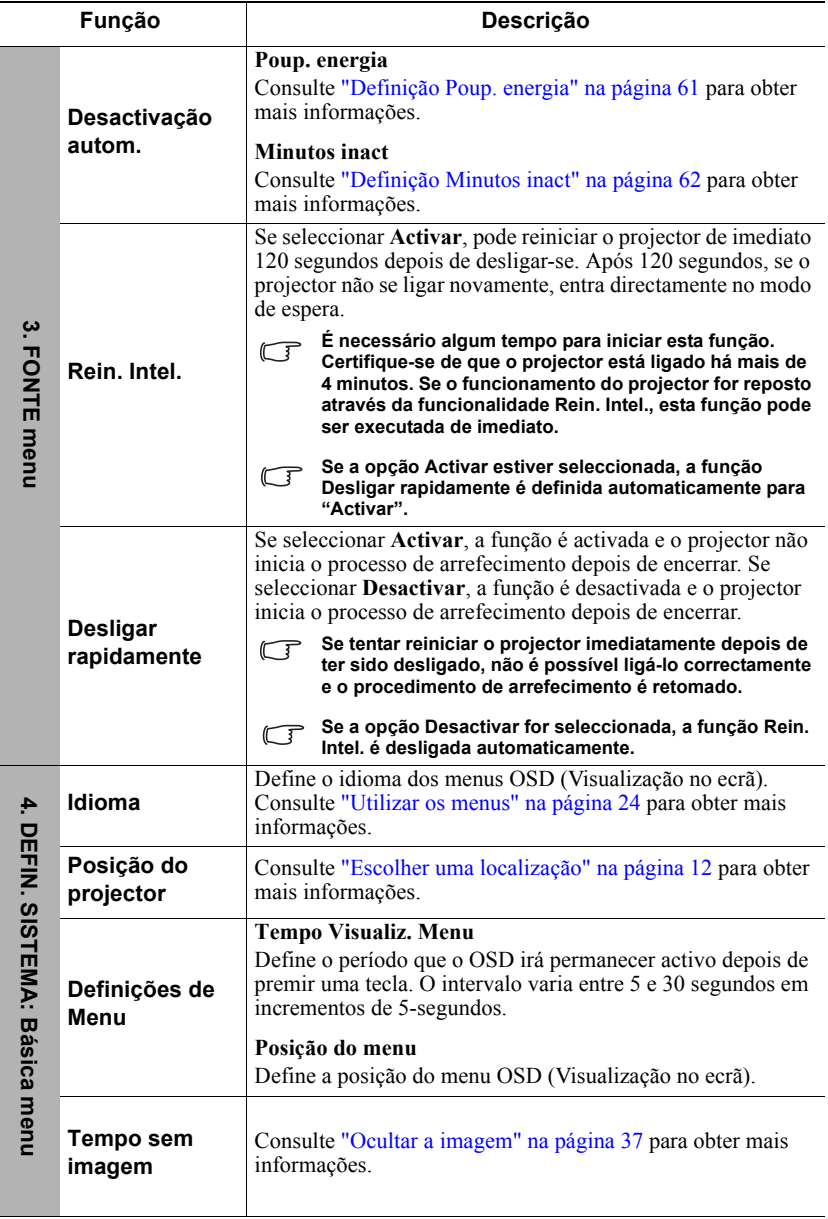

 $\overline{a}$ 

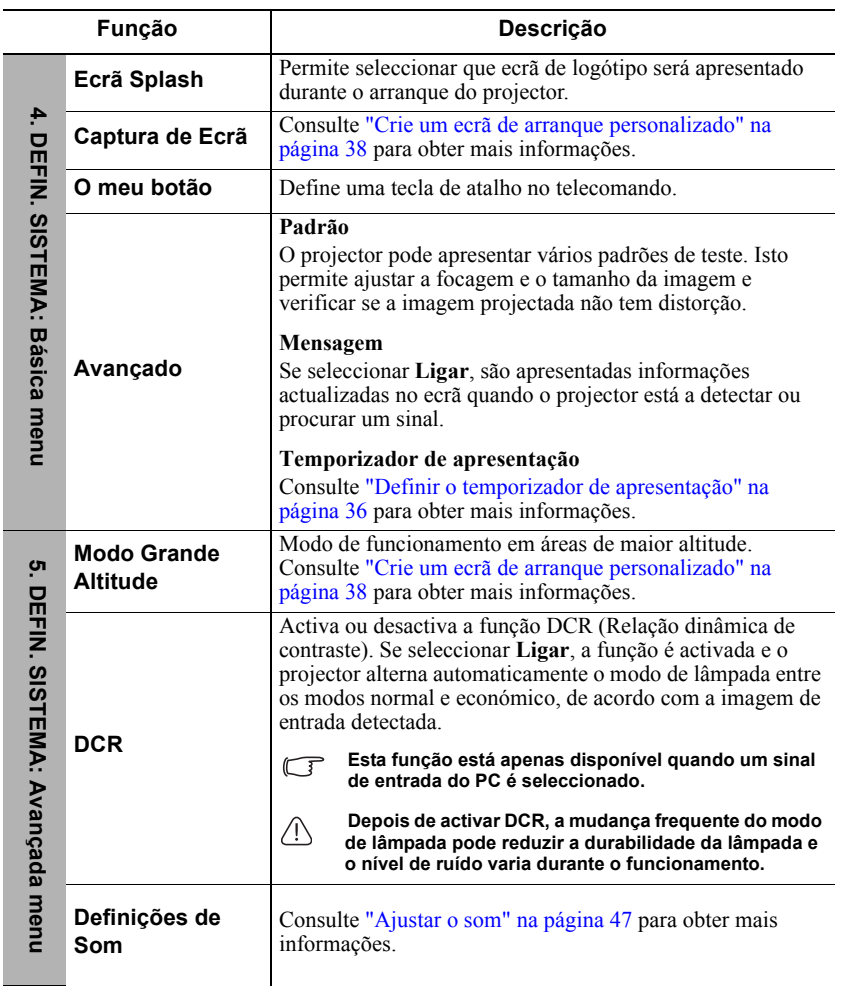

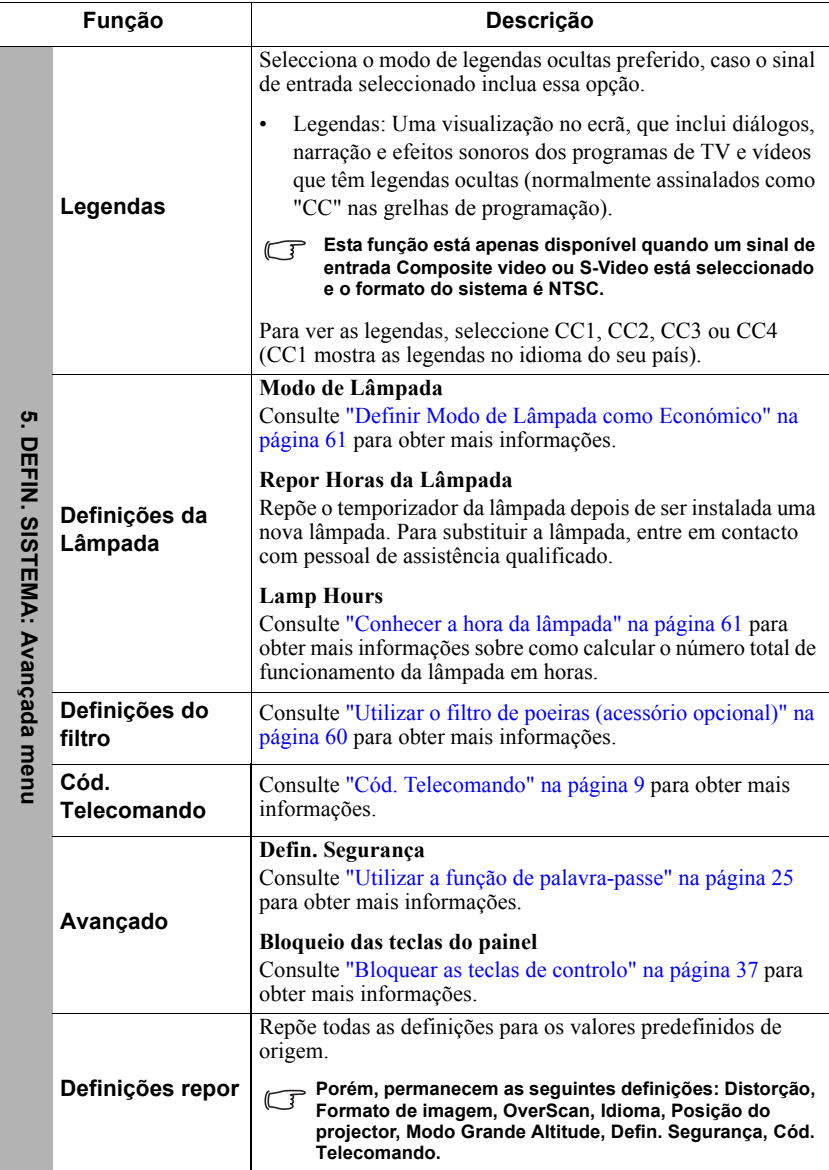

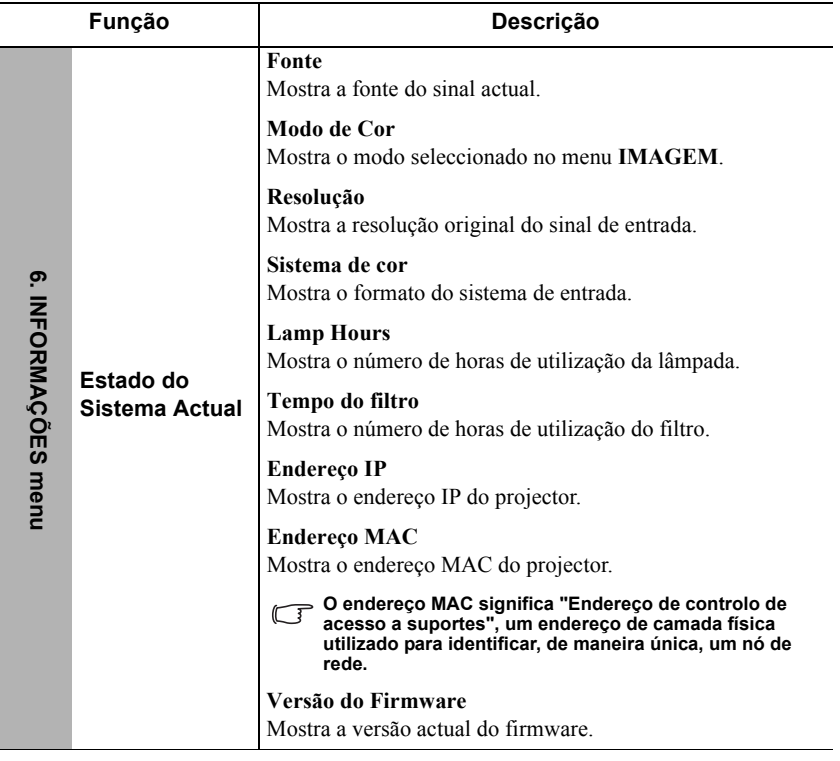

# **Cuidados a ter com o projector**

Tem de manter a lente e/ou o filtro (acessório opcional) limpos regularmente.

Nunca retire quaisquer peças do projector. Contacte o fornecedor se for necessário substituir alguma peça.

## **Limpeza da lente**

Limpe a lente se houver sujidade ou pó na superfície.

- Utilize um recipiente de ar comprimido para retirar pó.
- Se houver sujidade ou manchas, utilize um pano para limpar a lente ou molhe um pano macio com um produto de limpeza de lentes e limpe a superfície da lente com cuidado.

### **ATENÇÃO**

**Nunca esfregue a lente com materiais abrasivos.**

## **Limpeza do estojo do protector**

Antes de limpar o estojo, desligue o projector de acordo com o procedimento de encerramento, conforme descrito em ["Desligar o projector" na página 49](#page-56-0) e retire o cabo de alimentação.

- Para remover a sujidade ou o pó, limpe o estojo com um pano macio e sem fios.
- Para retirar a sujidade ou nódoas persistentes, molhe um pano macio com água e um detergente com pH neutro. Em seguida, limpe o estojo.

### **ATENÇÃO**

**Nunca utilize cerca, álcool, benzeno, diluente ou outros detergentes químicos. Estes podem danificar o estojo.**

## **Armazenar o projector**

Se tiver de armazenar o projector durante um período prolongado, siga as instruções indicadas abaixo:

- Certifique-se de que a temperatura e humidade da área de armazenamento estão de acordo com o intervalo recomendado para o projector. Consulte ["Especificações](#page-73-1)  [técnicas" na página 66](#page-73-1) ou contacte o seu fornecedor sobre o intervalo.
- Recolha o pé de ajuste.
- Retire a pilha do telecomando.
- Coloque o projector na embalagem de origem ou equivalente.

## **Transportar o projector**

É recomendável enviar o projector com a embalagem de origem ou equivalente.

# <span id="page-67-0"></span>**Utilizar o filtro de poeiras (acessório opcional)**

### **ATENÇÃO**

- **É importante limpar o filtro de poeiras de 100 em 100 horas do filtro de poeiras ser instalado.**
- **Certifique-se de que desliga o projector e retira a ficha da fonte de alimentação antes de instalar ou desmontar o filtro.**
- **Se o projector estiver montado na parede ou num local de difícil acesso, tenha especial cuidado com a sua segurança quando substituir o filtro de poeiras.**

### **Instalar o filtro de poeiras**

- 1. Certifique-se de que desliga o projector e retira a ficha da fonte de alimentação.
- 2. Como indicado pelas setas no lado direito, instale o filtro alinhando e inserindo-o nas ranhuras do projector. Certifique-se de que encaixa no respectivo local.

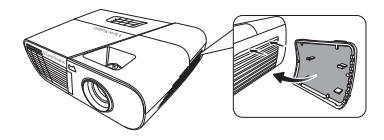

#### **Quando instalá-lo pela primeira vez:**

- 3. Abra o menu OSD e vá para o menu **DEFIN. SISTEMA: Avançada** > **Definições do filtro**.
- 4. Prima **Enter**. Em seguida, a página **Definições do filtro** é apresentada.
- 5. Realce **Modo filtro** e prima **/** para seleccionar **Ligar**. O temporizador do filtro inicia a contagem e o projector irá indicar-lhe que deve limpar o filtro se este for utilizado durante mais de 100 horas.

**Defina Modo filtro para Ligar apenas quando utilizar o projector depois do filtro de poeiras (acessório opcional) ter sido instalado correctamente. Se não o fizer, isso irá reduzir a duração da lâmpada.**

### **Obter informações sobre a hora do filtro**

- 1. Abra o menu OSD e vá para o menu **DEFIN. SISTEMA: Avançada** > **Definições do filtro**.
- 2. Prima **Enter**. É apresentada a página **Definições do filtro**.
- 3. O menu **Tempo do filtro** apresenta as informações.

### **Limpar o filtro de poeiras**

- 1. Certifique-se de que desliga o projector e retira a ficha da fonte de alimentação.
- 2. Prima as patilhas no filtro de poeiras e retire o filtro do projector.
- 3. Utilize um pequeno aspirador ou uma escova macia para limpar o pó filtro.
- 4. Volte a instalar o filtro de poeiras.

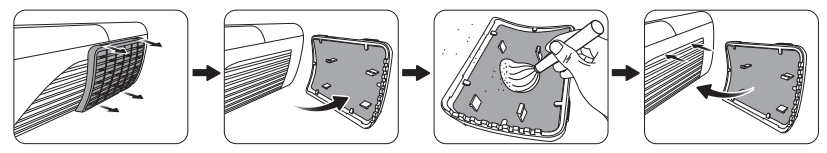

#### **Repor o filtro de poeiras**

- 5. Abra o menu OSD e vá para o menu **DEFIN. SISTEMA: Avançada** > **Definições do filtro**.
- 6. Prima **Enter**. Em seguida, a página **Definições do filtro** é apresentada.
- 7. Realce **Reiniciar tempo do filtro** e prima **Enter**. É apresentada uma mensagem de aviso a solicitar se pretende repor o temporizador de filtro.
- 8. Realce **Repo** e prima **Enter**. A duração da lâmpada é reposta para "0".

### **ATENÇÃO**

**Deve definir Modo filtro como Desligar no menu DEFIN. SISTEMA: Avançada > Definições do filtro quando utilizar o projector com o filtro de poeiras removido. Definir Modo filtro como Desligar não repõe o temporizador do filtro. O temporizador continua a contagem da próxima vez que voltar a ligar o filtro e definir Modo filtro como Ligar.**

# **Informações sobre a lâmpada**

## <span id="page-68-2"></span>**Conhecer a hora da lâmpada**

Quando o projector está a ser utilizado, a duração (em horas) da utilização da lâmpada é calculada automaticamente pelo temporizador integrado.

Para obter informações sobre a hora da lâmpada:

- 1. Abra o menu OSD e vá para o menu **DEFIN. SISTEMA: Avançada > Definições da Lâmpada**.
- 2. Prima **Enter**. Em seguida, a página **Definições da Lâmpada**.
- 3. O menu **Lamp Hours** apresenta as informações.
- 4. Para sair do menu, prima **Sair**.

Pode também obter informações sobre a hora da lâmpada no menu **INFORMAÇÕES**.

## **Prolongar a duração da lâmpada**

A lâmpada de projecção é um consumível. Para prolongar o máximo possível a duração da lâmpada, pode efectuar as seguintes definições através do menu OSD.

### <span id="page-68-3"></span><span id="page-68-1"></span>**Definir Modo de Lâmpada como Económico**

Utilizar o modo **Económico** reduz o ruído do sistema e o consumo de energia em 20%. Se seleccionar o modo **Económico**, a emissão de luz diminui e resulta em imagens projectadas mais escuras.

Definir o projector no modo **Económico** também prolonga o período de funcionamento da lâmpada. Para definir o modo **Económico**, vá para o menu **DEFIN. SISTEMA: Avançada**  > **Definições da Lâmpada** > **Modo de Lâmpada** e prima ◀/▶ para seleccionar **Económico**.

### <span id="page-68-0"></span>**Definição Poup. energia**

O projector diminui o consumo de energia se não for detectada nenhuma origem de entrada após 5 minutos para evitar um desperdício desnecessário da duração da lâmpada. Pode decidir se pretende que o projector se desligue automaticamente após um determinado período de tempo.

- 1. Abra o menu OSD e vá para o menu **FONTE** > **Desactivação autom.**.
- 2. Prima **Enter**. Em seguida, a página **Desactivação autom.**.
- 3. Realce **Poup. energia** e prima  $\blacktriangleleft$  / $\blacktriangleright$ .
- 4. Se a opção **Desactivar** estiver seleccionada, a potência do projector diminui para 30% se não for detectado nenhum sinal durante 5 minutos. Se seleccionar **10 min**, **20 min** ou **30 min**, a potência do projector será reduzida para 30% se não for seleccionado nenhum sinal durante 5 minutos. Depois de passar o intervalo **10 min**, **20 min** ou **30 min**, o projector desliga-se automaticamente.

### <span id="page-69-0"></span>**Definição Minutos inact**

Esta função desliga o projector automaticamente após um período definido, para evitar o desperdício de duração da lâmpada.

- 1. Abra o menu OSD e vá para o menu **FONTE** > **Desactivação autom.**.
- 2. Prima **Enter**. Em seguida, a página **Desactivação autom.**.
- 3. Realce **Minutos inact** e prima  $\blacktriangleleft$  / $\blacktriangleright$
- 4. Se a duração da hora predefinida não for adequada para a sua apresentação, seleccione **Desactivar**. O projector não se desliga automaticamente durante um determinado período.

## **Hora de substituição da lâmpada**

Quando a opção **Luz indicadora da lâmpada** se acende ou aparece uma mensagem a sugerir a substituição da lâmpada, instale uma nova ou consulte o fornecedor. Uma lâmpada antiga pode causar uma avaria no projector e, em algumas circunstâncias, a lâmpada pode explodir.

### **ATENÇÃO**

**O Luz indicadora da lâmpada e Luz indicadora da temperatura acendem-se se a lâmpada ficar demasiado quente. Desligue a potência e deixe o projector a arrefecer durante 45 minutos. Se o Luz indicadora da lâmpada ou o Luz indicadora da temperatura continuar a acender-se depois de voltar a ligar a potência, contacte o concessionário. Consulte ["Indicadores" na](#page-71-0)  [página 64](#page-71-0) para obter mais informações.**

O seguinte aviso da lâmpada é apresentado a notificá-lo para substituir a lâmpada.

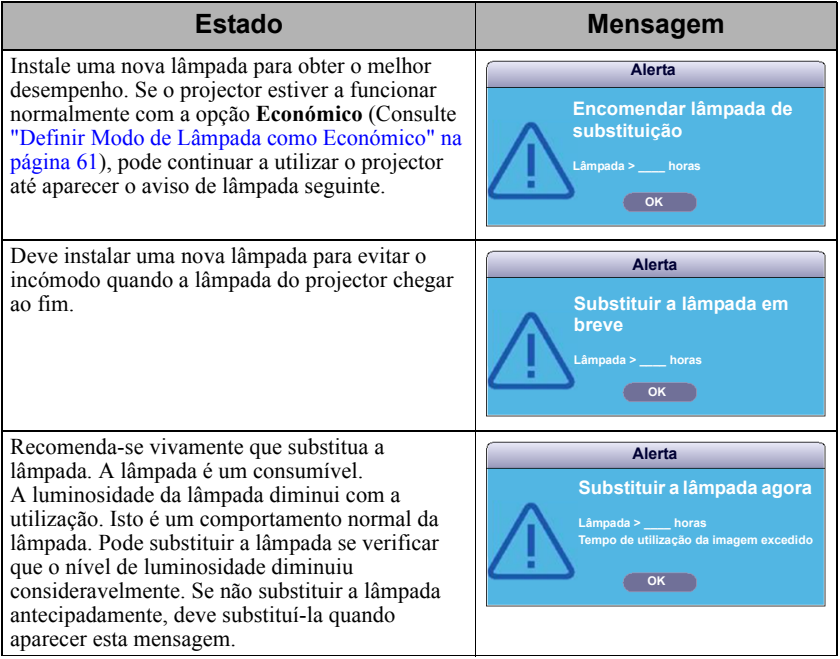

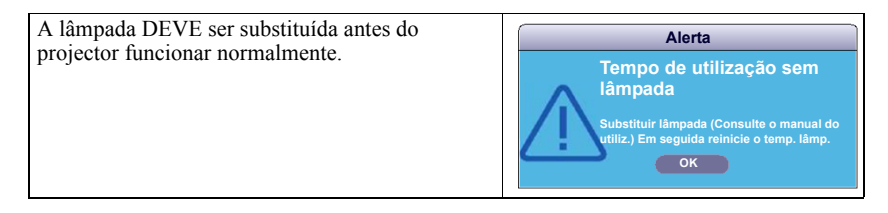

## **Substituir a lâmpada**

**Desligue a potência e retire a ficha do projector da tomada de alimentação. Quando quiser substituir a lâmpada, contacte o pessoal de assistência qualificado.**

**Número de tipo:** 

- **PJD6350/PJD6351Ls: RLC-092**
- **PJD6550Lw/PJD6551Lws: RLC-093**
- **PJD6352/PJD6352Ls: RLC-097**
- **PJD6552Lw/PJD6552Lws: RLC-098**

## <span id="page-71-0"></span>**Indicadores**

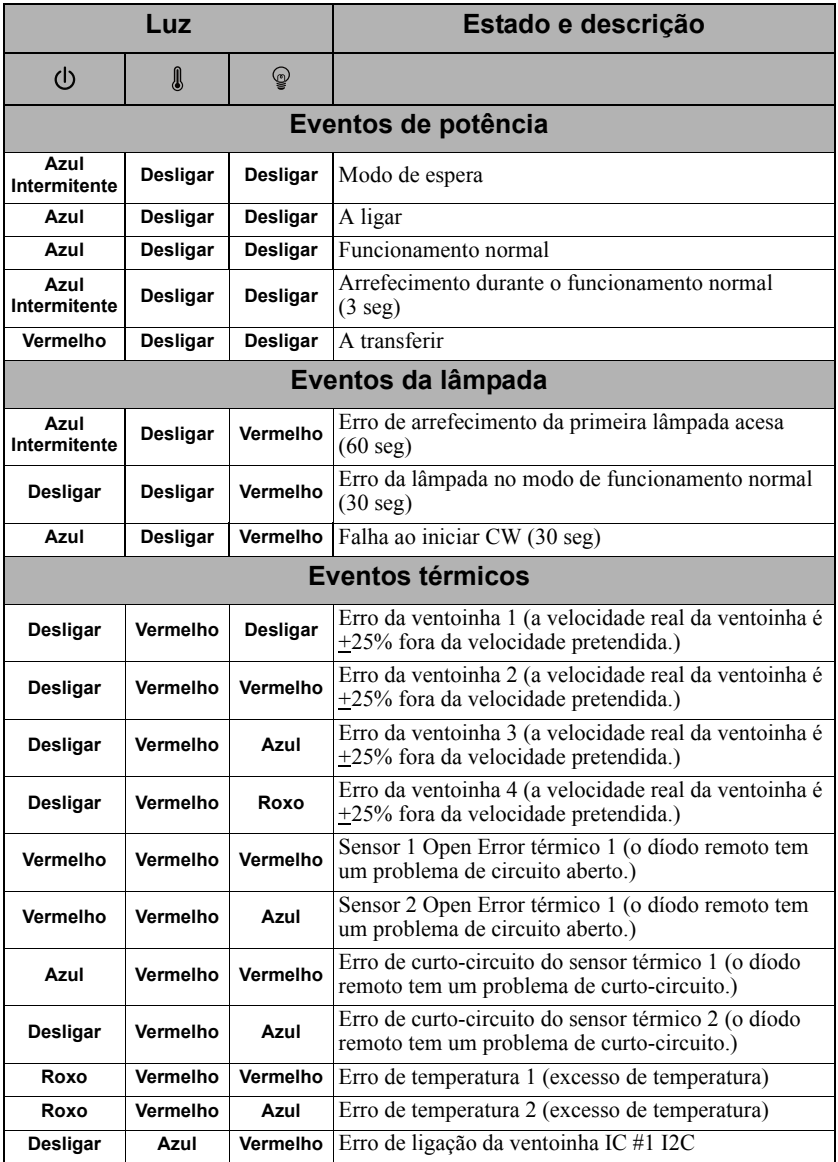
#### **O projector não se liga.**

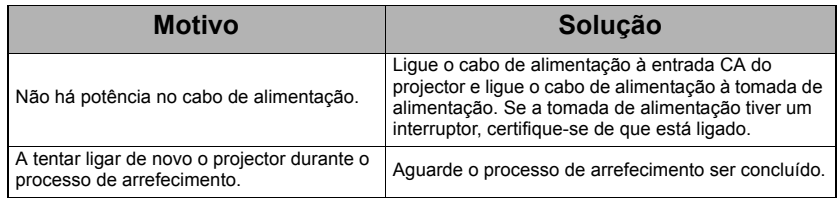

#### **Sem imagem**

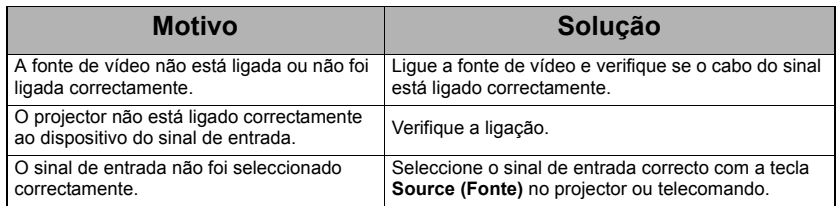

#### **Imagem desfocada**

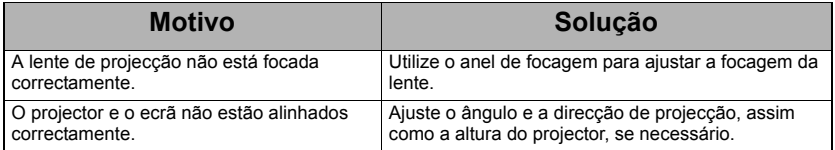

#### **O telecomando não funciona**

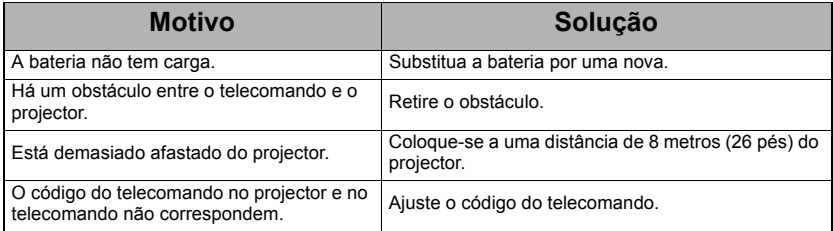

# *Especificações técnicas*

## **Especificações técnicas do projector**

- **•** Todas as especificações estão sujeitas a alterações sem aviso prévio.
	- **Nem todos os modelos podem ser adquiridos na sua região.**

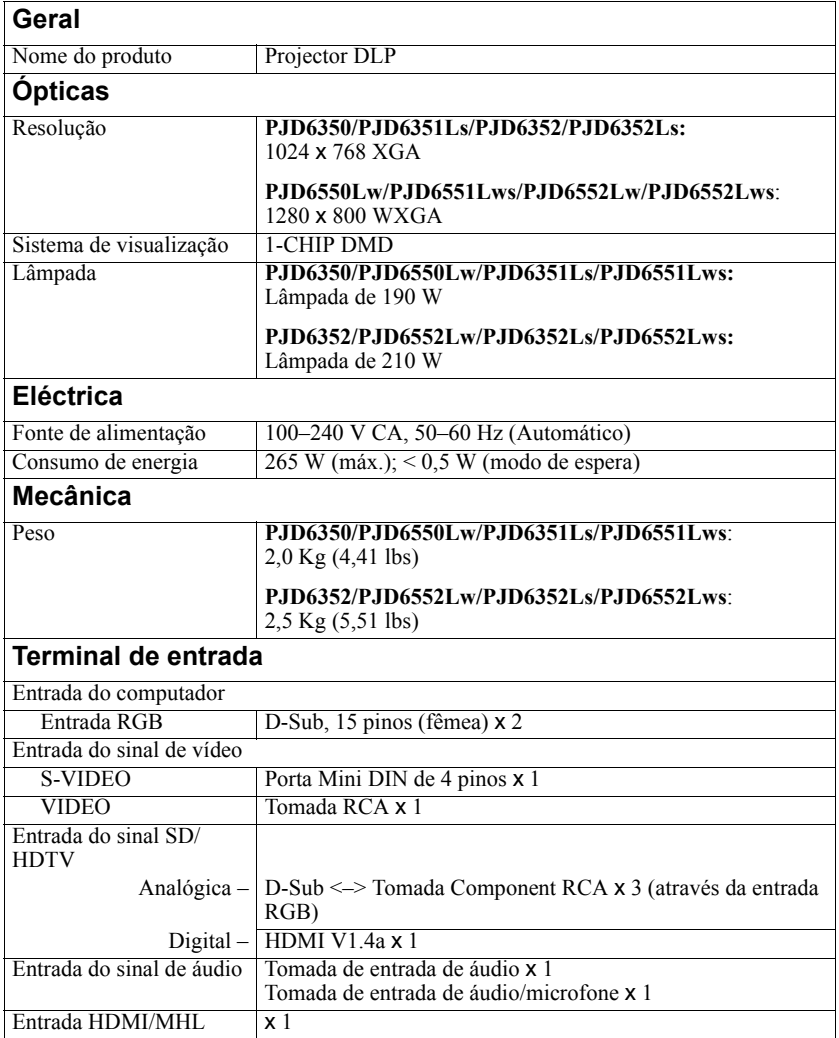

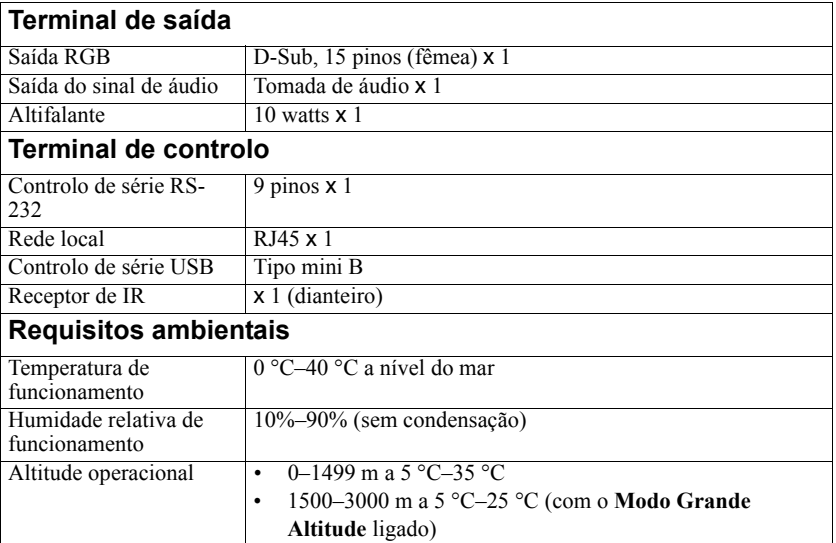

### **Dimensões**

315,24 mm (L) x 97,7 mm (A) x 227,93 mm (P) (não incluindo extrusões)

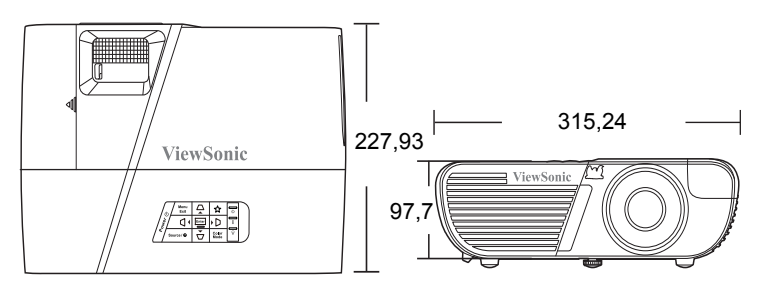

### **Instalação de montagem no tecto**

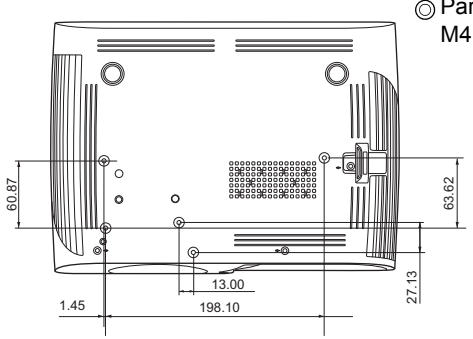

Parafusos de montagem no tecto:  $M4 \times 8$  (C máx. = 8 mm)

Unidade: mm

# **Gráfico de temporização**

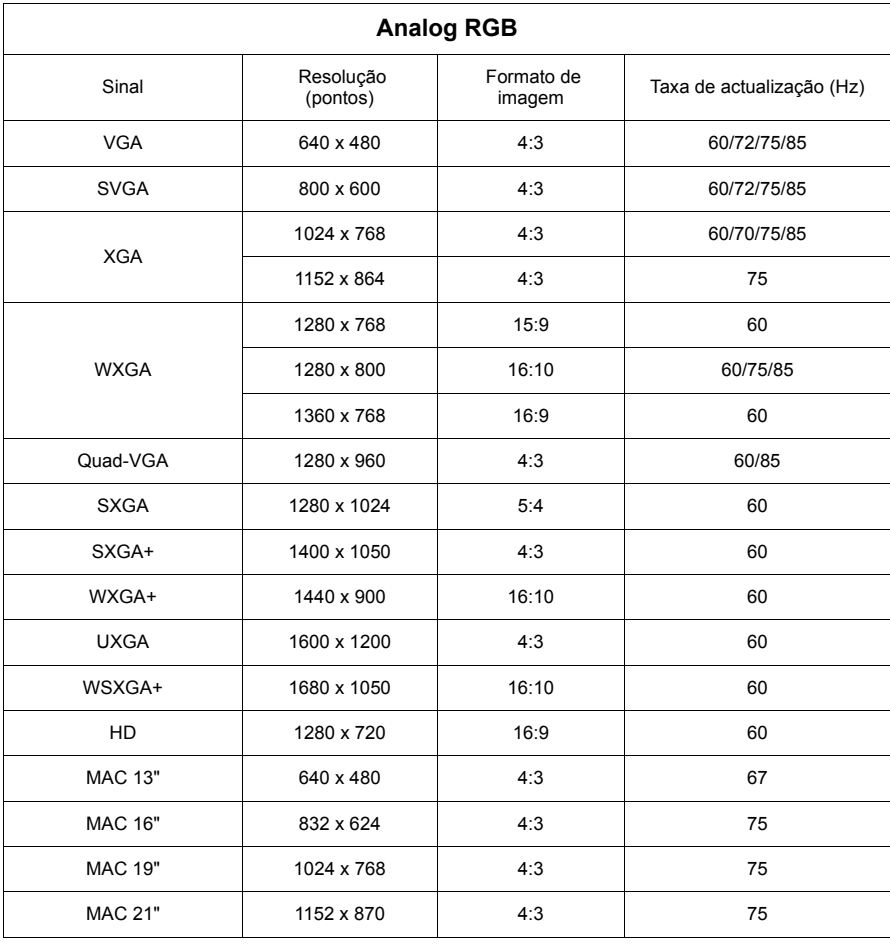

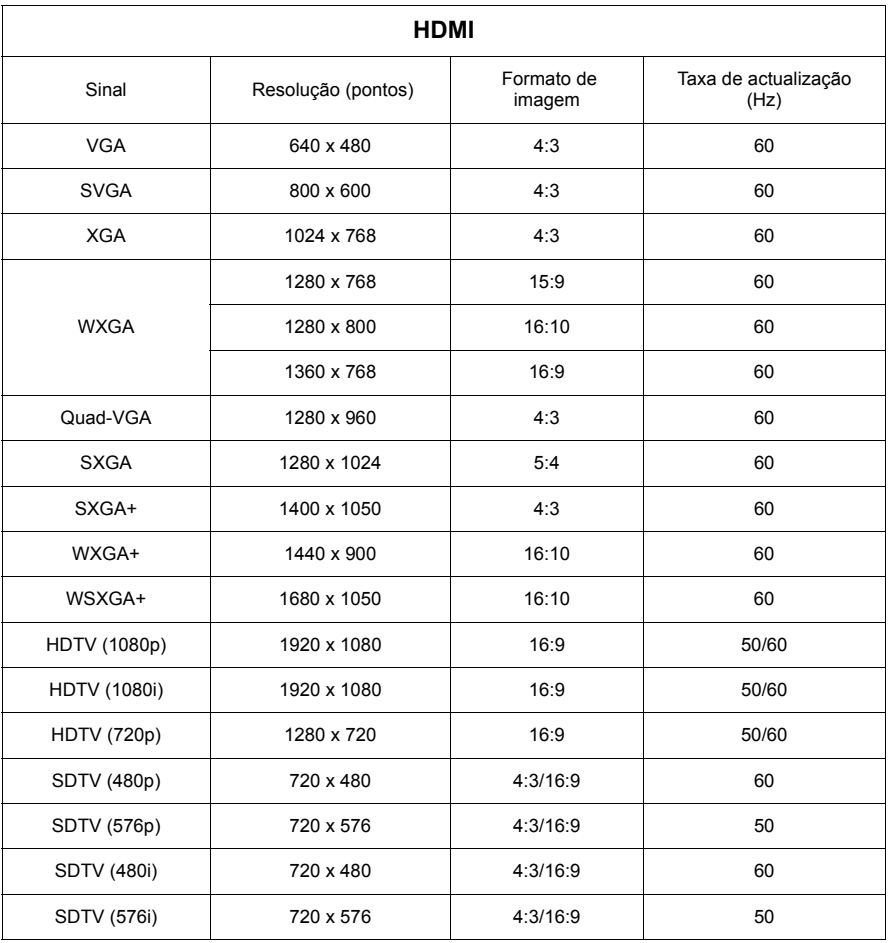

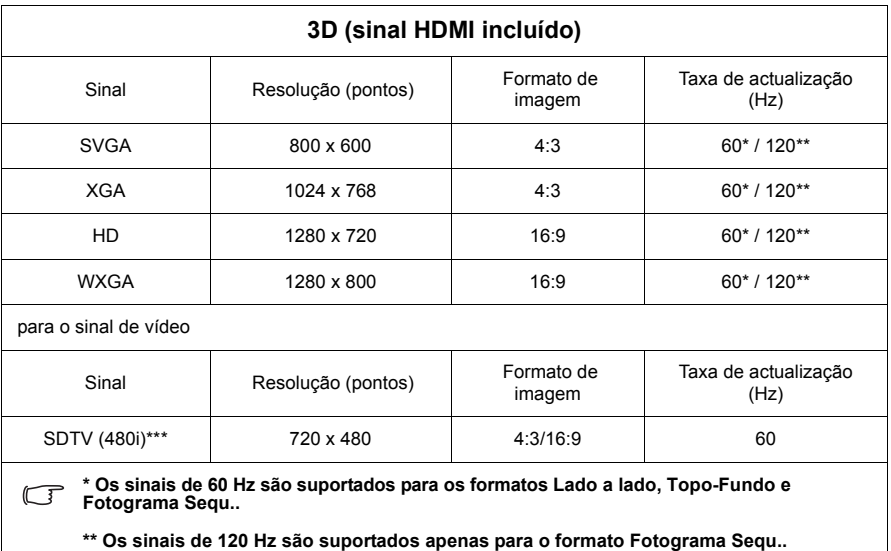

**\*\*\* O sinal de vídeo (SDTV 480i) é suportado apenas para o formato Fotograma Sequ..**

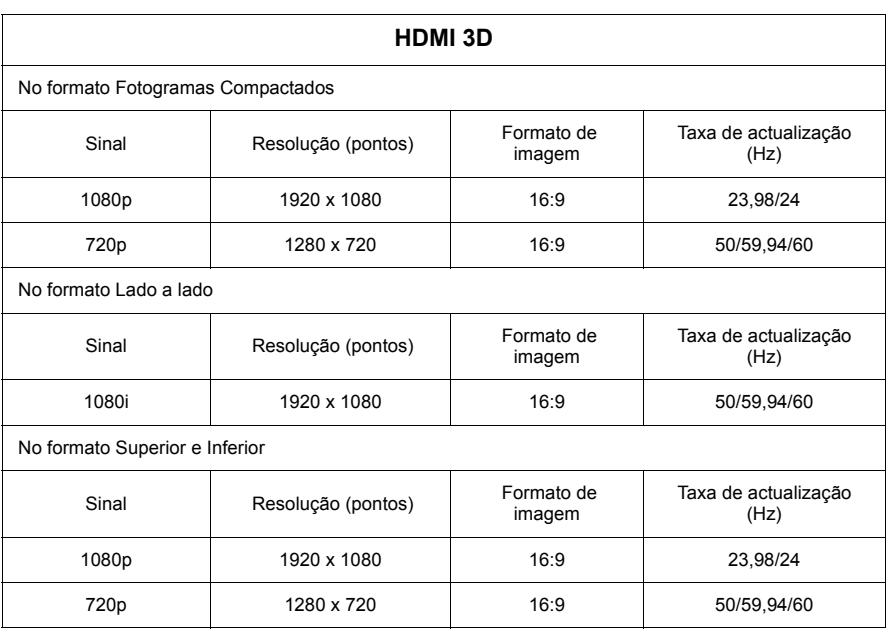

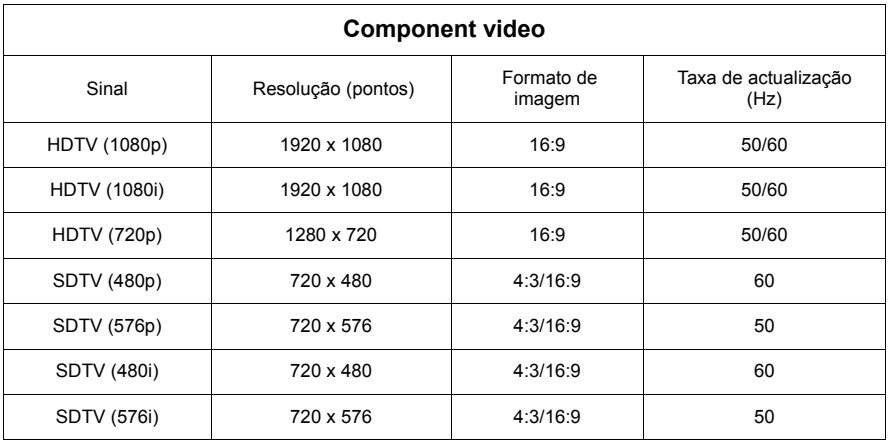

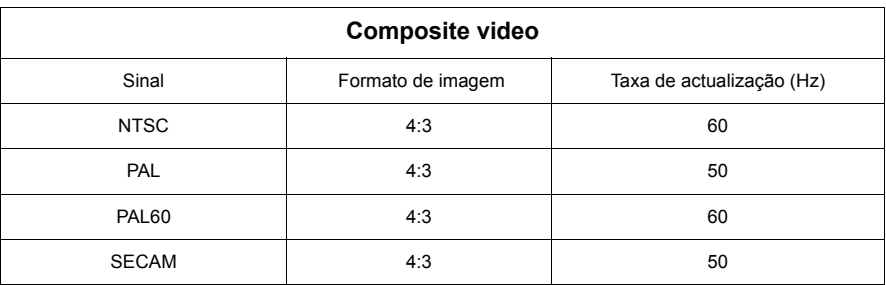

### **Copyright**

Copyright 2014. Todos os direitos reservados. Nenhuma parte desta publicação pode ser reproduzida, transmitida, transcrita, armazenada num sistema de recuperação ou traduzida para qualquer idioma, sob qualquer forma ou por qualquer meio, electrónico, mecânico, magnético, óptico, químico, manual ou outro, sem a autorização prévia por escrito da ViewSonic Corporation.

### **Renúncia de responsabilidade**

A ViewSonic Corporation não faz representações ou garantias, expressas ou implícitas, no que respeito ao conteúdo aqui descrito e recusa especificamente quaisquer garantias, comercialização ou adequação para qualquer fim específico. Além disso, a ViewSonic Corporation reserva-se o direito de rever esta publicação e efectuar alterações periodicamente ao conteúdo aqui descrito sem obrigação para notificar qualquer pessoa de tais revisões ou alterações.

\*DLP e Digital Micromirror Device (DMD) são marcas comerciais da Texas Instruments. Outras marcas são direitos de autor das respectivas empresas ou organizações.

## **Tabela de controlo de IR**

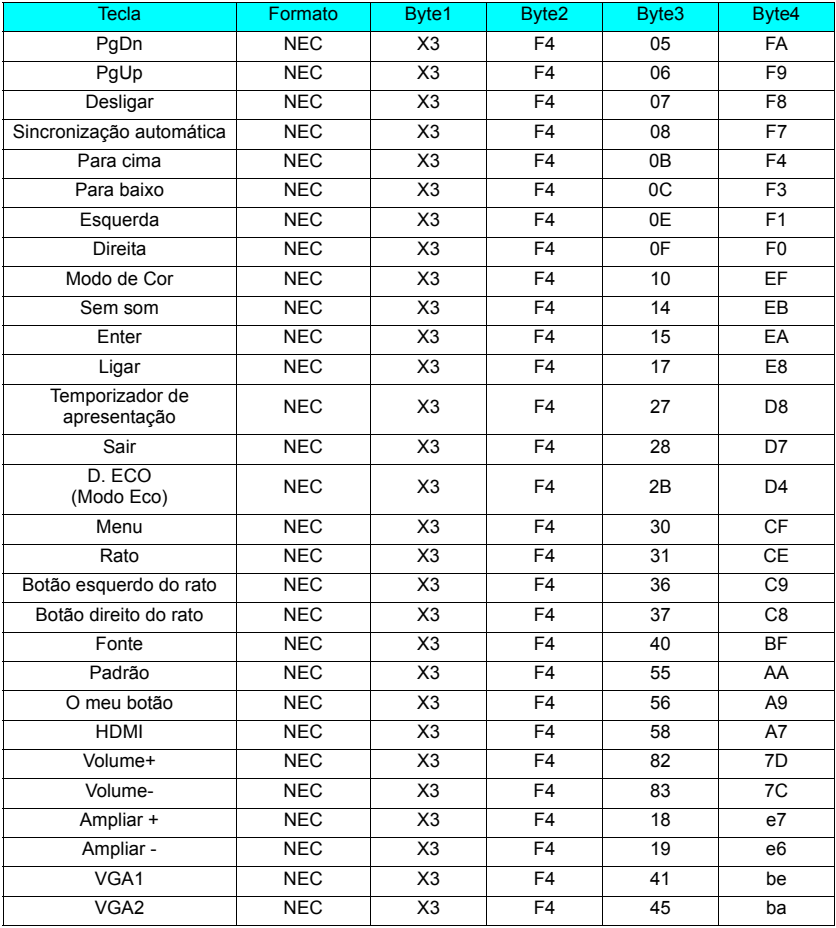

### **Código de endereço**

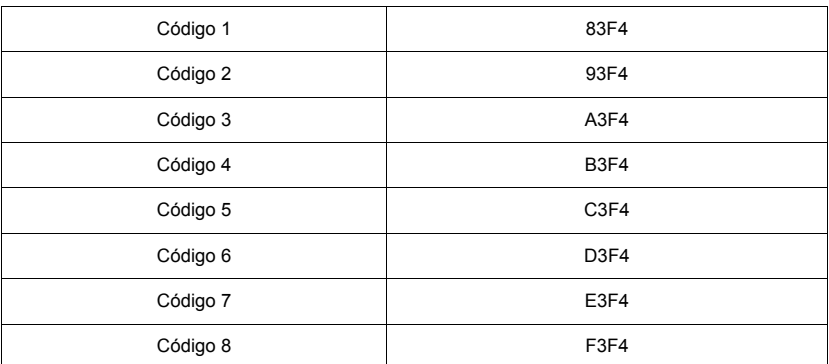

## **Tabela de comando RS232**

#### **<Atribuição de pinos para estas duas extremidades>**

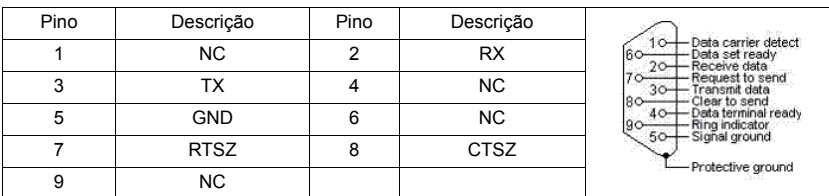

#### **<Interface>**

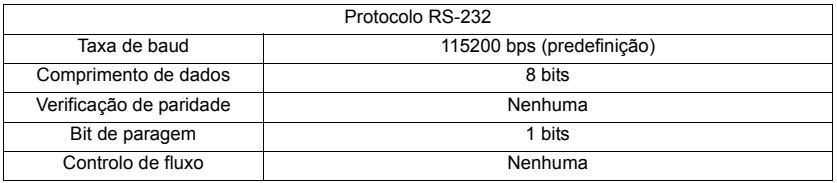

#### **<Tabela de comando RS232>**

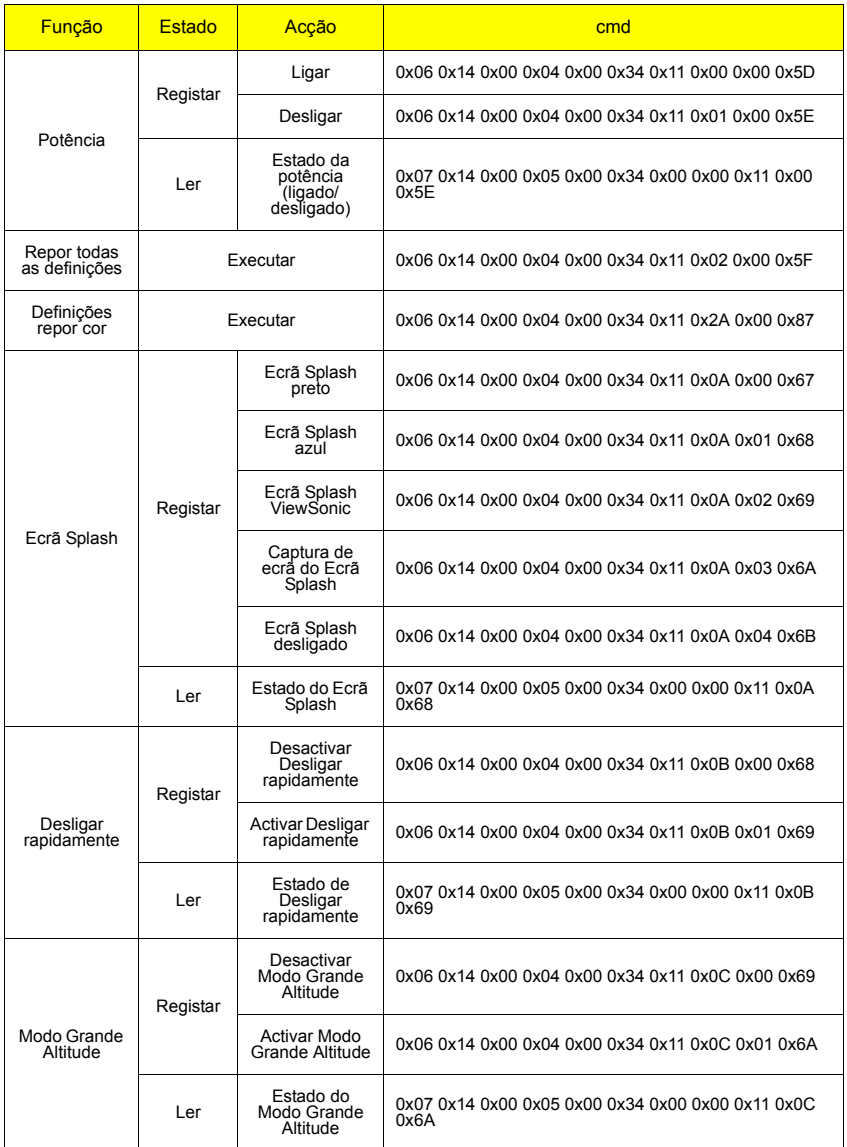

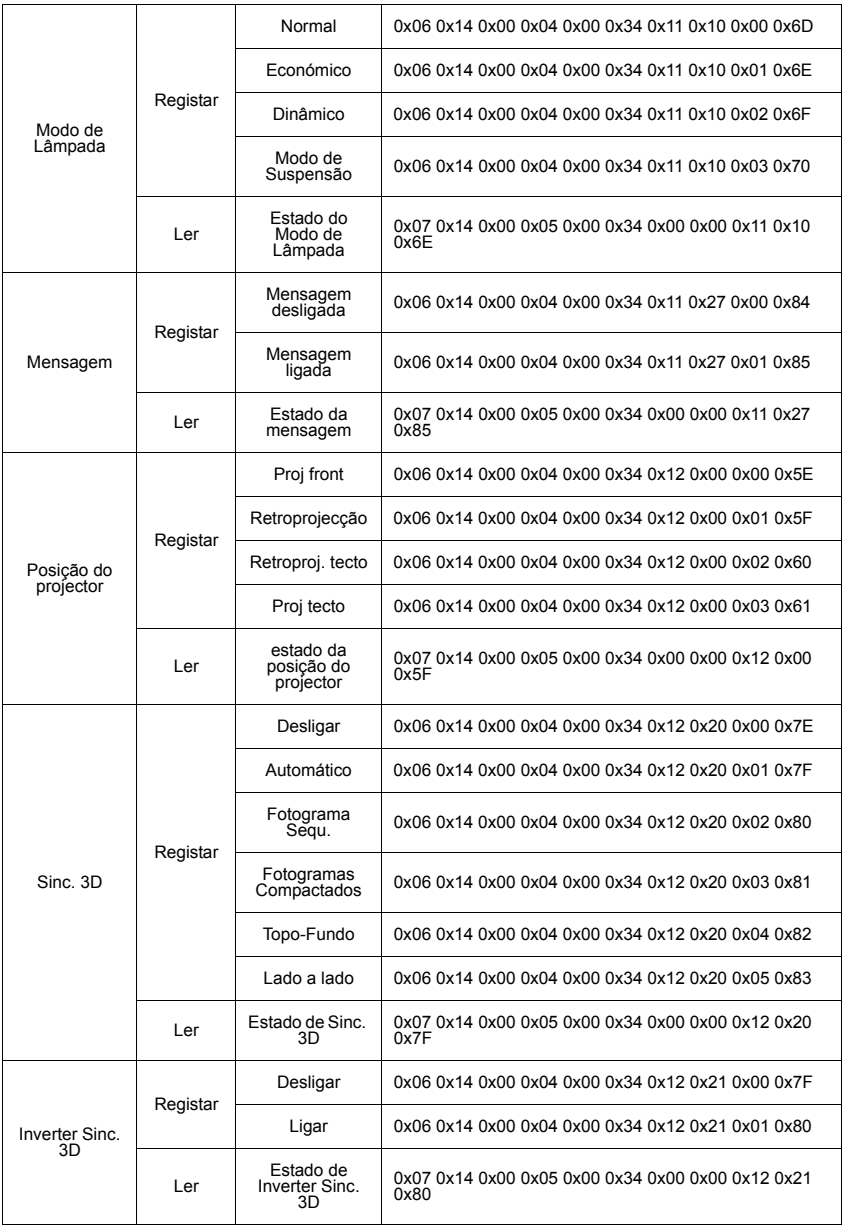

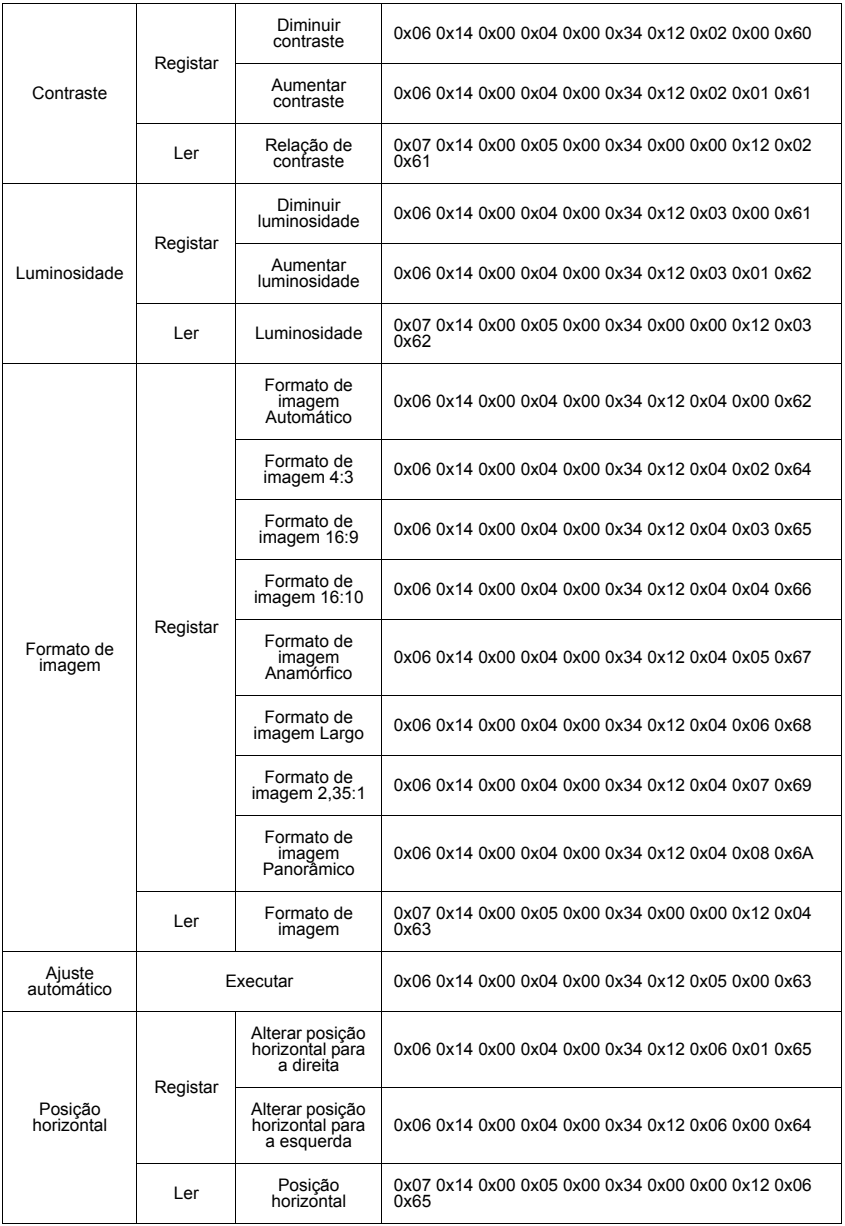

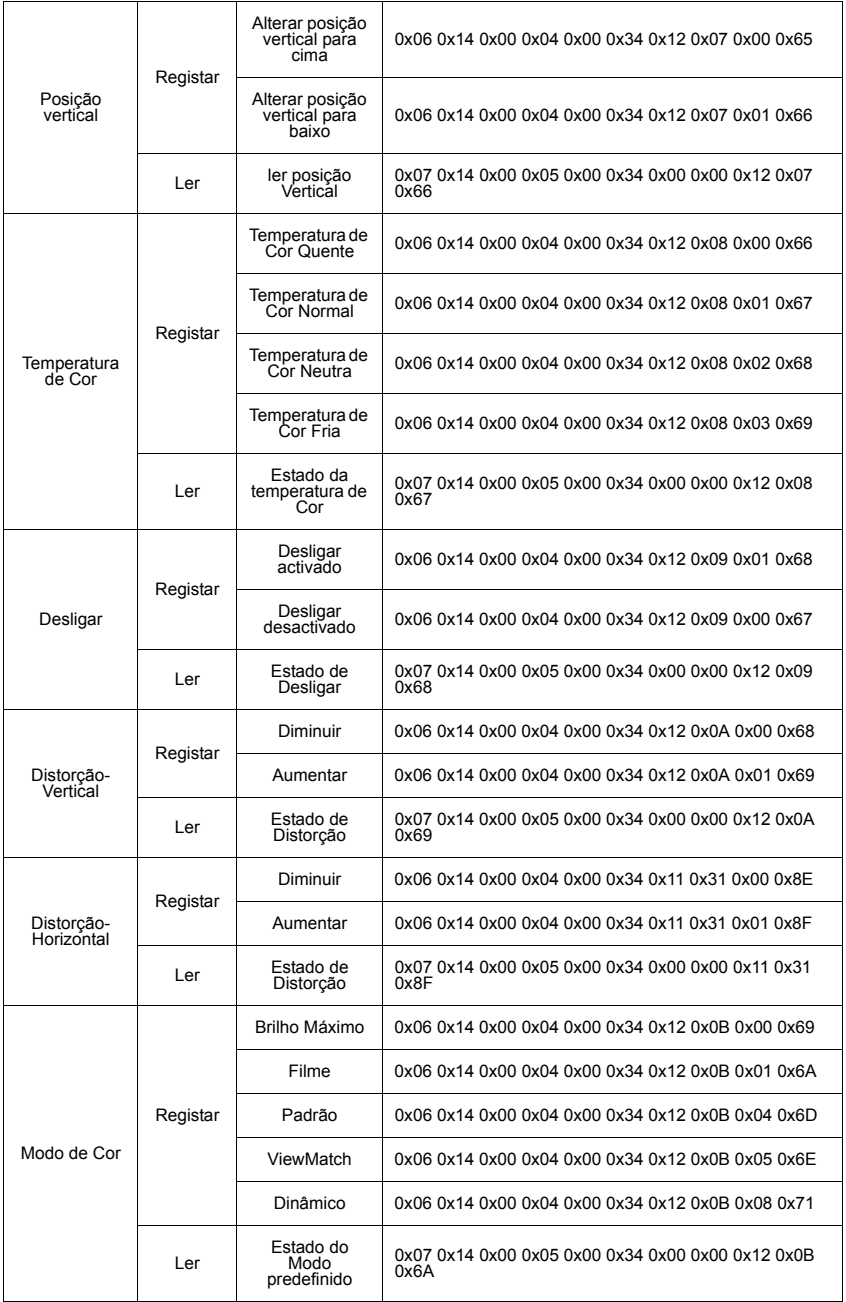

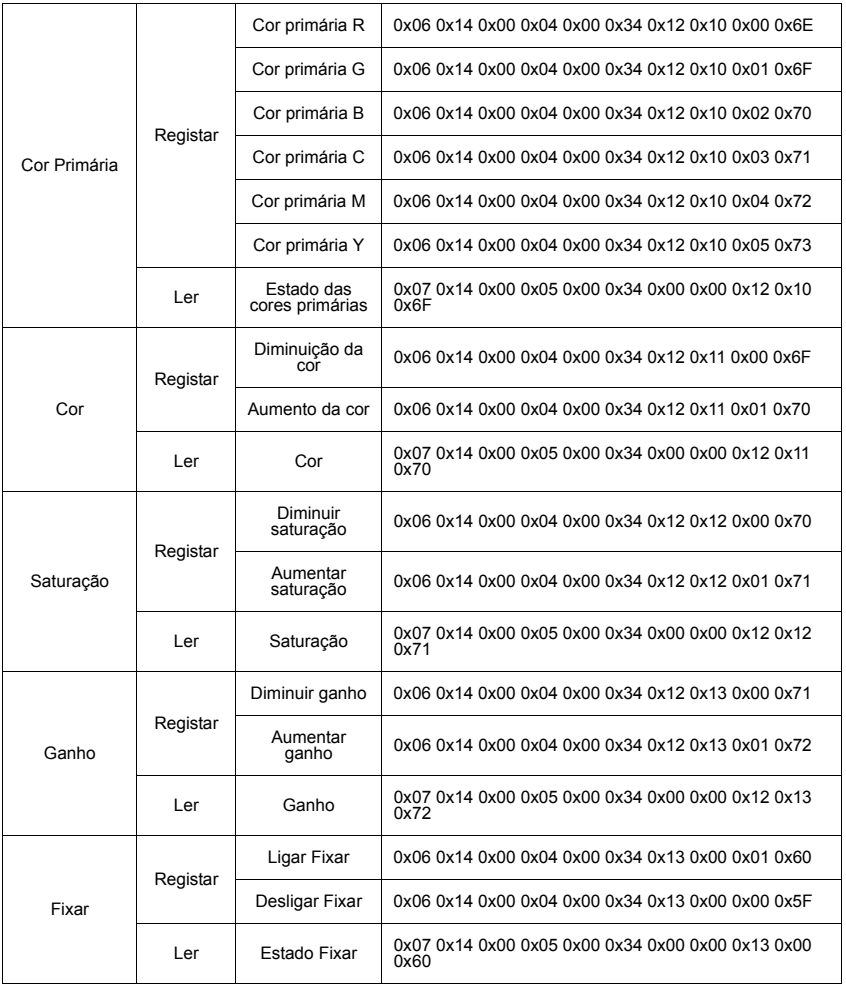

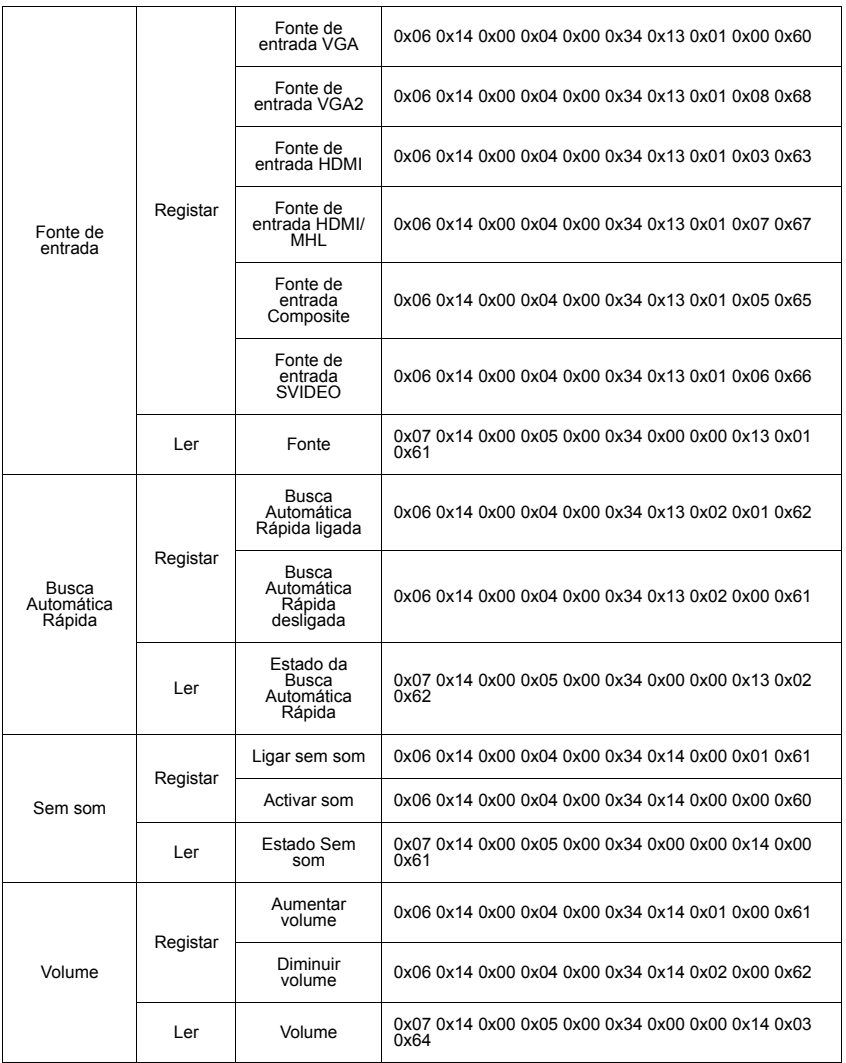

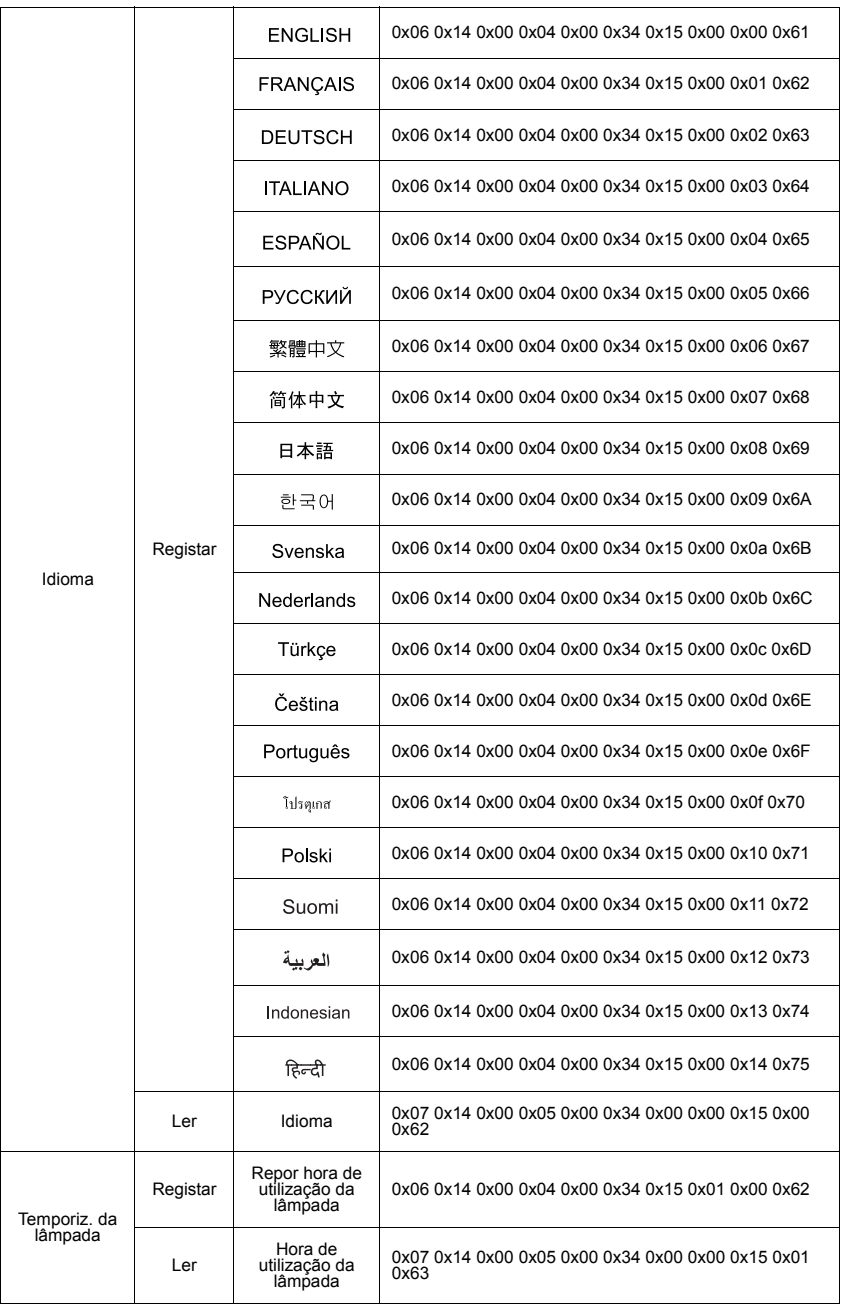

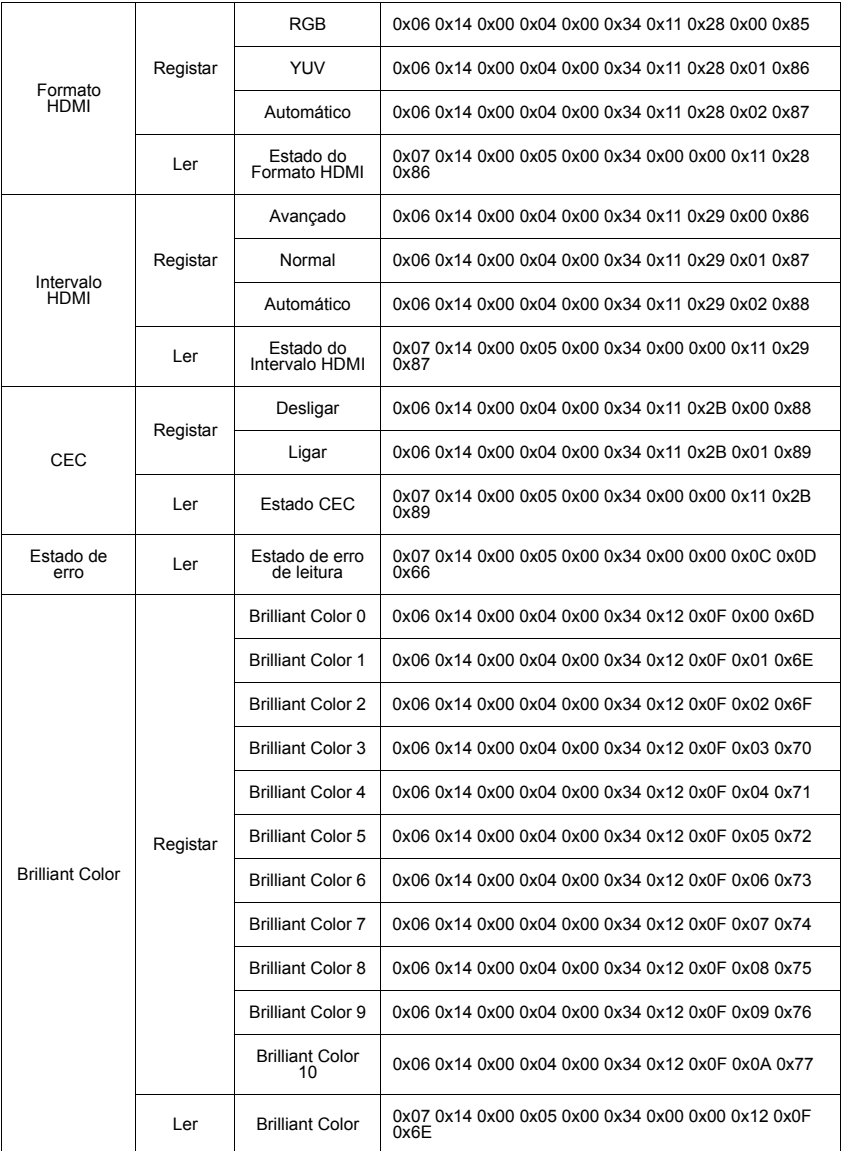

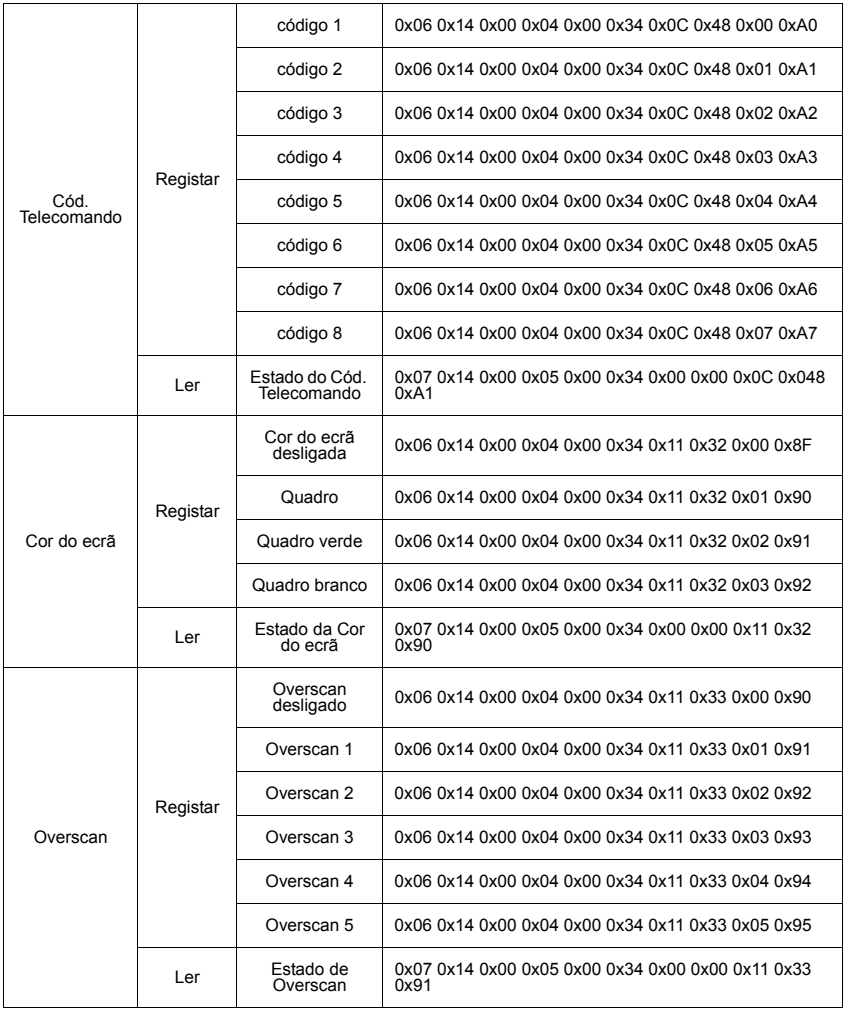

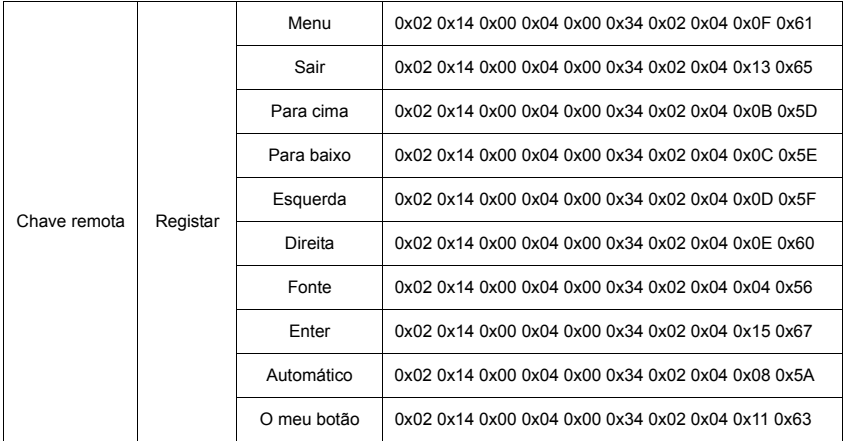

# **Suporte ao Cliente**

Consulte o suporte técnico ou serviço de assistência aos produtos no quadro abaixo, ou entre em contato com o seu revendedor.

NOTA: você terá de informar o número de série do produto.

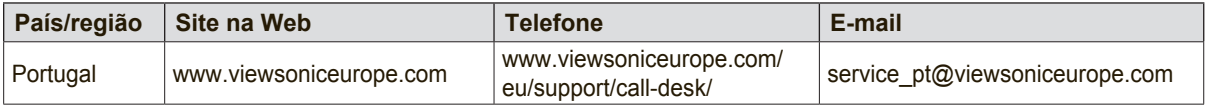

# **Garantia limitada**

### **ViewSonic® Projector**

#### **O que a garantia cobre:**

A ViewSonic garante que seus productos estejam isentos de defeitos de material e de fabricação, sob uso normal, durante o período de garantia. Se um producto apresentar defeito de material ou fabricação durante o período de garantia, a ViewSonic, a seu critério exclusivo, irá reparar ou substituir o producto. Productos para reposição ou peças podem incluir peças ou componentes remanufaturados ou recondicionados.

#### **Garantia geral limitada de três (3) anos**

Sujeita à garantia mais limitada de um (1) ano estipulada em seguida, na América do Norte e do Sul: Três (3) anos de garantia para todos os componentes, excluindo a lâmpada, três (3) anos para defeitos de fabrico e um (1) ano para a lâmpada original a partir da data da primeira compra. Outras regiões ou países: Consulte o seu revendedor local ou entre em contato com o escritório da ViewSonic para as informações de garantia.

#### **Garantia geral limitada de um (1) ano para utilização intensiva:**

Situações de utilização intensiva, em que o projector é utilizado, em média, durante catorze (14) horas diárias, na América do Norte e do Sul: Um (1) ano de garantia para todos os componentes, excluindo a lâmpada, um (1) ano para defeitos de fabrico e noventa (90) dias para a lâmpada original a partir da data da primeira compra; Europa: Um (1) ano de garantia para todos os componentes, excluindo a lâmpada, um (1) ano para defeitos de fabrico e noventa (90) dias para a lâmpada original a partir da data da primeira compra.

Outras regiões ou países: Consulte o seu revendedor local ou entre em contato com o escritório da ViewSonic para as informações de garantia.

A garantia da lâmpada está sujeita aos termos e condições, verificação e aprovação. Aplicase apenas à lâmpada instalada pelo fabricante. Todas as lâmpadas de reposição adquiridas separadamente são garantidas por 90 dias.

#### **Quem a garantia protege:**

Esta garantia é válida somente para o primeiro comprador consumidor.

#### **O que a garantia não cobre:**

- 1. Qualquer producto no qual o número de série tenha sido apagado, modificado ou removido.
- 2. Danos, deterioração ou mau funcionamento resultante de:
	- a. Acidente, uso impróprio, negligência, fogo, água, raios ou outros actos da natureza, modificação não autorizada do producto, ou falha no cumprimento das instruções fornecidas junto com producto.
	- b. Utilização fora das especificações do produto.
	- c. A utilização do produto para fins diferentes dos previstos ou em condições anormais.
	- d. Reparo ou tentativas de reparo por pessoa não autorizada pela ViewSonic.
	- e. Quaisquer danos ao producto originados no transporte.
	- f. Remoção ou instalação do producto.
	- g. Causas externas ao producto, como oscilações ou falhas na corrente eléctrica.
	- h. Uso de suprimentos ou peças que não atendam as especificações da ViewSonic.
	- i. Desgaste normal pelo uso.
	- j. Quaisquer outras causas que não estejam relacionadas à defeito do producto.
- 3. Taxas de serviço de remoção, instalação e ajuste.

#### **Como obter os serviços:**

- 1. Para informações sobre obtenção dos serviços sob garantia, entre em contacto com o Serviço de Atendimento ao Cliente da ViewSonic (por favor, consulte a página "Atendimento ao Cliente"). Você precisará informar o número de série do producto.
- 2. Para obter serviços de garantia você será solicitado a fornecer (a) o recibo de compra original datado, (b) seu nome, (c) seu endereço, (d) uma descrição do problema (e) o número de série do producto.
- 3. Leve ou remeta o producto na embalagem original, com frete de devolução pago, a um centro de serviços autorizado ViewSonic ou a ViewSonic.
- 4. Para informações adicionais ou o nome do centro de serviços ViewSonic mais próximo, entre em contacto com a ViewSonic.

#### **Limitação das garantias implícitas:**

Não existem garantias, expressas ou implícitas, que se estendam além da descrição aqui contida, incluindo a garantia implícita de comerciabilidade e adequação para uma finalidade em particular.

#### **Exclusão de danos:**

A responsabilidade da ViewSonic está limitada ao custo do reparo ou substituição do producto. A ViewSonic não deverá ser responsável por:

- 1. Danos a outras propriedades causados por quaisquer defeitos no produto, danos baseados em inconveniência, perda do uso do produto, perda de tempo, perda de lucros, perda de oportunidades de negócios, perda de reputação, interferência com relacionamentos de negócios ou outras perdas comerciais, ainda que tenha sido advertida quanto a possibilidade de tais danos.
- 2. Quaisquer outros danos, incluindo incidentais, conseqüentes ou de qualquer outra forma.
- 3. Qualquer reivindicação contra o cliente por quaisquer terceiros.
- 4. Reparo ou tentativa de reparo por pessoa não autorizada pela ViewSonic.

#### **Efeito das leis do estado:**

Esta garantia lhe dá direitos legais específicos e você também pode ter outros direitos que variam de um estado para outro. Alguns estados não permitem limitações em garantias implícitas e/ou não permitem a exclusão de danos incidentais ou conseqüentes, portanto, as limitações e exclusões acima podem não se aplicar a você.

#### **Vendas fora dos E.U.A. e do Canadá:**

Para obter informações sobre garantia dos produtos ViewSonic vendidos fora dos E.U.A. e do Canadá, entre em contato com a ViewSonic ou com o revendedor ViewSonic mais próximo. O período de garantia para este produto na China (excluindo Hong Kong, Macau e Taiwan) depende dos termos e das condições constantes do certificado de garantia de manutenção. Os utilizadores da Europa e Russia podem encontrar mais informações sobre a garantia no web site www.viewsoniceurope.com na secção Support/Warranty.

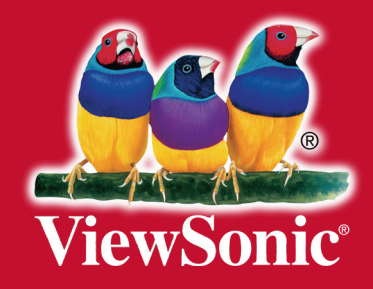